#### aludu CISCO.

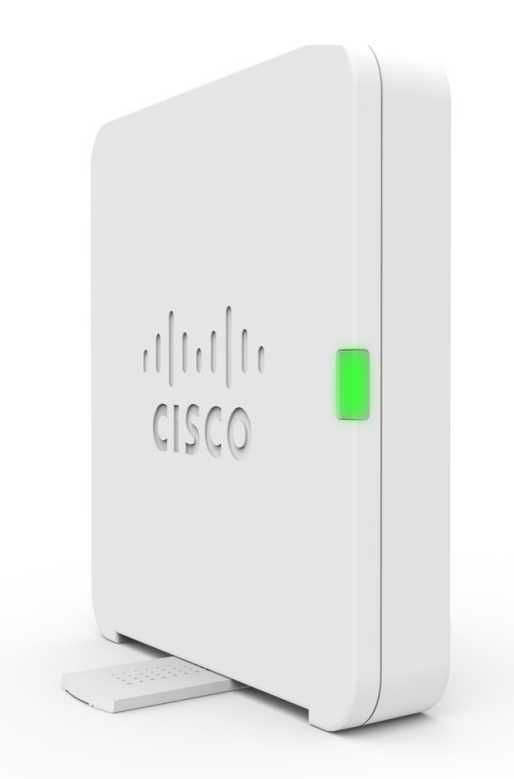

### **Cisco WAP125 Wireless-AC/N Dual Band Desktop Access Point with PoE**

初版:2016 年 10 月 12 日 最終更新:2018 年 6 月 13 日

シスコシステムズ合同会社 〒107-6227 東京都港区赤坂9-7-1 ミッドタウン・タワー http://www.cisco.com/jp お問い合わせ先:シスコ コンタクトセンター 0120-092-255 (フリーコール、携帯・PHS含む) 電話受付時間:平日 10:00~12:00、13:00~17:00 http://www.cisco.com/jp/go/contactcenter/

【注意】シスコ製品をご使用になる前に、安全上の注意( **www.cisco.com/jp/go/safety\_warning/** )をご確認ください。本書は、米国シスコ発行ド キュメントの参考和訳です。リンク情報につきましては、日本語版掲載時点で、英語版にアップデートがあり、リンク先のページが移動**/**変更され ている場合がありますことをご了承ください。あくまでも参考和訳となりますので、正式な内容については米国サイトのドキュメントを参照くだ さい。また、契約等の記述については、弊社販売パートナー、または、弊社担当者にご確認ください。

THE SPECIFICATIONS AND INFORMATION REGARDING THE PRODUCTS IN THIS MANUAL ARE SUBJECT TO CHANGE WITHOUT NOTICE. ALL STATEMENTS, INFORMATION, AND RECOMMENDATIONS IN THIS MANUAL ARE BELIEVED TO BE ACCURATE BUT ARE PRESENTED WITHOUT WARRANTY OF ANY KIND, EXPRESS OR IMPLIED. USERS MUST TAKE FULL RESPONSIBILITY FOR THEIR APPLICATION OF ANY PRODUCTS.

THE SOFTWARE LICENSE AND LIMITED WARRANTY FOR THE ACCOMPANYING PRODUCT ARE SET FORTH IN THE INFORMATION PACKET THAT SHIPPED WITH THE PRODUCT AND ARE INCORPORATED HEREIN BY THIS REFERENCE. IF YOU ARE UNABLE TO LOCATE THE SOFTWARE LICENSE OR LIMITED WARRANTY, CONTACT YOUR CISCO REPRESENTATIVE FOR A COPY.

The Cisco implementation of TCP header compression is an adaptation of a program developed by the University of California, Berkeley (UCB) as part of UCB's public domain version of the UNIX operating system. All rights reserved. Copyright © 1981, Regents of the University of California.

NOTWITHSTANDING ANY OTHER WARRANTY HEREIN, ALL DOCUMENT FILES AND SOFTWARE OF THESE SUPPLIERS ARE PROVIDED "AS IS" WITH ALL FAULTS. CISCO AND THE ABOVE-NAMED SUPPLIERS DISCLAIM ALL WARRANTIES, EXPRESSED OR IMPLIED, INCLUDING, WITHOUT LIMITATION, THOSE OF MERCHANTABILITY, FITNESS FOR A PARTICULAR PURPOSE AND NONINFRINGEMENT OR ARISING FROM A COURSE OF DEALING, USAGE, OR TRADE PRACTICE.

IN NO EVENT SHALL CISCO OR ITS SUPPLIERS BE LIABLE FOR ANY INDIRECT, SPECIAL, CONSEQUENTIAL, OR INCIDENTAL DAMAGES, INCLUDING, WITHOUT LIMITATION, LOST PROFITS OR LOSS OR DAMAGE TO DATA ARISING OUT OF THE USE OR INABILITY TO USE THIS MANUAL, EVEN IF CISCO OR ITS SUPPLIERS HAVE BEEN ADVISED OF THE POSSIBILITY OF SUCH DAMAGES.

Any Internet Protocol (IP) addresses and phone numbers used in this document are not intended to be actual addresses and phone numbers. Any examples, command display output, network topology diagrams, and other figures included in the document are shown for illustrative purposes only. Any use of actual IP addresses or phone numbers in illustrative content is unintentional and coincidental.

Cisco and the Cisco logo are trademarks or registered trademarks of Cisco and/or its affiliates in the U.S. and other countries. To view a list of Cisco trademarks, go to this URL: [https://www.cisco.com/go/trademarks.](https://www.cisco.com/go/trademarks) Third-party trademarks mentioned are the property of their respective owners. The use of the word partner does not imply a partnership relationship between Cisco and any other company. (1721R)

© 2018 Cisco Systems, Inc. All rights reserved.

【注意】シスコ製品をご使用になる前に、安全上の注意( **www.cisco.com/jp/go/safety\_warning/** )をご確認ください。本書は、米国シスコ発行ド キュメントの参考和訳です。リンク情報につきましては、日本語版掲載時点で、英語版にアップデートがあり、リンク先のページが移動**/**変更され ている場合がありますことをご了承ください。あくまでも参考和訳となりますので、正式な内容については米国サイトのドキュメントを参照くだ さい。また、契約等の記述については、弊社販売パートナー、または、弊社担当者にご確認ください。

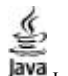

**Java**<br>Java Java のロゴは、Sun Microsystems, Inc. の米国またはその他の国における商標または登録商標です。

© 2018 Cisco Systems, Inc. All rights reserved.

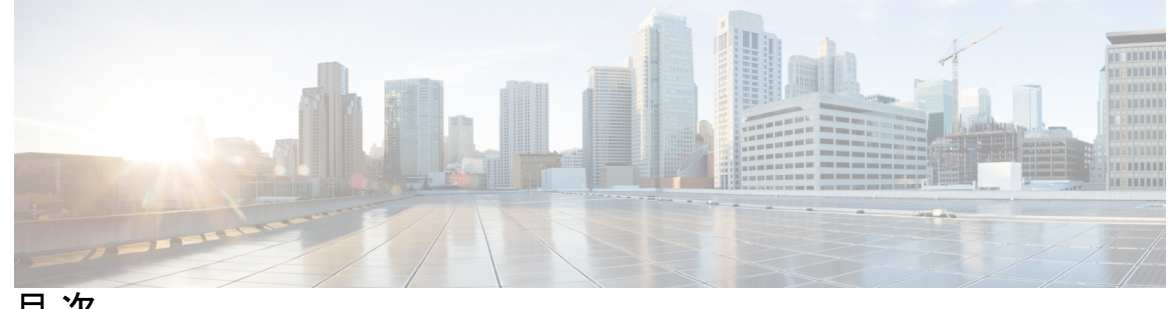

目 次

**1** 章

#### 第 [はじめに](#page-10-0) **1**

## [設定の開始](#page-10-1) **1** アクセス ポイント セットアップ [ウィザードの使用](#page-12-0) **3** [モバイルでのアクセス](#page-14-0) ポイント セットアップ ウィザードの使用 **5** [パスワードの変更](#page-15-0) **6** [TCP/UDP](#page-16-0) サービス **7** [システムの状態](#page-17-0) **8** クイック スタート [コンフィギュレーション](#page-18-0) **9** ウィンドウ [ナビゲーション](#page-19-0) **10** [ナビゲーション](#page-19-1) ペイン **10** [管理ボタン](#page-19-2) **10**

#### 第 [システム設定](#page-22-0) **13 2** 章

[LAN](#page-22-1) **13** [IPv4](#page-22-2) 設定 **13** DHCP [自動コンフィギュレーション設定](#page-23-0) **14** [IPv6](#page-24-0) 設定 **15** [ポート設定テーブル](#page-25-0) **16** [スパニング](#page-26-0) ツリー プロトコル **17** [VLAN](#page-26-1) 設定 **17** [ネイバー探索](#page-27-0) **18** [LLDP](#page-27-1) **18** IPv6 [トンネル](#page-28-0) **19** [時刻](#page-29-0) **20**

NTP [を通じた時刻設定の自動取得](#page-29-1) **20** [時刻設定の手動指定](#page-30-0) **21** [通知](#page-31-0) **22** LED [ディスプレイ](#page-31-1) **22** [ログ設定](#page-31-2) **22** [リモート](#page-32-0) ログ サーバ **23** システム [ログを表示する](#page-33-0) **24** 電子メール アラート/メール サーバ/[メッセージ構成](#page-34-0) **25** 電子メール [アラートの例](#page-35-0) **26** ユーザ [アカウント](#page-36-0) **27** [ユーザの追加](#page-36-1) **27** ユーザ [パスワードの変更](#page-37-0) **28** [管理](#page-37-1) **28**

[接続セッションの設定](#page-38-0)/HTTP/HTTPS サービス タスク **29** SSL [証明書ファイルのステータス](#page-39-0) **30** [SNMP/SNMPv2c](#page-40-0) の設定 **31** [SNMPv3](#page-42-0) ビュー **33** [SNMPv3](#page-43-0) グループ **34** [SNMPv3](#page-44-0) ユーザ **35** SNMPv3 [ターゲット](#page-45-0) **36** [セキュリティ](#page-46-0) **37** [RADIUS](#page-46-1) サーバ **37** 802.1x [サプリカント](#page-48-0) **39** 不正 AP [検出](#page-49-0) **40** 不正 AP [リストの表示](#page-49-1) **40** 信頼 AP [リストの保存](#page-50-0) **41** 信頼できる AP [リストのインポート](#page-51-0) **42** [パスワード複雑性の設定](#page-52-0) **43** WAP-PSK [複雑性の設定](#page-52-1) **43**

第 [ワイヤレス](#page-54-0) **45 3** 章

#### [無線](#page-54-1) **45**

[ネットワーク](#page-60-0) **51**

#### VAP [の設定](#page-61-0) **52**

[セキュリティの設定](#page-63-0) **54**

[クライアント](#page-69-0) フィルタ **60**

クライアント フィルタ リストを WAP [デバイスにローカルで設定する](#page-70-0) **61**

RADIUS [サーバ上での](#page-71-0) MAC 認証の設定 **62**

[スケジューラ](#page-71-1) **62**

スケジューラ [プロファイル構成](#page-71-2) **62**

[プロファイル](#page-72-0) ルール構成 **63**

[QoS](#page-73-0) **64**

#### 第 [ワイヤレス](#page-76-0) ブリッジ **67 4** 章

[ワイヤレス](#page-76-1) ブリッジ **67** WDS [ブリッジの設定](#page-77-0) **68** WDS [リンク上の](#page-78-0) WEP **69** WDS [リンク上の](#page-78-1) WPA/PSK **69** [ワークグループ](#page-79-0) ブリッジ **70**

#### 第 5 章 **5** [高速ローミング](#page-84-0) 75

[高速ローミング](#page-84-1) **75** [高速ローミングの設定](#page-85-0) **76** リモート キー ホルダー リスト [プロファイルの設定](#page-86-0) **77**

#### 第 [アクセスコントロール](#page-88-0) **79 6** 章

[ACL](#page-88-1) **79**

IPv4 と IPv6 の [ACL](#page-88-2) **79** ACL [を設定するためのワークフロー](#page-89-0) **80** IPv4 ACL [の設定](#page-89-1) **80** IPv6 ACL [の設定](#page-92-0) **83** MAC ACL [の設定](#page-95-0) **86**

## [クライアント](#page-97-0) QoS **88** IPv4 [トラフィック](#page-97-1) クラスの設定 **88** IPv6 [トラフィック](#page-100-0) クラスの設定 **91** MAC [トラフィック](#page-102-0) クラスの設定 **93** Qos [ポリシー](#page-104-0) **95** QoS [アソシエーション](#page-105-0) **96** ゲスト [アクセス](#page-106-0) **97** ゲスト アクセス [インスタンス](#page-106-1) テーブル **97** ゲスト [グループ](#page-109-0) テーブル **100** ゲスト ユーザ [アカウント](#page-110-0) **101** Web [ポータルのカスタマイズ](#page-110-1) **101**

第 **7** 章 **[Umbrella](#page-114-0) 105**

Cisco [Umbrella](#page-114-1) **105**

- 第 8 章 **107** 
	- [ダッシュボード](#page-116-1) **107** LAN [ステータス](#page-118-0) **109** ワイヤレス [ステータス](#page-119-0) **110** [トラフィック統計](#page-119-1) **110** [クライアント](#page-120-0) **111** [ゲスト](#page-121-0) **112**

第 [管理](#page-124-0) **115 9** 章

- [ファームウェア](#page-124-1) **115**
	- ファームウェア [イメージの切り替え](#page-124-2) **115**
	- HTTP/HTTPS [のアップグレード](#page-125-0) **116**
	- TFTP [アップグレード](#page-125-1) **116**
	- [コンフィギュレーション](#page-126-0) ファイル **117** バックアップ [コンフィギュレーション](#page-127-0) ファイル **118** コンフィギュレーション [ファイルのダウンロード](#page-128-0) **119**

[リブート](#page-129-1) **120** [リブートのスケジュール](#page-130-0) **121**

[コンフィギュレーション](#page-128-1) ファイルのコピー **119** [コンフィギュレーション](#page-129-0) ファイルのクリア **120**

- 第 10 章 **123** 
	- パケット [キャプチャ](#page-132-1) **123** ローカル パケット [キャプチャ](#page-133-0) **124** リモート パケット [キャプチャ](#page-134-0) **125** リモート [ホストへのストリーミング](#page-134-1) **125** CloudShark [へのストリーム](#page-135-0) **126** [Wireshark](#page-136-0) **127** パケット キャプチャ [ファイルのダウンロード](#page-138-0) **129** HTTP [の使用](#page-139-0) **130** [サポート情報](#page-139-1) **130** CPU/RAM [データのダウンロード](#page-140-0) **131**
- 付 録 **A** : [認証解除メッセージの理由コード](#page-142-0) **133** [認証解除メッセージの理由コード](#page-142-1) **133** [認証解除理由コード表](#page-142-2) **133**
- 付 録 B : **[関連情報](#page-144-0) 135**

[関連情報](#page-144-1) **135**

I

 $\mathbf I$ 

٦

<span id="page-10-0"></span>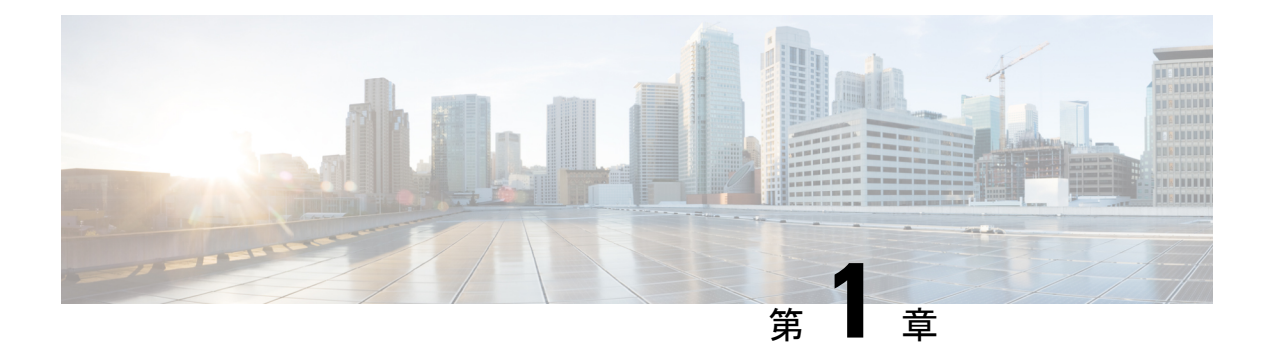

# はじめに

この章の内容は、次のとおりです。

- [設定の開始](#page-10-1) (1 ページ)
- アクセス ポイント セットアップ [ウィザードの使用](#page-12-0) (3 ページ)
- [パスワードの変更](#page-15-0) (6 ページ)
- [TCP/UDP](#page-16-0) サービス (7 ページ)
- [システムの状態](#page-17-0) (8 ページ)
- クイック スタート [コンフィギュレーション](#page-18-0) (9 ページ)
- ウィンドウ [ナビゲーション](#page-19-0) (10 ページ)

# <span id="page-10-1"></span>設定の開始

ここでは、システム要件と Web ベースの設定ユーティリティへのアクセス方法について説明 します。

#### サポートされるブラウザ

設定ユーティリティを使用する前に、Internet Explorer 9 以降、Firefox 46 以降、Chrome 49 以 降、または Safari 5.0 以降が搭載されたコンピュータがあることを確認してください。

#### ブラウザについての制約事項

- Internet Explorer 9 を使用している場合は、次のセキュリティ設定を行います。
	- [ツール] > [インターネット オプション] を選択してから、[セキュリティ] タブを選択 します。
	- [ローカル イントラネット] を選択してから、[サイト] を選択します。
	- [詳細設定] を選択し、[追加] を選択します。WAP デバイスのイントラネット アドレ ス (http://<ip-address>) をローカル イントラネット ゾーンに追加します。IP アドレスはサブネット IP アドレスとして指定することもできます。これにより、す べてのサブネット アドレスをローカル イントラネット ゾーンに追加できます。

• 管理ステーションに複数の IPv6 インターフェイスがある場合は、IPv6 ローカル アドレス ではなく IPv6 グローバル アドレスを使用して、ブラウザから WAP デバイスにアクセス してください。

#### **Web** ベースの設定ユーティリティの開始

次のステップに従って、コンピュータから設定ユーティリティにアクセスし、WAP デバイス を設定します。

- 1. WAP デバイスをコンピュータと同じネットワーク(IP サブネット)に接続します。WAP デバイスの工場出荷時のデフォルトの IP アドレス設定は、DHCP です。DHCP サーバが稼 働しており、アクセス可能であることを確認します。
- **2.** WAP デバイスの IP アドレスを特定します。
	- **1.** Cisco FindIT Network Discovery Utility を使用すると、WAP デバイスにアクセスして管 理できるようになります。このユーティリティにより、コンピュータと同じローカル ネットワークセグメント内のサポートされているシスコデバイスをすべて自動的に検 出できます。各デバイスのスナップショットを表示することや、製品のコンフィギュ レーションユーティリティを起動して設定値を表示および指定することができます。 詳細については、<http://www.cisco.com/go/findit>を参照してください。
	- **2.** WAP デバイスは Bonjour 対応で、それ自体のサービスを自動的にブロードキャスト し、他の Bonjour 対応のデバイスによってアドバタイズされたサービスをリッスンし ます。Bonjour プラグインが追加された Microsoft Internet Explorer、Apple Mac Safari ブ ラウザなどの Bonjour 対応のブラウザがある場合は、IP アドレスが不明でも、ローカ ル ネットワーク上の WAP デバイスを検索できます。

Microsoft Internet Explorer ブラウザ対応の完全な Bonjour は、次の URL の Apple の Web サイトからダウンロードできます。<http://www.apple.com/bonjour/>。

- **3.** ルータまたは DHCP サーバにアクセスして、DHCP サーバによって割り当てられた IP アドレスを検索します。詳細については、DHCP サーバの取り扱い説明書を参照して ください。
- **3.** Microsoft Internet Explorer などの Web ブラウザを起動します。
- **4.** アドレスバーにデフォルトの DHCP アドレスを入力し、Enter キーを押します。
- **5.** デフォルトのユーザ名とパスワードを入力します。cisco を [ユーザ名] および [パスワー ド] フィールドに入力します。
- **6.** [ログイン] をクリックします。アクセス ポイント セットアップ ウィザードが表示されま す。

セットアップ ウィザードの手順に従ってインストールを完了します。初回インストール時に は、セットアップウィザードを使用することを強くお勧めします。詳細については、「[アクセ](#page-12-0) ス ポイント セットアップ [ウィザードの使用](#page-12-0) (3 ページ)」を参照してください。

スマートフォンやタブレットなどのポータブルデバイスで、Webベースの構成ユーティリティ を起動するには、このセクションですでに説明した手順と同じ手順を実行します。ポータブル デバイスにログインした後、モバイルでの[アクセスポイントセットアップウィザード(Access Point Setup Wizard)] のページが表示されます。詳しくは[、モバイルでのアクセス](#page-14-0) ポイント セットアップ [ウィザードの使用](#page-14-0) (5ページ)を参照してください

#### ログアウト

デフォルトで、設定ユーティリティは 10 分間非アクティブな状態が続くとログアウトされる ようになっています。デフォルトのタイムアウト時間を変更する手順については、[「管理](#page-37-1) ( 28 [ページ\)」](#page-37-1)を参照してください。

ログアウトするには、設定ユーティリティの右上隅の [ログアウト] をクリックします。

# <span id="page-12-0"></span>アクセス ポイント セットアップ ウィザードの使用

アクセスポイントに初めてログインすると(または工場出荷時設定にリセットされた後にログ インすると)、初期設定の実行を支援するアクセス ポイント セットアップ ウィザードが表示 されます。ウィザードを完了するには、次の手順を実行します。

[キャンセル(Cancel)] をクリックしてウィザードをバイパスすると、[パスワードの変更 (Change Password)] ページが表示されます。そこで、ログイン用のデフォルトのパスワード とユーザ名を変更できます。詳細については[、パスワードの変更](#page-15-0) (6 ページ) を参照してく ださい。 (注)

パスワードを変更した後に再びログインする必要があります。

- ステップ **1** ウィザードの初期ページで [次へ]をクリックします。ファームウェアアップグレードウィンドウが表示 されます。
- ステップ **2** ファームウェアをアップグレードするには、[アップグレード(Upgrade)] をクリックします。
	- 注:ファームウェアがアップグレードされると、デバイスは自動的にリブートし、ログインペー ジが表示されます (注)
- ステップ **3** [スキップ(Skip)] をクリックします。 [構成の復元(Restore Configuration)] ウィンドウが表示されま す。
- ステップ **4** デバイスに適用する構成ファイルを選択し、[保存(Save)] をクリックします。
	- 注:[保存 (Save) 1をクリックします。デバイスに関係する構成が適用された後、自動的にリ ブートし、ログイン ページが表示されます。 (注)
- ステップ5 [スキップ (Skip)] をクリックします。[デバイスの構成 IP アドレス (Configure Device IP Address)] ウィンドウが表示されます。
- ステップ **6** DHCP サーバから IP アドレスを受信する場合は、[ダイナミック IP アドレス(DHCP)] をクリックしま す(推奨)。また、IP アドレスを手動で設定する場合は、[スタティック IP アドレス] をクリックしま す。これらのフィールドの説明については、「IPv4 設定 (13 [ページ\)](#page-22-2)」を参照してください。
- ステップ **7** [次へ] をクリックします。[デバイスの設定 システム日時の設定] ウィンドウが表示されます。
- ステップ **8** 時間帯を選択し、NTP サーバからシステム時刻を自動的に設定するか、または手動で設定します。これ らのオプションの説明については、「時刻 (20 [ページ\)](#page-29-0)」を参照してください。
- ステップ **9** [次へ] をクリックします。[デバイスの設定 パスワードの設定] ウィンドウが表示されます。
- ステップ **10** [新しいパスワード] にパスワードを入力し、[パスワードの確認] フィールドにもう一度パスワードを入 力します。
	- パスワード セキュリティ ルールを無効にするには、[パスワードの複雑性] をオフにします。た だし、パスワードセキュリティルールは有効にしたままにすることを強くお勧めします。パス ワードの詳細については、「[セキュリティ](#page-46-0) (37 ページ)」を参照してください。 (注)
- ステップ **11** [次へ] をクリックします。[無線 1 の構成 ワイヤレス ネットワーク名の指定] ウィンドウが表示されま す。
- ステップ **12** [ネットワーク名] にネットワーク名を入力します。この名前は、デフォルト ワイヤレス ネットワークの SSID として使用されます。
- ステップ **13** [次へ]をクリックします。[無線1の構成-ワイヤレスネットワークの保護]ウィンドウが表示されます。
- ステップ **14** セキュリティ暗号化タイプを選択し、セキュリティ キーを入力します。これらのオプションの説明につ いては、「[セキュリティの設定](#page-63-0) (54 ページ)」を参照してください。
- ステップ **15** [次へ] をクリックします。[無線 1 の構成 ワイヤレス ネットワークへの VLAN ID の割り当て] ウィンド ウが表示されます。
- ステップ **16** ワイヤレス ネットワークで受信されるトラフィックの VLAN ID を選択します。 ワイヤレス トラフィックを VLAN 1 の管理トラフィックと分離するために、デフォルト(1)とは異な る VLAN ID をワイヤレス トラフィックに割り当てることをお勧めします。
- ステップ **17** [次へ]をクリックします。ステップ12~16を繰り返し、無線2のインターフェイスの設定を行います。
- ステップ **18** [次へ] をクリックします。[キャプティブ ポータルの有効化 ゲスト ネットワークの作成] ウィンドウが 表示されます。
- ステップ **19** ネットワーク上のゲストの認証方式をセットアップするかどうかを選択し、[次へ] をクリックします。

[いいえ] をクリックした場合は、ステップ 27 に進みます。

[はい] をクリックすると、[キャプティブ ポータルの有効化 - ゲスト ネットワーク名の指定] ウィンドウ が表示されます。

- ステップ **20** ゲスト ネットワーク名を指定します。
- ステップ **21** [次へ] をクリックします。[キャプティブ ポータルの有効化 ゲスト ネットワークの保護] ウィンドウが 表示されます。
- ステップ **22** ゲストネットワークのセキュリティ暗号化タイプを選択し、セキュリティキーを入力します。これらの オプションの説明については、「セキュリティの設定」を参照してください。
- ステップ **23** [次へ] をクリックします。[キャプティブ ポータルの有効化 VLAN ID の割り当て] ウィンドウが表示さ れます。
- ステップ **24** ゲスト ネットワークの VLAN ID を指定します。ゲスト ネットワークの VLAN ID は、管理 VLAN ID と 異なっている必要があります。
- ステップ **25** [次へ] をクリックします。[キャプティブ ポータルの有効化 リダイレクト URL を有効化] ウィンドウが 表示されます。
- ステップ **26** [リダイレクトURLを有効化]をオンにし、[リダイレクトURL]フィールドに完全修飾ドメイン名(FQDN) または IP アドレス (「http://」を含む) を入力します。指定すると、ゲスト ネットワーク ユーザが、認 証後に、指定された URL にリダイレクトされるようになります。
- ステップ **27** [次へ] をクリックします。[概要 設定の確認] ウィンドウが表示されます。
- ステップ **28** 設定した値を確認します。[戻る] をクリックして、1 つまたは複数の設定を再設定します。[キャンセル] をクリックすると、すべての設定が前の値またはデフォルト値に戻ります。
- ステップ **29** 修正したら、[送信]をクリックします。セットアップ設定が保存され、確認ウィンドウが表示されます。
- ステップ **30** [完了] をクリックします。

WAP デバイスは正常に設定されました。新しいパスワードでもう一度ログインする必要があります。

## <span id="page-14-0"></span>モバイルでのアクセス ポイント セットアップ ウィザードの使用

ポータブル デバイスでアクセス ポイントに初めてログインするか、または工場出荷時設定に リセットされると、初期設定の実行を支援するアクセス ポイント セットアップ ウィザードが モバイル スタイルで表示されます。このウィザードを使用してアクセス ポイントを構成する には、次の手順を実行します。

- 工場出荷時モードのデフォルトの SSID は **CiscoSB-Setup** です。この SSID と事前共有キー **cisco123** を使用して、ポータブル デバイスとアクセス ポイントを関連付けます。ブラウザを 起動して、任意の IP アドレスまたはドメイン名を入力します。Web ページにログイン フィー ルドが表示されます。デフォルトのユーザ名とパスワード、**cisco** を入力します。[ログイン (Log In)]をクリックします。[アクセスポイントセットアップウィザード(AccessPointSetup Wizard) 1が表示されます。 (注)
- ステップ1 ウィザードの [ようこそ (Welcome) ] ページで [次へ (Next) ] をクリックします。[IP アドレスの構成 (Configure IP address )] ウィンドウが表示されます。
- ステップ **2** デフォルトでは、動的(DHCP)(推奨)が構成されており、DHCP サーバから IP アドレスを受信する ようになっています。また、IP アドレスを手動で構成する場合は、[静的 (Static) ] をクリックします。 これらのフィールドの説明については、[IPv4](#page-22-2) 設定 を参照してください。
- ステップ **3** [次へ(Next)] をクリックします。[デバイスの構成 パスワードの設定(Configure Device Set Password )] ウィンドウが表示されます。
- ステップ **4** 新しいパスワードを入力し、[パスワードの確認(Confirm Password)] フィールドにもう一度パスワード を入力します。
- ステップ5 [次へ (Next)]をクリックします。[ワイヤレス ネットワークの構成 (Configure your Wireless Network)] ウィンドウが表示されます。
	- a) デフォルト ワイヤレス ネットワークの SSID となるネットワーク名を入力します。
	- b) セキュリティ キーを入力します(デフォルトではセキュリティ タイプ、WPA2 パーソナル AES)
	- c) ワイヤレス ネットワークで受信されるトラフィックの VLAN ID を入力します。
	- チェック ボックスにチェックを入れて Radio 2 (5 GHz)に同じ設定を適用するか、別の無線タ ブに切り替えてから手順 5 を再度実行して再設定します。 (注)
- ステップ **6** [次へ(Next)] をクリックします。[キャプティブ ポータルのセットアップ(Setup Captive Portal)] ウィ ンドウが表示されます。
- **ステップ 7** [スキップ(Skip)] をクリックします。ステップ 10 に移動します。
- ステップ **8** [はい(Yes)] をクリックします。[キャプティブ ポータルの構成(Captive Portal configuration )] ウィン ドウが表示されます。
- ステップ **9** [無線 1(Radio 1 (2.4 GHz))] または [無線 2(Radio 2 (5 GHz))] を選択します。
	- a) ゲスト ネットワーク名を指定します。
	- b) セキュリティ キーを入力します(デフォルトではセキュリティ タイプ、WPA2 パーソナル AES)
	- c) ゲスト ネットワークの VLAN ID を指定します。
	- d) オプションとして、完全修飾ドメイン名 (FODN) によるリダイレクトURLを指定することにより、 ユーザ認証後に、指定した URL が表示されるようにすることができます。
- ステップ **10** [次へ(Next)] をクリックします。[要約(Summary)] ウィンドウが表示されます。
- ステップ **11** 構成されている設定を確認してください。1つまたは複数の設定を再設定するには、[戻る(Back)]をク リックします。
- ステップ **12** データが正しいことを確認した上で、[送信(Submit )] をクリックして保存します。
- <span id="page-15-0"></span>ステップ **13** WAP デバイスは正常に設定されています。新しいパスワードでもう一度ログインする必要があります

# パスワードの変更

セキュリティ上の理由により、設定されている間隔で管理パスワードを変更する必要がありま す。[パスワード エージング タイム] に指定した期間が経過したときに、このページにアクセ スする必要があります。

パスワード複雑度は、デフォルトで有効になっています。パスワード複雑性の最小要件が [パ スワードの変更] ページに表示されます。新しいパスワードは、デフォルトの複雑性ルールに 準拠する必要があります。または、[パスワードの複雑性]を無効にすることで、そのルールを 一時的に無効にすることもできます。詳細については、「[セキュリティ](#page-46-0) (37 ページ)」を参 照してください。

デフォルト パスワードを変更するには、次のように設定します。

• [ユーザ名(Username)]:新しいユーザ名を入力します。デフォルトの名前はciscoです。

- [古いパスワード]: 現在のパスワード (デフォルトは cisco) を入力します。
- [新しいパスワード]:新しいパスワードを入力します。
- [パスワードの確認]:新しいパスワードをもう一度入力します。
- [パスワード強度メーター]:新しいパスワードの強度が表示されます。
- [パスワードの複雑性]:パスワードの複雑性はデフォルトで有効になっており、新しいパ スワードは次のような複雑性の設定に準拠する必要があります。
	- ユーザ名とは異なるパスワードにすること。
	- 現在のパスワードとは異なるパスワードにすること。
	- 長さは 8 文字以上にすること。
	- 3 つ以上の文字クラスの文字(大文字、小文字、数字、標準キーボードで使用可能な 特殊文字)を含むこと。

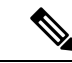

<sup>(</sup>注)

パスワード複雑性ルールを無効にするには、[無効化]をオンにします。ただし、パスワード複 雑性のルールは有効にしたままにすることを強くお勧めします。

# <span id="page-16-0"></span>**TCP/UDP** サービス

[TCP/UDP サービス] 表には、WAP で動作しているプロトコルとサービスが表示されます。

- [サービス]:サービス名。
- [プロトコル]:サービスで使用される基本的な転送プロトコル(TCP または UDP)。
- [ローカル IP アドレス]:接続デバイスの IP アドレス。[すべて] は、デバイス上のすべて の IP アドレスでこのサービスを使用できることを示します。
- [ローカル ポート]:ローカル ポート番号。
- [リモート IP アドレス]:このサービスを使用しているリモート ホストの IP アドレス。[す べて] は、システムにアクセスするすべてのリモート ホストにサービスを使用できること を示します。
- [リモート ポート]:このサービスと通信するリモート デバイスのポート番号。
- [接続状態]:サービスの状態。UDP の場合、[アクティブ] または [確立済み] 状態の接続の みが表に表示されます。TCP の状態は次のとおりです。
	- [リスニング]:サービスは接続要求をリスニングしています。
	- [アクティブ]:接続セッションが確立され、パケットが送受信されています。
- [確立済み]:WAPデバイスとサーバまたはクライアントの間で接続セッションが確立 されています。
- [待機中]:クロージング シーケンスが開始されていて、WAP デバイスは接続を終了 するまでシステム定義のタイムアウト時間(通常は60秒)を待機しています。

[TCP/UDPサービス]表の中で順序を変更できます。[更新]をクリックすると画面が更新され、 最新情報を表示します。 (注)

また、表示する TCP/UDP サービスをフィルタリングするために、サービス、プロトコル、そ の他の詳細に関連するパラメータを入力できます。

[作業の開始] ページに戻るには、[戻る] をクリックします。

## <span id="page-17-0"></span>システムの状態

[システムの状態] ページには、ハードウェア モデルの説明、ソフトウェア バージョン、およ び次のようなさまざまな設定パラメータが表示されます。

- [PID VID]:WAP デバイスのハードウェア モデルおよびバージョン。
- [シリアル番号]:WAP デバイスのシリアル番号。
- [ホスト名]:WAP デバイスに割り当てられているホスト名。
- [MAC アドレス]:WAP デバイスの MAC アドレス。
- [IPv4 アドレス]:WAP デバイスの IP アドレス。
- [IPv6 アドレス]:WAP デバイスの IPv6 アドレス。
- [LAN ポート]:イーサネット インターフェイスの状態を示します。
- [無線 1(2.4GHz)]:無線 1 インターフェイスの 2.4GHz モードが有効または無効になって います。
- •[無線 2(5GHz)1: 無線 2 インターフェイスの 5GHz モードが有効または無効になってい ます。
- [電源]: システムは電源アダプタから電力を得るか、または給電側機器 (PSE) から Power over Ethernet (PoE) を通じて電力を得ることができます。
- [システム稼動時間]:最後の再起動から経過した時間。
- [システム時刻]:現在のシステム時刻。
- [ファームウェア バージョン(アクティブ イメージ)]:アクティブ イメージのファーム ウェア バージョン。
- [ファームウェア MD5 チェックサム(アクティブイメージ)]:アクティブ イメージの チェックサム。
- [ファームウェアバージョン (非アクティブ) ]:バックアップイメージのファームウェア バージョン。
- [ファームウェア MD5 チェックサム(非アクティブ)]:バックアップ イメージのチェッ クサム。

# <span id="page-18-0"></span>クイック スタート コンフィギュレーション

クイックナビゲーションにより簡単にデバイス設定を実行できるように、[作業の開始]ページ には、一般的なタスクを実行するためのリンクが用意されています。[作業の開始]ページは、 開始時にデフォルトで表示されるウィンドウです。

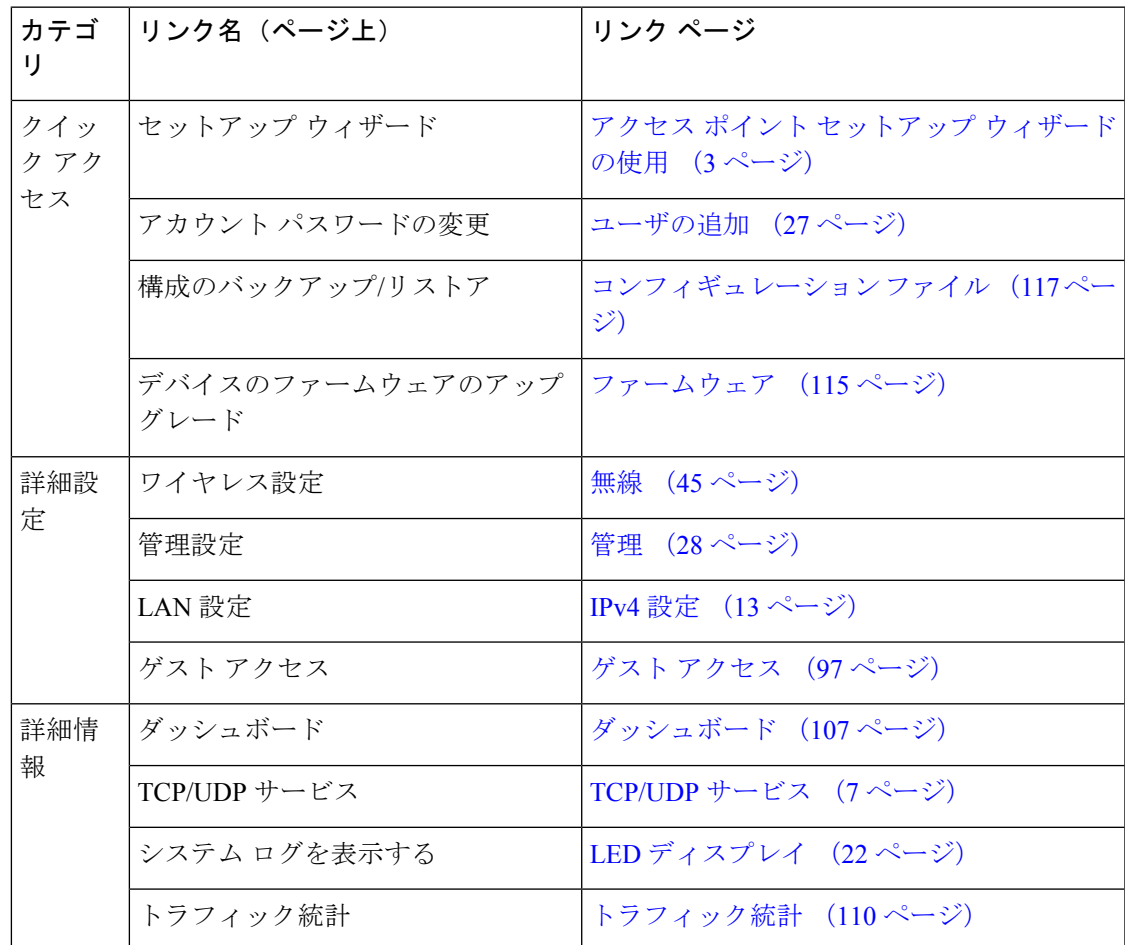

デバイスの追加情報については、次の手順で製品サポートページまたはシスコサポートコミュ ニティにアクセスできます。

• 製品サポート ページにアクセスするには [サポート] をクリックします。

- シスコ サポート コミュニティ ページにアクセスするには [フォーラム] をクリックしま す。
- [FindIT についての詳細(More info onFindIT)] をクリックすると、FindIT ユーティリティ についての詳細情報が表示されます。
- FindIT ユーティリティをダウンロードするには、[FindIT をダウンロード(Download FindIT)] をクリックします。

# <span id="page-19-0"></span>ウィンドウ ナビゲーション

WAPのグラフィックユーザインターフェイス内を移動するには、ナビゲーションボタンを使 用します。

設定ユーティリティのヘッダー

設定ユーティリティのヘッダーには標準的な情報が含まれており、各ページの上部に表示され ます。ヘッダーには次のボタンがあります。

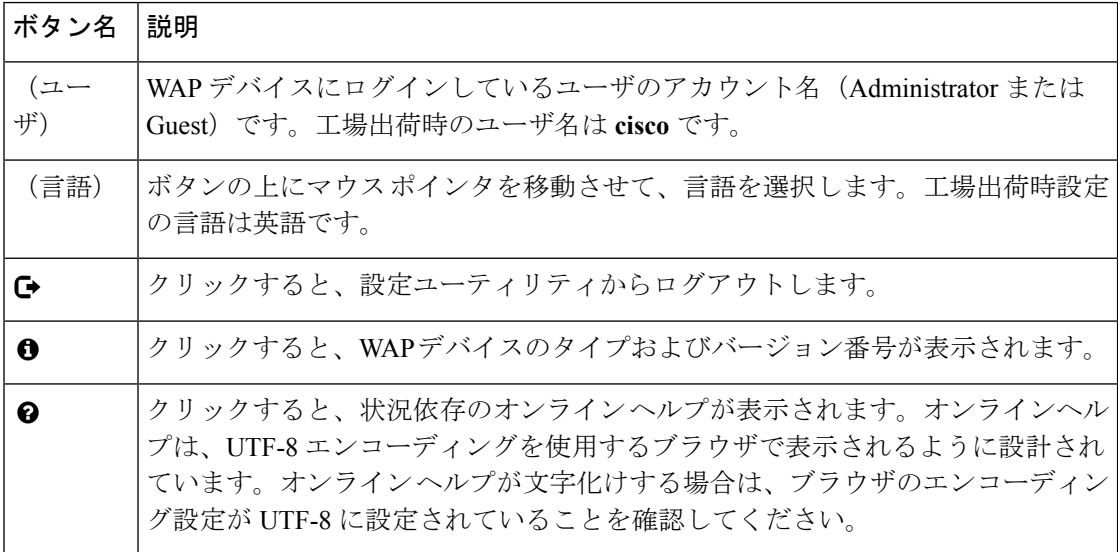

## <span id="page-19-2"></span><span id="page-19-1"></span>ナビゲーション ペイン

ナビゲーション ウィンドウ(またはメイン メニュー)は、各ページの左側にあります。ナビ ゲーション ウィンドウは、WAP デバイスの最上位機能のリストです。メイン メニュー項目の 前に矢印がある場合は、選択して展開すると、各グループのサブメニューが表示されます。そ の後、必要なサブメニュー項目を選択して、関連ページを開くことができます。

#### 管理ボタン

システム内のさまざまなページに表示されるよく使用されるボタンを次の表に示します。

 $\mathbf{l}$ 

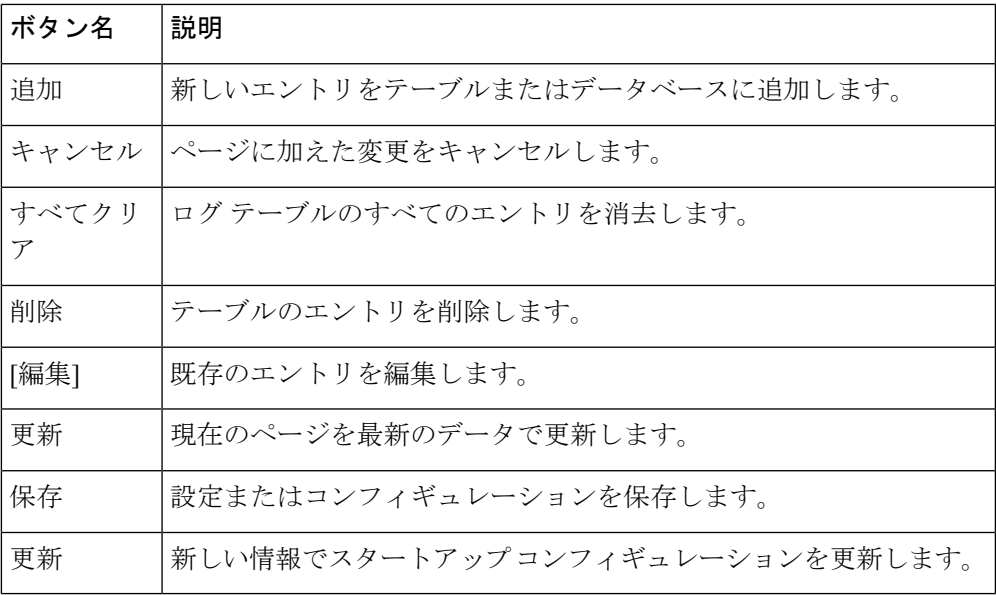

 $\mathbf I$ 

<span id="page-22-0"></span>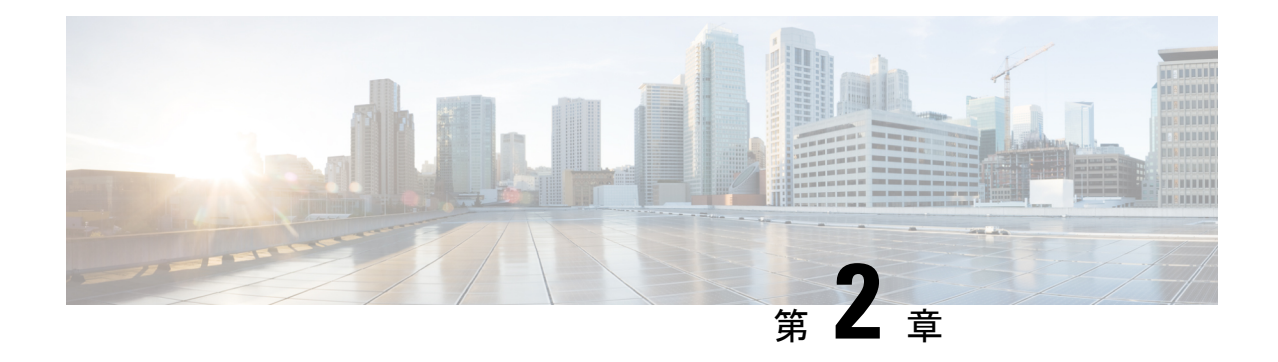

# システム設定

この章では、グローバルなシステム設定を設定し、診断を実施する方法を説明します。具体的 な内容は次のとおりです。

- LAN (13 [ページ\)](#page-22-1)
- 時刻 (20 [ページ\)](#page-29-0)
- 通知 (22 [ページ\)](#page-31-0)
- ユーザ [アカウント](#page-36-0) (27 ページ)
- 管理 (28 [ページ\)](#page-37-1)
- [セキュリティ](#page-46-0) (37 ページ)

# <span id="page-22-2"></span><span id="page-22-1"></span>**LAN**

ここでは、WAP デバイスのポート、VLAN、LLDP、IPv4、IPv6 の設定方法について説明しま す。

## **IPv4** 設定

[IPv4 設定] ページを使用して、IPv4 アドレスを設定します。

ステップ **1** [LAN] > [IPv4 設定] の順に選択します。

ステップ **2** 次の IPv4 設定を行います。

• [接続タイプ]:デフォルトでは、WAP デバイス上の DHCP クライアントが、ネットワーク情報の要求 を自動的にブロードキャストします。スタティック IP アドレスを使用する場合は、DHCP クライアン トを無効にして、手動で IP アドレスとその他のネットワーク情報を設定する必要があります。

次のいずれかのオプションを選択します。

- [DHCP]:WAP デバイスは、LAN 上の DHCP サーバから IP アドレスを取得します。
- [スタティック IP]:IPv4 アドレスを手動で設定します。IPv4 アドレスは、xxx.xxx.xxx.xxx (172.17.144.170)の形式にする必要があります。
- [スタティック IP アドレス、サブネット マスク、およびデフォルト ゲートウェイ]:スタティック IP アドレス、サブネット マスク、およびデフォルト ゲートウェイを入力します。
- [ドメイン ネーム サーバ]:次のいずれかのオプションを選択します。
	- [ダイナミック]:WAP デバイスは、LAN 上の DHCP サーバから DNS サーバ アドレスを取得しま す。
	- [手動]:表示されるフィールドに最大 2 つの IP アドレスを入力します。

<span id="page-23-0"></span>ステップ **3** [保存] をクリックして変更内容を保存します。

## **DHCP** 自動コンフィギュレーション設定

• [DHCP 自動コンフィギュレーション オプション]:このオプションはデフォルトで有効に なっています。AP が工場出荷時の状態で起動される場合、最初に DHCP オプションを使 用した自動コンフィギュレーションが試みられます。

自動コンフィギュレーションの動作は次のとおりです。

- イーサネット インターフェイスだけが有効であり、WLAN インターフェイスはダウ ンした状態で、AP が起動します。
- ユーザが利用できるサービスはありません(ユーザインターフェイスは除きます)。
- [待機間隔]に指定された時間が経過した時点、またはコンフィギュレーションファイ ルのTFTPアップロードが完了した時点(どちらか早い方)で、[DHCP自動コンフィ ギュレーション オプション] が自動的に無効になります。
- DHCP クライアントを無効にした場合(つまり、スタティック IP アドレスを使用す るように設定した場合)や、[DHCP自動コンフィギュレーションオプション]を無効 にした場合は、自動コンフィギュレーションは即時に中止されます。

DHCP クライアントは、DHCP オプション 66 および 67 の要求を自動的にブロードキャス トします。[DHCP] と [DHCP 自動コンフィギュレーション オプション] が有効である場 合、アクセス ポイントは次のリブート時に、DHCP 要求に対して DHCP サーバが返した 情報を使用して自動的に設定されます。

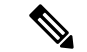

ユーザ/シスコがコンフィギュレーション ファイルをアップロードすると、自動コンフィギュ レーションはオーバーライドされて、その選択されたコンフィギュレーションファイルが優先 されます。それ以外の場合に AP がリブートされるとき(ファームウェアをアップグレードし た場合やリブート操作を行った場合など)には、既存の自動コンフィギュレーション設定が適 用されます。 (注)

• [TFTP サーバの IPv4 アドレス/ホスト名]:TFTP サーバのアドレスを設定すると、自動コ ンフィギュレーション中に DHCP サーバが指定する他の TFTP サーバからファイルを取得 できなかった場合に、そのアドレスが使用されます。IPv4アドレスまたはホスト名の情報 を入力します。ホスト名の形式で入力する場合は、ホスト名を IP アドレスに変換するた めの DNS サーバが利用可能でなければなりません。

この値は、次の起動時に自動コンフィギュレーション プロシージャで使用されます。

• [コンフィギュレーション ファイル名]:コンフィギュレーション ファイル名を指定する と、AP の自動コンフィギュレーション中に DHCP サーバからブート ファイル名を受信し ない場合に、指定したコンフィギュレーション ファイルが TFTP サーバから取得されま す。この値が指定されていない場合は、「config.xml」が使用されます。ファイルを指定 する場合、拡張子は xml でなければなりません。

この値は、次の起動時に自動コンフィギュレーション プロシージャで使用されます。

- [待機間隔]:待機間隔が設定されている場合、アクセスポイントがローカル設定を使用し て起動した後、待機間隔として設定された時間が経過してから、有効にされているサービ スをユーザが利用できるようにします。指定された待機期間内に TFTP トランザクション が開始されなければ、アクセス ポイントは自動コンフィギュレーションを中止します。
- この値は、次の起動時に自動コンフィギュレーション プロシージャで使用されます。
	- [ステータスログ]:このフィールドには、自動コンフィギュレーションの完了または中止 理由が表示されます。

#### <span id="page-24-0"></span>**IPv6** 設定

[IPv6 設定] ページを使用して、次の手順に従い IPv6 アドレスを設定します。

ステップ **1** [LAN] > [IPv6 設定] の順に選択します。

- ステップ2 次のパラメータを設定します。
	- [IPv6 接続タイプ]:次のいずれかのオプションを選択します。
		- [DHCPv6]:DHCPv6 サーバによって IPv6 アドレスが割り当てられます。
		- [スタティック IPv6]:IPv6 アドレスを手動で設定します。IPv6 アドレスは、 xxxx:xxxx:xxxx:xxxx:xxxx:xxxx:xxxx:xxxx(2001:DB8::CAD5:7D91)の形式にする必要があります。
	- [IPv6 管理モード]:IPv6 管理モードを有効にするには [有効化] をオンにします。
	- [IPv6 自動設定管理モード]:IPv6 自動アドレス設定を有効にするには、[有効化] をオンにします。

IPv6 自動アドレス設定が有効な場合、WAP デバイスは、LAN ポートで受信したルータ アドバタイズ メントを処理することによって、IPv6アドレスとゲートウェイを認識します。WAPデバイスは、自動 設定された複数の IPv6 アドレスを持つことができます。

- [スタティック IPv6 アドレス]:スタティック IPv6 アドレスを入力します。WAP デバイスは、アドレ スがすでに自動設定されていても、スタティック IPv6 アドレスを持つことができます。
- [スタティック IPv6 アドレスのプレフィクス長]:スタティック アドレスのプレフィクス長を 0 ~ 128 の整数で入力します。デフォルトは 0 です。
- [スタティック IPv6 アドレスのステータス]:次のいずれかのオプションを選択します。
	- [稼働中]:IP アドレスは一意と確認され、LAN インターフェイスで使用可能です。
	- [試行中]:WAP デバイスは、スタティック IP アドレスが割り当てられると、重複アドレス検出 (DAD)プロセスを自動的に開始します。このIPv6アドレスは、ネットワーク上で検証中の仮の アドレスであるため、トラフィックの送受信には使用できません。
	- •[空白(値なし)] : IP アドレスが割り当てられていません。
- [IPv6 自動設定グローバル アドレス]:このデバイスに自動的に割り当てられた IPv6 アドレスがリスト されます。
- [IPv6 リンク ローカル アドレス]:ローカルの物理リンクに使用される IPv6 アドレス。リンク ローカ ル アドレスは設定できません。IPv6 ネイバー探索プロセスを使用することで割り当てられます。
- [デフォルト IPv6 ゲートウェイ]:静的に設定されたデフォルト IPv6 ゲートウェイ。
- [IPv6 ドメイン ネーム サーバ]:次のいずれかのオプションを選択します。
	- [ダイナミック]:DNS サーバは DHCPv6 を介してダイナミックに認識されます。
	- [手動]:最大 2 つの IPv6 DNS サーバを手動で指定します。

## <span id="page-25-0"></span>ポート設定テーブル

ポート設定テーブルを使用して、WAP デバイスを LAN に接続するポートの設定を表示および 実行します。

ステップ **1** [LAN] > [詳細] > [ポート設定テーブル] の順に選択します。

[ポート設定テーブル] には、LAN インターフェイスの次のステータスと設定が表示されます。

- [リンク ステータス]:現在のポートのリンク ステータスが表示されます。
- [ポートの速度]:レビュー モードでは、現在のポートの速度が表示されます。編集モードでは、自動 ネゴシエーションが無効な場合、100Mbpsまたは10Mbpsなどのポート速度を選択します。1000Mbps の速度は、自動ネゴシエーションが有効な場合にのみサポートされます。
- [デュプレックス モード]:レビュー モードでは、現在のポートのデュプレックス モードが表示されま す。編集モードでは、自動ネゴシエーションが無効な場合、[半二重]または[全二重]のいずれかのモー ドを選択します。
- [自動ネゴシエーション]:有効な場合、ポートはリンク パートナーとネゴシエートして、最速のリン ク速度と使用可能なデュプレックス モードを設定します。無効な場合、手動で [ポート速度] と [デュ プレックス モード] を設定できます。
- [グリーン イーサネット]:グリーン イーサネット モードでは、自動パワーダウン モードと Energy Efficient Ethernet (EEE、IEEE 802.3az) モードの両方がサポートされています。グリーン イーサネッ トモードは、ポートの自動ネゴシエーションが有効な場合にのみ機能します。自動パワーダウンモー ドでは、リンク パートナーからの信号が存在しない場合にチップ電力が低減されます。WAP デバイ スは、回線上のエネルギーが失われると自動的に低電力モードになり、エネルギーが検出されると通 常動作に戻ります。EEE モードでは、リンク使用量が少ないときの待機時間がサポートされます。こ れにより、リンクの両側で各 PHY の動作回路の一部を無効にして電力を節約できます。

<span id="page-26-0"></span>ステップ **2** [保存] をクリックします。

## スパニング ツリー プロトコル

スパニング ツリー プロトコル モードで [有効化] チェックボックスをオンにして、Cisco WAP デバイスのSTPモードを有効にします。有効にした場合は、STPがループの切り替えを防止で きるようになります。WDS リンクを設定する場合は、STP を推奨します。

#### <span id="page-26-1"></span>**VLAN** 設定

[VLAN 設定] ページを使用して VLAN 設定を表示および実行します。

ステップ **1** [LAN] > [詳細] > [VLAN 設定テーブル] の順に選択します。

ステップ **2** 次のパラメータを設定します。

- [タグなし VLAN ID]:タグなし VLAN ID に 1 ~ 4094 の番号を指定します。デフォルトは 1 です。こ のフィールドで指定した VLAN 上のトラフィックは、ネットワークに転送される際に VLAN ID でタ グ付けされません。
- [説明]:関連する VLAN の説明。
- [管理 VLAN]:管理 VLAN は、Telnet または Web GUI を通して WAP デバイスにアクセスするために 使用する VLAN です。管理 VLAN にすることができる VLAN は 1 つのみです。インターフェイス(有 線または無線)が管理 VLAN に割り当てられていない場合、ユーザが設定ユーティリティへのアクセ スに使用できるインターフェイスはありません。

• [VLAN] : ドロップダウン リストから VLAN を選択します([タグなし] または [タグ付き])。

デフォルトでは、WAPデバイス上のすべてのトラフィックがVLAN1(デフォルトのタグなしVLAN) を使用します。つまり、すべてのトラフィックは、タグなしのVLANを無効にし、タグなしトラフィッ クの VLAN ID を変更するか、VAP またはクライアントの VLAN ID を RADIUS で変更するまで、タグ は設定されません。

ステップ **3** [保存] をクリックします。変更がスタートアップ コンフィギュレーションに保存されます。

<span id="page-27-0"></span>ネイバー探索

Bonjourを使用すると、マルチキャストDNS(mDNS)を使用してWAPデバイスおよびBonjour のサービスを検出できます。Bonjour ではサービスをネットワークにアドバタイズし、サポー トしているサービスの種類に関するクエリーに答えることで、その環境でのネットワーク構成 をシンプル化します。

WAP デバイスでは次のサービスの種類をアドバタイズします。

- シスコ固有のデバイス記述(**csco-sb**):このサービスにより、クライアントでは、ネット ワークに展開されている Cisco WAP デバイスおよびその他の製品を検出できます。
- 管理ユーザ インターフェイス:このサービスは WAP デバイスで使用可能な管理インター フェイス(HTTP および SNMP)を識別します。

Bonjour 対応 WAP デバイスがネットワークに接続されたとき、すべての Bonjour クライアント では、事前構成なしで設定ユーティリティを検出して利用できます。

システム管理者はインストールされている Internet Explorer プラグインを使用して WAP デバイ スを検出できます。この Web ベースの設定ユーティリティはブラウザのタブとして表示され ます。

システム管理者は最新のInternet Explorerプラグイン (Cisco FindIT ツール) を使用して Bonjour 対応の WAP を表示できます。Bonjour の検出処理後、クラスタ内に存在するすべての WAP デ バイスがクラスタ名の下に表示されます。管理者は、クラスタ名がネットワーク内で一意であ ることを確認する必要があります。 (注)

Bonjour は IPv4 と IPv6 の両方で機能します。

Bonjour を介して WAP デバイスを検出できるようにするには、次の手順に従います。

- ステップ **1** [LAN] > [ネイバー探索] の順に選択します。
- <span id="page-27-1"></span>ステップ **2** [有効化] をオンにし、Bonjour を有効にします。
- ステップ **3** [保存] をクリックします。変更がスタートアップ コンフィギュレーションに保存されます。

#### **LLDP**

IEEE 802.1AB標準で定義されているリンク層検出プロトコル(LLDP)を使用すると、UAPは システム名、システム性能、および所要電力をアドバタイズできます。この情報から、システ ムトポロジを特定したり、LAN上の不適切な設定を検出したりすることができます。APは、

Link Layer Discovery Protocol for Media Endpoint Devices (LLDP-MED) もサポートしています。 LLDP-MED は、ネットワーク管理を向上するためにデバイスが相互に渡す追加の情報エレメ ントを標準化します。

ステップ **1** LLDP 設定を行うには、[LAN] > [LLDP] の順に選択します。

ステップ **2** 次のパラメータを設定します。

- [LLDP モード]:LLDP を有効にするには [有効化] をオンにします。有効にすると、AP は LLDP プロ トコル データ ユニットをネイバー デバイスに送信します。
- [TX 間隔]:LLDP メッセージ送信間隔の秒数。有効な範囲は、5 ~ 32768 秒です。デフォルト値は 30 秒です。
- [POEプライオリティ] : ドロップダウンリストからプライオリティレベルを選択します([クリティカ ル]、[高]、[低]、[不明])。給電側機器(PSE)は、PoE プライオリティに基づき、すべての接続デバ イスに給電するだけの能力がない場合にどの受電デバイスに優先的に電力を割り当てるべきかを判断 できます。

<span id="page-28-0"></span>ステップ **3** [保存] をクリックします。

#### **IPv6** トンネル

WAP デバイスは、Intra-Site Automatic Tunnel Addressing Protocol(ISATAP)をサポートしてい ます。ISATAP によって、WAP デバイスは IPv6 パケットを IPv4 パケット内にカプセル化し、 LAN を介して送信できます。このプロトコルによって、WAP デバイスは、接続する LAN が IPv6 をサポートしていなくても、リモートの IPv6 対応ホストと通信できます。

WAP デバイスは、ISATAP クライアントとして機能します。ISATAP が有効なホストまたは ルータが、LAN 上に存在している必要があります。ルータの IP アドレスまたはホスト名は、 WAP デバイスで設定されます(デフォルトでは ISATAP)。ホスト名として設定される場合、 WAP デバイスは DNS サーバと通信して、名前を 1 つまたは複数の ISATAP ルータ アドレスに 解決します。その後、WAP デバイスはルータに送信要求メッセージを送信します。ISATAP が 有効なルータがアドバタイズメント メッセージで応答すると、WAP デバイスおよびルータが トンネルを確立します。トンネルインターフェイスは、リンクローカルアドレスおよびグロー バル IPv6 アドレスが割り当てられ、IPv4 ネットワーク上で仮想 IPv6 インターフェイスとして 機能します。

IPv6 ホストが ISATAP ルータ経由で接続された WAP デバイスと通信を開始すると、ISATAP ルータによって IPv6 パケットは IPv4 パケットにカプセル化されます。

- **[ISATAP**ステータス**]**:[有効化]をオンにすると、デバイスでISATAPが有効になります。
- **[ISATAP** 対応ホスト**]**:ISATAP ルータの IP アドレスまたは DNS 名を入力します。デフォ ルト値は isatap です。
- **[ISATAP** クエリー間隔**]**:WAP デバイスが DNS サーバにクエリーを送信して ISATAP ホ スト名からIPアドレスへの解決を試行する間隔を入力します。有効な範囲は、120~3600 秒です。デフォルト値は 120 秒です。
- **[ISATAP** 送信要求間隔**]**:WAP デバイスからルータ送信要求メッセージを ISATAP ルータ に送信する間隔を入力します。WAP デバイスは、アクティブな ISATAP ルータがない場 合にのみルータ送信要求メッセージを送信します。有効な範囲は、120~3600秒です。デ フォルト値は 120 秒です。
- **[ISATAP IPv6** リンク ローカル アドレス**]**:ローカルの物理リンクに使用される IPv6 アド レス。リンク ローカル アドレスは設定できません。IPv6 ネイバー探索プロセスを使用す ることで割り当てられます。
- **[ISATAP IPv6** グローバル アドレス**]**:WAP デバイスに 1つ以上の IPv6 アドレスが自動的 に割り当てられている場合、そのアドレスが表示されます。

トンネルが確立されると、[ISATAPIPv6 リンク ローカル アドレス] フィールドと [ISATAPIPv6 グローバルアドレス]フィールドがページに表示されます。これらは仮想IPv6インターフェイ ス アドレスです。 (注)

をクリックします **[**保存**]** 。

## <span id="page-29-0"></span>時刻

システム クロックは、メッセージ ログ用にネットワークと同期したタイムスタンプを付ける サービスを提供します。システムクロックは、手動で設定するか、またはサーバからクロック データを取得する Network Time Protocol(NTP)クライアントとして設定できます。

[時間設定] ページは、システム時刻を手動で設定するか、事前設定された NTP サーバからシ ステム時刻を設定するために使用します。デフォルトでは、WAP デバイスは、事前設定され た NTP サーバのリストから時刻を取得するように設定されます。

現在のシステム時刻が [システム クロック ソース] オプションと合わせてページの先頭に表示 されます。

## <span id="page-29-1"></span>**NTP** を通じた時刻設定の自動取得

NTP サーバから時刻設定を自動取得するには、次の手順に従います。

ステップ **1** [システム設定] > [時刻] を選択します。

- ステップ2 [システム クロック ソース] 領域で [Network Time Protocol (NTP) ] をクリックします。
- ステップ **3** 次のパラメータを設定します。

• [NTPサーバ(1~4)] : NTPサーバのIPv4アドレス、IPv6アドレス、またはホスト名を指定します。 デフォルトの NTP サーバがリストされます。

ホスト名は、最大 63 文字の英数字のセットからなる 1 つ以上のラベルで構成できます。ホスト名に複 数のラベルが含まれる場合、それぞれをピリオド(.)で区切ります。一連のラベルおよびピリオドの 長さは、最大 253 文字にすることができます。

- **[**タイムゾーン**]**:場所に応じたタイムゾーンを選択します。
- **[**夏時間に調整する**]**:これをオンにすると、次のフィールドを有効にして設定できます。
	- **[**開始**]**:夏時間を開始する月、日、週、時間を選択します。
	- **[**終わり**]**:夏時間を終了する月、日、週、時間を選択します。
	- **[**夏時間オフセット**]**:夏時間の開始時にクロックを進めて終了時に戻す分数を指定します。

<span id="page-30-0"></span>ステップ **4** をクリックします**[**保存**]** 。 変更がスタートアップ コンフィギュレーションに保存されます。

#### 時刻設定の手動指定

時間設定を手動で指定するには、次の手順を実行してください。

ステップ **1** [システム設定] > [時刻] を選択します。

ステップ **2** [システム クロック ソース] 領域で [手動で] を選択します。

- ステップ **3** [PC と時間を同期] をクリックし、ローカル PC のシステム時刻設定を複製します。
- ステップ **4** また、次のフィールドも設定します。
	- [システム日付]:ドロップダウンリストから現在の月、日、および 1 年の何日目かを選択します。
	- [システム時刻]:24 時間表記で現在の時間と分を選択します。
	- [タイムゾーン]:場所に応じたタイムゾーンを選択します。
	- [夏時間に調整する]:タイム ゾーンに夏時間が適用される場合は、このオプションをオンにして次の フィールドを設定します。
		- [開始]:夏時間を開始する月、日、週、時間を選択します。
		- [終わり]:夏時間を終了する月、日、週、時間を選択します。
		- [夏時間オフセット]:夏時間の開始時にクロックを進めて終了時に戻す分数を指定します。

ステップ **5** [保存] をクリックします。変更がスタートアップ コンフィギュレーションに保存されます。

(注) [PC と時間を同期] をクリックします。デバイスのシステム時刻が PC と同じになります。

## <span id="page-31-0"></span>通知

ここでは、アクセス ポイントの通知を有効化し設定する手順を詳述します。

#### <span id="page-31-1"></span>**LED** ディスプレイ

WAP デバイスには 2 つのタイプ LED があります。1 つはシステム LED、もう 1 つはイーサ ネット LED です。[LED ディスプレイ] ページを使用してすべての LED を設定します。

LED ディスプレイを設定するには、次の手順を実行します。

- ステップ **1** [通知] > [LED ディスプレイ] を選択します。
- ステップ **2** LEDを有効にするには[有効化]を選択します。LEDを無効にするには[無効化]を選択します。[スケジュー ラの関連付け] を選択してステップ 3 に進みます。
- ステップ **3** [スケジューラの関連付けLEDディスプレイ]のドロップダウンリストからプロファイル名を選択します。 デフォルトでは LED に関連付けられているプロファイルはありません。このドロップダウン選択項目に は、[ワイヤレス] > [スケジューラ] ページで設定したスケジューラ プロファイル名が表示されます。 LED がスケジューラ プロファイルと関連付けられている場合、このカラムには、該当時刻にアクティブ

プロファイル ルールが存在しているのかどうかに応じたステータスが表示されます。

<span id="page-31-2"></span>ステップ **4** [保存] をクリックします。

## ログ設定

[ログ設定] ページを使用して、永続的メモリへのログ メッセージの保存を有効にします。リ モート ホストにログを送信することもできます。

システムが予期せずリブートした場合、ログ メッセージは原因の診断に役立つことがありま す。ただし、永続的ロギングを有効にしていない場合は、システムがリブートするとログメッ セージは消去されます。

 $\bigwedge$ 

永続的ロギングを有効にすると、フラッシュ(不揮発性)メモリが消耗し、ネットワーク パ フォーマンスが低下することがあります。永続的ロギングを有効にするのは問題をデバッグす るときだけにしてください。問題のデバッグの完了後は、永続的ロギングを必ず無効にしてく ださい。 注意

永続的ログの設定

ステップ **1** [通知] > [ログ設定] の順に選択します。

ステップ **2** 次のパラメータを設定します。

- [パーシステンス]:不揮発性メモリにシステムログを保存してWAPデバイスの再起動時にログが維持 されるようにするには、[有効化] をオンにします。保存できるログ メッセージは最大 1000 個です。 1000個の制限に到達すると、最も古いログメッセージが最新のメッセージによって上書きされます。 揮発性メモリにシステム ログを保存するにはこのフィールドをクリアします。揮発性メモリに格納さ れたログはシステムがリブートすると削除されます。
- [重大度]:不揮発性メモリに保存するイベント メッセージのフィルタリングに使用する重大度を、ド ロップダウンリストから選択します([緊急]、[アラート]、[クリティカル]、[エラー]、[警告]、[情報]、 [デバッグ])。その他のメッセージはすべて揮発性メモリに保存されます。
- [深度]:揮発性メモリに保管できるメッセージの最大数(最大 1000)を入力します。このフィールド に設定した数に到達すると、最も古いログイベントが最新のログイベントによって上書きされます。

<span id="page-32-0"></span>ステップ **3** [保存] をクリックします。

#### リモート ログ サーバ

カーネル ログは、([システム ログ]に表示される) システム イベントとカーネル メッセージ を含む包括的なリストです。

カーネル ログ メッセージは、設定ユーティリティから直接表示できません。まず、ログを受 信してキャプチャするようにリモートログサーバを設定する必要があります。その後、リモー ト ログ サーバにログを記録するように WAP デバイスを設定できます。WAP デバイスでは最 大 2 つのリモート ログ サーバをサポートします。

syslog メッセージ用のリモート ログ サーバ収集は次の機能を提供します。

- 複数の AP からの syslog メッセージを集約。
- 単独の WAP デバイスに保持するよりも長くメッセージの履歴を保管。
- スクリプトによって管理される操作およびアラートをトリガー。

ネットワーク上のホストをリモート ログ サーバとして動作するように指定するには、次の手 順を実行してください。

ステップ **1** [通知] > [ログ設定] の順に選択します。

- ステップ **2** [リモート ログ サーバ テーブル] で、次のパラメータを設定します。
	- [サーバ IPv4/IPv6 アドレス/名前]:リモート ログ サーバの IPv4 または IPv6 アドレスか、ホスト名を 入力します。

ホスト名は、最大 63 文字の英数字のセットからなる 1 つ以上のラベルで構成できます。ホスト名に複 数のラベルが含まれる場合、それぞれをピリオド(.)で区切ります。一連のラベルおよびピリオドの 長さは、最大 253 文字にすることができます。

- [有効化]:リモート ログ サーバを有効にするには [有効化] をオンにします。次に、ログの重大度と UDP ポートを定義します。
- [ログの重大度]:リモート ログ サーバに送信するために必要とされるイベントの重大度をオンにしま す。
- [UDPポート]:リモートホスト上のsyslogプロセスの論理ポート番号を入力します。範囲は1~65535 です。デフォルト ポートは 514 です。

デフォルト ポートの使用をお勧めします。ログ ポートを設定し直す場合は、syslog に割り当てるポー ト番号が使用可能であることを確認します。

ステップ **3** [保存] をクリックします。変更がスタートアップ コンフィギュレーションに保存されます。

リモートログサーバを有効にした場合は、[保存]をクリックするとリモートロギングがアクティ ブになります。WAP デバイスは、設定に応じて、リモート ログ サーバ モニタ表示、指定された カーネルログファイル、または他のストレージにカーネルデータをリアルタイムで送信します。 リモート ログ サーバを無効にした場合は、[保存] をクリックするとリモート ロギングが無効に なります。 (注)

#### <span id="page-33-0"></span>システム ログを表示する

[システム ログを表示する] ページには、そのデバイスで発生したシステム イベントのリスト が表示されます。ログは再起動時にクリアされます。管理者がクリアすることもできます。最 大 1000 個のイベントが表示されます。古いエントリは、新しいイベント用にスペースを空け るために、必要に応じてリストから削除されます。

システム ログを表示するには、[通知] > [システム ログを表示する] の順に選択します。 次の情報が表示されます。

- [タイム スタンプ]:イベントが発生したシステム時刻。
- [重大度]:イベントの重大度レベル。
- [サービス]:イベントに関連付けられたサービス。
- [説明]:イベントの説明。

[システム ログを表示する] の設定をフィルタリングまたは再配置できます。

[更新] をクリックすると画面が更新され、最新情報を表示します。

[すべてクリア] をクリックすると、ログからすべてのエントリがクリアされます。

[ダウンロード] をクリックすると、ログからすべてのエントリがダウンロードされます。

#### <span id="page-34-0"></span>電子メール アラート**/**メール サーバ**/**メッセージ構成

電子メールアラート機能では、メールサーバの構成、メッセージ重大度の構成、および最大3 個の電子メール アドレスをサポートし、緊急および緊急でない電子メール アラートを送信し ます。[電子メール アラート] を使用すると、特定のシステム イベントが発生したときに、設 定した電子メール アドレスにメッセージを送信できます。

 $\mathcal{Q}$ 

個人用の電子メール アドレスは使用しないでください。使用した場合、個人用の電子メール ログイン クレデンシャルが不用意に漏洩する可能性があります。代わりに個別の電子メール アカウントを使用してください。また、多くの電子メールアカウントでは、送信されたすべて のメッセージのコピーを保持する動作がデフォルトであることにも留意してください。この電 子メールアカウントにアクセスできる全員が、送信されたメッセージにアクセスできます。電 子メールの設定がプライバシー ポリシーに準拠していることを確認します。 ヒント

電子メール アラートを送信するように WAP デバイスを設定するには、次の手順を実行しま す。

ステップ **1** [通知] > [電子メール アラート] を選択します。

- ステップ **2** [グローバル設定] 領域で、次のパラメータを設定します。
	- [管理モード]:[有効化] をオンにして、電子メール アラート機能を有効にします。
	- [送信者電子メールアドレス]:電子メールの送信者として表示する電子メールアドレスを入力します。 このアドレスは、印字可能な文字のみによる 255 文字の文字列です。デフォルトではアドレスは設定 されません。
	- [ログ期間]:スケジュールされたメッセージの送信頻度を分単位で入力します。30 ~ 1440 分の範囲で 入力します。デフォルトは 30 分です。
	- [スケジュール済みメッセージ重大度]:[ログ期間] で指定した頻度で、設定した電子メール アドレス に送信されるイベントに必要とされる重大度を、ドロップダウンリストから選択します(「緊急]、[ア ラート]、[クリティカル]、[エラー]、[警告])。デフォルトの重大度は [警告] です。
	- [緊急メッセージ重大度]:設定した電子メール アドレスに即時に送信されるイベントに必要とされる 重大度を、ドロップダウン リストから選択します([緊急]、[アラート]、[クリティカル]、[エラー]、 [警告])。デフォルトの重大度は [アラート] です。

ステップ **3** [メール サーバ構成] 領域で、次のパラメータを設定します。

• [サーバの IPv4 アドレス/名前]:送信 SMTP サーバの IP アドレスまたはホスト名を入力します。この サーバ アドレスは、有効な IPv4 アドレスまたはホスト名でなければなりません。IPv4 アドレスは、 xxx.xxx.xxx.xxx(192.0.2.10)の形式にする必要があります。

ホスト名は、最大 63 文字の英数字のセットからなる 1 つ以上のラベルで構成できます。ホスト名に複 数のラベルが含まれる場合、それぞれをピリオド(.)で区切ります。一連のラベルおよびピリオドの 長さは、最大 253 文字にすることができます。

- [データ暗号化]:ドロップダウン リストから送信電子メール アラートのセキュリティ モードを選択し ます ([オープン] または [TLSv1])。 セキュアな TLSv1 プロトコルを使用すると、パブリック ネット ワークを経由した通信中の傍受および改ざんを防止できます。
- [ポート]:送信電子メールに使用するSMTPポート番号を入力します。範囲は0~65535の有効なポー ト番号です。デフォルト ポートは 465 です。
- [ユーザ名]:これらの電子メールの送信に使用する電子メール アカウントのユーザ名を入力します。 通常(常にではない)、このユーザ名はドメインを含む完全な電子メール アドレス(例: Name@example.com)です。指定したアカウントは送信者の電子メールアドレスとして使用されます。 ユーザ名は 1 ~ 64 文字の英数字で指定できます。
- [パスワード]:これらの電子メールの送信に使用する電子メール アカウントのパスワードを入力しま す。パスワードには 1 ~ 64 個の文字を使用できます。
- ステップ **4** [メッセージ構成] 領域で、電子メール アドレスと件名を設定します。
	- [宛先電子メール アドレス 1/2/3]:電子メール アラートを受信するアドレスを最大 3 個入力します。各 電子メール アドレスは有効なアドレスである必要があります。
	- [電子メールの件名]:電子メールの件名行に表示されるテキストを入力します。最大255文字の英数字 文字列を使用できます。

<span id="page-35-0"></span>ステップ **5** [保存] をクリックします。

#### 電子メール アラートの例

次の例は、[メール サーバの構成] のパラメータを入力する方法を示しています。

```
Gmail
Server IPv4 Address/Name = smtp.gmail.com
Data Encryption = TLSv1
Port = 465Username = Your full email address you can use to login to your email account
associated with the above server
Password = xxxxxxxx is a valid password of your valid email account
To Email Address 1 = myemail@gmail.com
Windows Live Hotmail
Windows Live Hotmail recommends the following settings: Data Encryption: TLSv1
SMTP Server: smtp.live.com
SMTP Port: 587
Username: Your full email address, such as myName@hotmail.com or
myName@myDomain.com
Password: Your Windows Live account password
Yahoo! Mail
Yahoo requires using a paid account for this type of service. Yahoo
recommends the following settings:
Data Encryption: TLSv1
SMTP Server: plus.smtp.mail.yahoo.com
SMTP Port: 465 or 587
Username: Your email address, without the domain name such as myName (without
```
```
@yahoo.com)
Password: Your Yahoo account password
次の例は、一般的なログ電子メールのフォーマット例を示しています。
From: AP-192.168.2.10@mailserver.com
Sent: Wednesday, September 09, 2009 11:16 AM
To: administrator@mailserver.com
Subject: log message from AP
TIME Priority > Process Id > > > Message
Sep 8 03:48:25 info >> login[1457]> > > root login on ttyp0
Sep 8 03:48:26 info >> mini_http-ssl[1175]>Max concurrent connections of 20
reached
```
# ユーザ アカウント

デフォルトでは、1 人の管理ユーザが WAP デバイスに設定されています。

- ユーザ名:**cisco**
- パスワード:**cisco**

[ユーザ アカウント] ページを使用すると、最大 4 人の追加ユーザを設定したり、ユーザ パス ワードを変更したりできます。

### ユーザの追加

新しいユーザを追加するには、次の設定を行います。

ステップ **1** [システム設定] > [ユーザ アカウント] を選択します。

[ユーザ アカウント] テーブルに現在設定されているユーザが表示されます。ユーザ cisco は事前にシステ ムに設定されており、読み取り/書き込み権限を持っています。

その他のすべてのユーザは読み取り専用アクセス権を持つことはできますが、読み取り/書き込みアクセス 権を持つことはできません。

- ステップ2 [□] をクリックして新しい行を追加します。
- ステップ **3** 新しいユーザのボックスをオンにし、そのユーザの名前を入力します。
- ステップ **4** [新しいパスワード] に 0 ~ 127 文字のパスワードを入力してから、[新しいパスワードの確認] フィールド に同じパスワードを入力します。
	- パスワードの強度が [パスワード強度メーター] フィールドに次のように示されます。
		- 赤:パスワードは複雑さの最小要件を満たしていません。
		- オレンジ: パスワードは複雑さの最小要件を満たしていますが、パスワードの強度は脆弱です。
		- グリーン:パスワードは堅牢です。

ステップ **5** [保存] をクリックします。

ユーザを削除するには、ユーザ名を選択して [削除] をクリックします。既存のユーザを編集する には、ユーザ名を選択して [編集] をクリックし、[保存] をクリックして設定の変更内容をすべて 保存します。 (注)

### ユーザ パスワードの変更

ユーザ パスワードを変更するには、次の手順を実行してください。

ステップ **1** [システム設定] > [ユーザ アカウント] を選択します。

[ユーザ アカウント] テーブルに現在設定されているユーザが表示されます。ユーザ cisco は読み取り/書き 込み権限を持つようにシステムに事前設定されています。ユーザ cisco のパスワードは変更できます。

- ステップ **2** 設定するユーザを選択し、[編集] をクリックします。
- ステップ **3** [新しいパスワード]に0~127文字の新しいパスワードを入力してから、[新しいパスワードの確認]フィー ルドに同じパスワードを入力します。
	- パスワードの強度が [パスワード強度メーター] に次のように示されます。
		- 赤:パスワードは複雑さの最小要件を満たしていません。
		- **オレンジ**: パスワードは複雑さの最小要件を満たしていますが、パスワードの強度は脆弱です。

• グリーン:パスワードは堅牢です。

- ステップ **4** [保存] をクリックします。変更がスタートアップ コンフィギュレーションに保存されます。
	- (注) パスワードを変更する場合は、システムにログインし直す必要があります。

# 管理

[システム設定] ページを使用して、ネットワーク内で WAP デバイスを識別する情報を設定し ます。

システム設定を指定するには、次の手順を実行してください。

ステップ **1** [システム設定] > [管理] の順に選択します。

ステップ **2** 次のパラメータを設定します。

• [ホスト名]:WAP デバイスのホスト名を入力します。デフォルトでは、この名前はノードの完全修飾 ドメイン名 (FQDN)になります。デフォルト ホスト名は wap と、WAP デバイスの MAC アドレスの 16 進数値の末尾 6 桁を結合した文字列です。ホスト名ラベルに含めることができるのは、文字、数 字、およびハイフンのみです。先頭や末尾にハイフンを使用することはできません。また、その他の 記号、句読文字、スペースは使用できません。許可されるホスト名の長さは1~63文字です。

- [システム コンタクト先]:WAP デバイスの連絡担当者を入力します。[システムの連絡先] は 0 ~ 255 文字の長さで、スペースおよび特殊文字を含めることができます。
- [システムの場所]:WAP デバイスの物理的な場所を入力します。[システムの場所] は 0 ~ 255 文字の 長さで、スペースおよび特殊文字を含めることができます。
- <span id="page-38-0"></span>ステップ **3** [保存] をクリックします。変更がスタートアップ コンフィギュレーションに保存されます。

## 接続セッションの設定**/HTTP/HTTPS** サービス タスク

[HTTP/HTTPSサービス]ページは、Webベースの管理接続の有効化と設定に使用します。HTTPS を使用して管理セッションを保護する場合は、このページを使用して必要なSSL証明書を管理 することもできます。

HTTP サービスおよび HTTPS サービスを設定するには、次の手順を実行します。

ステップ **1** [システム設定] > [管理] を選択します。

ステップ **2** [グローバル設定] 領域で、次のパラメータを設定します。

• [最大セッション数]:HTTP と HTTPS の両方を含む、同時に使用できる Web セッションの数を入力し ます。

ユーザが WAP デバイスの設定ユーティリティにログオンすると、セッションが作成されます。この セッションは、ユーザがログオフするか、セッション タイムアウトが満了するまで維持されます。範 囲は 1 ~ 10 セッションです。デフォルトは 5 です。最大セッション数に到達すると、設定ユーティリ ティへのログオンを次に試行したユーザには、セッション制限に関するエラー メッセージが表示され ます。

- [セッション タイムアウト]:非アクティブなユーザがログオン状態を維持できる最大時間を分単位で 入力します。設定されているタイムアウトに到達すると、ユーザは自動でログオフされます。範囲は 2 ~ 60 分です。デフォルトは 10 分です。
- ステップ **3** HTTP サービスおよび HTTPS サービスを設定します。
	- [HTTP サービス]:HTTP を介したアクセスを有効または無効にします。デフォルトでは、HTTP アク セスは無効になっています。無効にすると、このプロトコルを使用している現在の接続はすべて切断 されます。
		- [HTTP ポート]:HTTP 接続に使用する 1025 ~ 65535 の論理ポート番号を入力します。HTTP 接続 のデフォルト ポート番号は IANA のウェルノウン ポート番号 80 です。
- [HTTP を HTTPS にリダイレクト]:HTTP ポートでの管理 HTTP アクセス試行を HTTPS ポートに リダイレクトします。このフィールドは HTTP アクセスが無効化されている場合のみ使用可能で す。
- [HTTPSサービス]: セキュアなHTTP (HTTPS) を介したアクセスを有効または無効にします。デフォ ルトでは、HTTPSアクセスは有効です。無効にすると、このプロトコルを使用している現在の接続は すべて切断されます。
	- [HTTPS ポート]:HTTPS 接続に使用する 1025 ~ 65535 の論理ポート番号を入力します。HTTPS 接続のデフォルト ポート番号は IANA のポート番号 443 です。
- [管理 ACL モード]:このモードが有効な場合、Web および SNMP を通じたアクセスは、指定された IPホストに制限されます。この機能が無効化されている場合は、WAPデバイスの正しいユーザ名およ びパスワードを入力することにより、誰もが任意のネットワーク クライアントから設定ユーティリ ティにアクセスできます。
	- 入力するすべての IP アドレスを検証します。管理コンピュータと一致しない IP アドレスを 入力した場合は、コンフィギュレーション インターフェイスへのアクセスを失うことになり ます。管理コンピュータには静的IPアドレスを割り当てて、アドレスが経時的に変更されな いようにすることをお勧めします。 (注)

ステップ **4** [保存] をクリックします。

### **SSL** 証明書ファイルのステータス

HTTPS サービスを使用するには、WAP デバイスに有効な SSL 証明書が必要です。WAP デバ イスで証明書を生成することができます。また、ネットワークまたは TFTP サーバから証明書 をダウンロードすることもできます。

[SSL 証明書の生成] 領域で、[SSL 設定] をクリックし、次に [生成] をクリックして WAP デバ イスの証明書を生成します。WAP デバイスが IP アドレスを取得した後でこの操作を実行する ことにより、証明書の共通名と WAP デバイスの IP アドレスが確実に一致するようにする必要 があります。新しい SSL 証明書を生成すると、セキュア Web サーバが再起動します。セキュ ア接続は、新しい証明書がブラウザで受け入れられるまで機能しません。

[SSL証明書ファイルのステータス]領域で、WAPデバイス上の現在の証明書を参照できます。 次の情報が表示されます。

- 証明書ファイルあり
- 証明書の失効日
- 証明書発行者の共通名

SSL 証明書 (拡張子 .pem) が WAP デバイスに存在している場合は、コンピュータにダウン ロードしてバックアップにすることができます。[SSL証明書の転送元(デバイスからPCへ)] 領域でダウンロードオプションとして[HTTP/HTTPS]または[TFTP]を選択し、[転送]をクリッ クします。

- [HTTP/HTTPS] を選択した場合は、ダウンロードを確認してから、ネットワーク上のファ イルを保存する場所を参照して指定します。
- [TFTP] を選択した場合は、ダウンロードしたファイルに割り当てる [ファイル名] を入力 し、ファイルのダウンロード場所となる TFTP サーバの IPv4 アドレスを入力します。

ご使用のコンピュータから WAP デバイスに証明書ファイル (拡張子 .pem) をアップロードす ることもできます。[SSL証明書の転送元(PCからデバイスへ)]領域でアップロードオプショ ンとして [HTTP/HTTPS] または [TFTP] を選択し、[転送] をクリックします。

- HTTP/HTTPS の場合は、ネットワークの場所を参照し、ファイルを選択して [転送] をク リックします。
- TFTP の場合は [ファイル名] および [TFTP サーバの IPv4 アドレス] を入力してから [転送] をクリックします。ファイル名に、スペース、<、>、|、\、:、(、)、&、;、#、? aszxaa、\* および複数の連続するピリオドを使用することはできません。

アップロードが成功すると確認メッセージが表示されます。

### **SNMP/SNMPv2c** の設定

SNMP は、ネットワーク デバイスに関する情報の記録、保存、および共有の標準を定義しま す。また、ネットワーク管理、トラブルシューティング、および保守を容易にします。WAP は SNMP に対応しており、ネットワーク管理システムへのシームレスな統合のために SNMP 管理対象デバイスとして機能できます。

[SNMP/SNMPv2c 設定] ページを使用して SNMP を有効にしたり、基本的なプロトコル設定を 行ったりします。

SNMP の全般設定を行うには

- ステップ **1** [管理] > [SNMP 設定] の順に選択します。
- ステップ **2** [有効化] をオンにし、SNMP を有効にします。
- ステップ **3** SNMP トラフィックの UDP ポートを入力します。デフォルトは 161 です。ただし、エージェントが別の ポートの要求をリッスンするように設定できます。有効な範囲は 1025 ~ 65535 です。
- ステップ **4** [SNMPv2c 設定] 領域で SNMPv2c の設定を行います。
	- [読み取り専用コミュニティ]:SNMPv2アクセス用の読み取り専用コミュニティの名前を入力します。 有効な範囲は、1 ~ 256 文字の英数字と特殊文字です。

コミュニティ名は、SNMP エージェントからのデータを要求できるネットワーク上のデバイスを制限 するための単純な認証機能としての役割を果たします。名前はパスワードとして機能します。送信者 がパスワードを知っている場合に、要求は信頼できるものとみなされます。

- [読み取り/書き込みコミュニティ]:SNMP SET 要求に使用される読み書きコミュニティ名を入力しま す。有効な範囲は、1 ~ 256 文字の英数字と特殊文字です。コミュニティ名の設定は、パスワードの 設定と同じです。このコミュニティ名と同じ名前のマシンからの要求のみが許可されます。
- [管理ステーション]:SNMP で WAP デバイスにアクセスできるステーションを決定します。次のオプ ションのいずれかを選択します。
	- [すべて]:すべてのステーションが SNMP で WAP デバイスにアクセスできます。
	- [ユーザ定義]:許可されているユーザ定義 SNMP 要求のセット。
- [NMS IPv4 アドレス/名前]: ネットワーク管理システム (NMS) の IPv4 IP アドレス、DNS ホスト名、 またはサブネットを入力します。

DNS ホスト名は、最大 63 文字の英数字のセットからなる 1 つ以上のラベルで構成できます。ホスト 名に複数のラベルが含まれる場合、それぞれをピリオド(.)で区切ります。一連のラベルおよびピリ オドの長さは、最大 253 文字にすることができます。

コミュニティ名と同様に、この設定で SNMP 設定にある程度のセキュリティが提供されます。SNMP エージェントは、ここに指定したIPアドレス、ホスト名、またはサブネットからの要求のみを受け入 れます。

サブネットを指定するには、アドレス/マスク長の形式で1つ以上のサブネットワークアドレス範囲を 入力します。このアドレスは IP アドレス、マスク長はマスク ビット数です。アドレス/マスクおよび アドレス/マスク長の両方の形式がサポートされます。たとえば、192.168.1.0/24の範囲を入力すると、 アドレスが 192.168.1.0 でサブネットマスクが 255.255.255.0 のサブネットワークを指定します。

- [NMS IPv6 アドレス/名前]:管理対象デバイスに GET 要求および SET 要求を実行できるデバイスの IPv6 IP アドレス、DNS ホスト名、またはサブネット。IPv6 アドレスは、 xxxx:xxxx:xxxx:xxxx:xxxx:xxxx:xxxx:xxxx(2001:DB8::CAD5:7D91)の形式にする必要があります。
- ホスト名は、最大63文字の英数字のセットからなる1つ以上のラベルで構成できます。ホスト名 に複数のラベルが含まれる場合、それぞれをピリオド(.)で区切ります。一連のラベルおよびピ リオドの長さは、最大 253 文字にすることができます。 (注)
- ステップ **5** [SNMPv2c トラップ設定] 領域で SNMPv2c トラップの設定を行います。
	- [トラップ コミュニティ]:SNMP トラップに関連付けられるグローバルなコミュニティ文字列を入力 します。デバイスから送信されたトラップは、コミュニティ名としてこの文字列を提供します。有効 な範囲は、1 ~ 60 文字の英数字と特殊文字です。
	- [トラップ宛先テーブル]:SNMP トラップを受信する最大 3 つの IP アドレスまたはホスト名のリスト を入力します。このボックスをオンにして [ホスト IP アドレス タイプ](IPv4 または IPv6)を選択し てから、[ホスト名/IP アドレス] を追加します。

DNS ホスト名の例は、snmptraps.foo.com です。SNMP トラップは SNMP エージェントからランダムに 送信されるため、トラップの送信先を正確に指定することは重要です。最大 3 つの DNS ホスト名を指 定できます。必ず [有効] をオンにしてから適切なホスト IP アドレスの種類を選択してください。

ステップ **6** [保存] をクリックします。

## **SNMPv3** ビュー

SNMP MIB ビューは、MIB 階層のビュー サブツリーのファミリです。ビュー サブツリーは、 Object Identifier (OID;オブジェクトID) サブツリーの値とビット文字列のマスク値のペアリン グによって識別されます。各 MIB ビューは、MIB ビューに含まれるものまたは MIB ビューか ら除外されるものの 2 セットのビュー サブツリーで定義されます。MIB ビュー を作成して、 SNMPv3 ユーザがアクセスできる OID 範囲を制御できます。

WAP デバイスは、最大 16 個のビューをサポートします。

ここでは、SNMPv3ビュー設定に関する重要なガイドラインをまとめています。すべての注意 を読んでから先に進んでください。

(注)

「すべて」が付く MIB ビューは、システムでデフォルトで作成されています。このビューに は、システムでサポートされるすべての管理オブジェクトが含まれます。

デフォルトでは、「ビュー - すべて」および「ビュー - なし」の SNMPv3 ビューは WAP デバ イスで作成されます。これらのビューを削除したり変更したりすることはできません。 (注)

SNMP ビューを追加および設定するには、次の手順を実行します。

- ステップ **1 [**管理**]** > **[SNMPv3]** の順に選択します。
- **ステップ2** [□] をクリックして [SNMPv3 ビュー] テーブルに新しい行を作成するか、既存のビューのチェックボック スをオンにしてから、[編集] をクリックします。
	- [ビュー名]:MIB ビューを識別する名前を入力します。ビュー名には最大で 32 文字の英数字を含める ことができます。
	- [タイプ]:ビューのサブツリーまたはサブツリーのファミリを MIB ビューに含めるか、MIB ビューか ら除外するかを選択します。
	- [OID]:ビューに含めるまたはビューから除外するサブツリーのOID文字列を入力します。たとえば、 システムのサブツリーは OID string.1.3.6.1.2.1.1 で指定されます。
	- [マスク]:OIDマスクを入力します。マスクの長さは47文字です。OIDマスクの形式は、xx.xx.xx (.)... またはxx:xx.xx....(:)で、長さは16オクテットです。各オクテットは、ピリオド(.)またはコロン(:) のいずれかで区切られた 2 つの 16 進数文字です。このフィールドには、16 進数文字のみを使用でき ます。たとえば、OID マスク FA.80 は、11111010.10000000 です。

ファミリ マスクは、ビュー サブツリーのファミリの定義に使用されます。ファミリ マスクは、関連する ファミリ OID 文字列のサブ ID がファミリの定義に有効なことを示します。ビュー サブツリーのファミリ によって、表内の 1 行に対して効果的なコントロール アクセスが可能になります。

#### ステップ **3** [保存] をクリックします。

(注) ビューを削除するには、リストでビューをオンにし、[削除] をクリックします。

### **SNMPv3** グループ

SNMPv3グループによって、さまざまな認証およびアクセス権限のグループにユーザをまとめ ることができます。各グループは、次の3つのセキュリティレベルのいずれかに関連付けられ ます。

- noAuthNoPriv
- authNoPriv
- authPriv

各グループのMIBへのアクセスは、MIBビューを読み取りまたは書き込みアクセス用のグルー プに別々に関連付けることによって制御されます。

デフォルトでは、WAP デバイスには次の 2 つのグループがあります。

- **RO**:認証およびデータ暗号化を使用する読み取り専用グループ。このグループのユーザ は、認証に SHA キーまたはパスワードを使用し、暗号化に DES または AES128 を使用し ます。SHA、DES、および AES128 キーまたはパスワードを定義する必要があります。デ フォルトで、このグループのユーザには、デフォルトのすべての MIB ビューに対する読 み取りアクセス権があります。
- **RW**:認証およびデータ暗号化を使用する読み取り/書き込みグループ。このグループの ユーザは、認証にSHAキーまたはパスワードを使用し、暗号化にDESキーまたはAES128 を使用します。SHA、DES、および AES128 キーまたはパスワードを定義する必要があり ます。デフォルトで、このグループのユーザには、デフォルトのすべての MIB ビューに 対する読み取りおよび書き込みアクセス権があります。

デフォルト グループの RO および RW を削除することはできません。WAP デバイスは、最大 8 個のグループをサポートします。 (注)

SNMP グループを追加して設定するには、次の手順に従います。

ステップ **1** [管理] > [SNMPv3] の順に選択します。

ステップ2 [□] をクリックして SNMPv3 グループ テーブルに新しい行を追加します。

ステップ **3** 新しいグループのボックスを選択して、次のパラメータを設定します。

- [グループ名]:グループの名前を入力します。デフォルトのグループ名はROおよびRWです。グルー プ名には最大で 32 文字の英数字を含めることができます。
- [セキュリティ レベル]:グループのセキュリティ レベルとして次のオプションから選択します。
	- [noAuthNoPriv]:認証なし、データ暗号化なし(セキュリティなし)。
	- [authNoPriv]:認証あり、データ暗号化なし。ユーザはこのセキュリティレベルでは、認証にSHA キーまたはパスワードを使用する一方、DES キーや AES128 で暗号化しない SNMP メッセージを 送信します。
	- [authPriv]:認証およびデータ暗号化あり。ユーザはこのセキュリティレベルでは、認証用にSHA キーまたはパスワードを送信し、暗号化用に DES または AES128 を送信します。認証、暗号化、 またはこの両方が必要なグループでは、[SNMP ユーザ] ページで SHA キー、DES キー、および AES128 キーまたはパスワードを定義する必要があります。
- [書き込みビュー]:グループの MIB への書き込みアクセス権限として次のオプションのいずれかを選 択します。
	- [ビュー すべて]:グループは、MIB を作成、変更、および削除できます。
	- [ビュー なし]:グループは、MIB を作成、変更、削除できません。
- [読み取りビュー]:グループの MIB への読み取りアクセス権限として次のオプションのいずれかを選 択します。
	- [ビュー すべて]:グループは、すべての MIB を表示し、読み取ることができます。
	- [ビュー なし]:グループは MIB を表示したり読み取ったりできません。

<span id="page-44-0"></span>ステップ **4** [保存] をクリックして SNMPv3 グループ リストにグループを追加します。

グループを削除するには、リストでグループをオンにして [削除] を選択します。グループを編集 するには、リストでグループをオンにして [編集] を選択します。 (注)

#### **SNMPv3** ユーザ

[SNMPユーザ]ページを使用して、ユーザを定義したり、セキュリティレベルを各ユーザに関 連付けたり、ユーザごとにセキュリティ キーを設定したりできます。

各ユーザは、定義済みグループまたはユーザ定義グループのいずれかからSNMPv3グループに マップされ、オプションで認証および暗号化が設定されます。認証では、SHAタイプのみがサ ポートされます。暗号化では、DES および AES128 タイプのみがサポートされます。WAP デ バイスにデフォルトの SNMPv3 ユーザが存在しない場合は、最大 8 つのユーザを追加できま す。

SNMP ユーザを追加するには、次の手順に従います。

ステップ **1** [管理] > [SNMPv3] の順に選択します。

- ステップ2 [□] をクリックして SNMPv3 ユーザ テーブルに新しい行を追加します。
- ステップ **3** 新しい行のボックスをオンにして、次のパラメータを設定します。
	- [ユーザ名]:SNMPv3 ユーザを識別する名前を入力します。ユーザ名には最大で 32 文字の英数字を含 めることができます。
	- [グループ]:ユーザのマップ先であるグループの名前を入力します。デフォルト グループは RW およ び RO です。[SNMP グループ] ページで追加グループを定義できます。
	- [認証の種類]:ユーザからのSNMPv3要求に使用する認証タイプを、次のオプションから選択します。
		- [SHA]:ユーザからの SNMP 要求に SHA 認証が必要です。
		- [なし]:このユーザからの SNMPv3 要求に認証は必要ありません。
	- [認証パス フレーズ]:認証の種類に SHA を指定した場合、ユーザから送信される要求を SNMP エー ジェントが認証できるようにするためのパス フレーズを入力します。パス フレーズの長さは 8 ~ 32 文字にする必要があります。
	- [暗号化タイプ]:ユーザの SNMP 要求に適用される暗号化/プライバシー タイプを、次のオプションか ら選択します。
		- [DES]:ユーザからの SNMPv3 要求に DES 暗号化を使用します。
		- [AES128]:ユーザからの SNMPv3 要求に AES128 暗号化を使用します。
		- [なし]:このユーザ からの SNMPv3 要求にプライバシーは必要ありません。
	- [暗号化パス フレーズ]:暗号化タイプとして DES または AES128 を指定した場合、SNMP 要求の暗号 化に使用するパスフレーズを入力します。パスフレーズの長さは8~32文字にする必要があります。
- ステップ **4** [保存] をクリックします。ユーザが [SNMPv3 ユーザ] リストに追加され、変更がスタートアップ コンフィ ギュレーションに保存されます。
	- ユーザを削除するには、リストでユーザを選択して [削除] を選択します。ユーザを編集するに は、リストでユーザを選択して [編集] を選択します。 (注)

## **SNMPv3** ターゲット

SNMPv3 ターゲットは、Inform メッセージを使用して SNMP 通知を SNMP マネージャに送信 します。SNMPv3ターゲットでは、Informのみが送信され、トラップは送信されません。SNMP バージョン 1 および 2 では、トラップが送信されます。各ターゲットは、ターゲット IP アド レス、UDP ポート、および SNMPv3 ユーザ名で定義されます。

SNMPv3 ユーザ設定([\[SNMPv3](#page-44-0) ユーザ] ページを参照)を完了してから、SNMPv3 ターゲット を設定する必要があります。 (注)

WAP デバイスは、最大 8 個のターゲットをサポートします。

SNMP ターゲットを追加するには、次の手順に従います。

- ステップ **1** [管理] > [SNMPv3 ターゲット] の順に選択します。
- ステップ2 [□] をクリックしてテーブルに新しい行を追加します。
- ステップ **3** 新しい行のチェックボックスをオンにして、次のパラメータを設定します。
	- [IP アドレス]:ターゲットを受信するリモート SNMP マネージャの IPv4 アドレスまたは IPv6 アドレ スを入力します。
	- [UDP ポート]:SNMPv3 ターゲットの送信に使用する UDP ポートを入力します。
	- [ユーザ]:ターゲットと関連付けるSNMPユーザの名前を入力します。SNMPユーザを設定するには、 [[SNMPv3](#page-44-0) ユーザ (35 ページ)] ページを参照してください。
- ステップ **4** [保存] をクリックします。ユーザが [SNMPv3 ターゲット] リストに追加され、変更がスタートアップ コン フィギュレーションに保存されます。
	- SNMP ターゲットを削除するには、リストでユーザを選択して [削除] を選択します。SNMP ター ゲットを編集するには、リストでユーザを選択して [編集] を選択します。 (注)

# セキュリティ

ここでは、WAP デバイスのセキュリティを設定する方法について説明します。

### **RADIUS** サーバ

複数の機能で、RADIUS 認証サーバと通信する必要があります。たとえば、WAP デバイスの 仮想アクセス ポイント(VAP)を設定すると、ワイヤレス クライアント アクセスを制御する セキュリティ方式を設定できます(「無線 (45 [ページ\)」](#page-54-0)を参照)。WPA エンタープライズ セキュリティ方式では、外部のRADIUSサーバを使用してクライアントを認証します。クライ アントアクセスがリストに限定されている場合、RADIUSサーバを使用してアクセスを制御す るように MAC アドレス フィルタリング機能を設定することもできます。キャプティブ ポー タル機能もクライアントの認証に RADIUS を使用します。

[RADIUSサーバ]ページを使用して、これらの機能で使用するRADIUSサーバを設定します。 グローバルに使用可能な IPv4 または IPv6 RADIUS サーバを最大 4 台設定できます。ただし、

グローバル サーバに対して RADIUS クライアントが IPv4 モードで機能するか、または IPv6 モードで機能するかを選択する必要があります。1台のサーバは必ずプライマリサーバとして 機能し、それ以外はバックアップ サーバとして機能します。

グローバル RADIUS サーバを使用する以外に、特定の RADIUS サーバ セットを使用するよう に各 VAP を設定することもできます。詳細については、[「ネットワーク](#page-60-0) (51 ページ)」を参 照してください。 (注)

グローバル RADIUS サーバを設定するには、次の手順に従います。

- ステップ **1** [セキュリティ] > [RADIUS サーバ] の順に選択します。
- ステップ **2** 次のパラメータを設定します。
	- [サーバの IP アドレスの種類]:RADIUS サーバが使用する IP のバージョンを選択します。IPv4 と IPv6 のグローバルRADIUSアドレス設定を設定するためアドレスタイプを切り替えることができますが、 WAP デバイスは RADIUS サーバまたはこのフィールドで選択したアドレス タイプのサーバとのみコ ンタクトできます。
	- [サーバの IP アドレス 1] または [サーバの IPv6 アドレス 1]:プライマリ グローバル RADIUS サー バのアドレスを入力します。最初のワイヤレスクライアントがWAPデバイスで認証しようとすると、 その WAP デバイスはプライマリ サーバに認証要求を送信します。プライマリ サーバが認証要求に応 答する場合、WAP デバイスは引き続きこの RADIUS サーバをプライマリ サーバとして使用し、認証 要求は指定アドレスに送信されます。
	- [サーバの IP アドレス 2] または [サーバの IPv6 アドレス 2]:バックアップ IPv4 または IPv6 RADIUS サーバのアドレスを入力します。プライマリ サーバでの認証に失敗した場合、設定されているバック アップ サーバが試行されます。
	- [キー 1]:WAP デバイスがプライマリ RADIUS サーバへの認証に使用する共有秘密キーを入力しま す。1 ~ 64 文字の標準的な英数字と特殊文字を使用できます。キーは大文字と小文字が区別され、 RADIUS サーバで設定されたキーと一致している必要があります。入力したテキストは、アスタリス クで表示されます。
	- [キー 2]:設定されたバックアップ RADIUS サーバに関連付けられている RADIUS キー。サーバ IP (IPv6)アドレス 2 のサーバはキー 2 を使用します。
	- [RADIUSアカウンティング]:[有効化]をオンにすると、特定のユーザが消費するリソース(システム 時間や送受信データ量など)の追跡および測定が可能になります。RADIUS アカウンティングを有効 にすると、プライマリ RADIUS サーバとすべてのバックアップ サーバに対して有効になります。

ステップ **3** [保存] をクリックします。変更がスタートアップ コンフィギュレーションに保存されます。

## **802.1x** サプリカント

IEEE 802.1X 認証によって、WAP デバイスは安全な有線ネットワークにアクセスできるように なります。WAP デバイスを有線ネットワーク上で 802.1X サプリカント (クライアント)とし て有効化できます。WAP デバイスが 802.1X を使用して認証できるように、MD5 アルゴリズ ムを使用して暗号化されたユーザ名とパスワードを設定できます。

IEEE 802.1X ポートベースのネットワーク アクセス制御を使用するネットワークでは、802.1X オーセンティケータがアクセスを許可するまでサプリカントはネットワークにアクセスできま せん。ネットワークで 802.1X が使用されている場合は、オーセンティケータに提供できるよ うに、WAP デバイスで 802.1X 認証情報を設定する必要があります。

802.1X サプリカントを設定するには、次の手順を実行します。

- ステップ **1** [セキュリティ] > [802.1X サプリカント] をクリックします。
- ステップ **2** [802.1x サプリカント] 領域で [有効化] をオンにして管理モードを有効にします。
- ステップ **3** 802.1X 動作ステータスと基本設定を次のように設定します。
	- [EAP方法]: 認証ユーザ名とパスワードの暗号化に使用するアルゴリズムを選択します。次のオプショ ンが用意されています。
		- [MD5]:基本的なセキュリティを提供する RFC 3748 で定義されているハッシュ関数。
		- [PEAP]:Protected Extensible AuthenticationProtocol(PEAP; 保護された拡張認証プロトコル)。TLS トンネル内で暗号化することで、MD5 よりも高いレベルのセキュリティを提供します。
		- [TLS]:Transport Layer Security。RFC 5216 で定義されているように、高レベルのセキュリティを 提供するオープン標準です。
	- [ユーザ名]:ユーザ名を入力します。
	- [パスワード]:パスワードを入力します。
- ステップ **4** [証明書ファイルのアップロード] 領域で、WAP デバイスに証明書ファイルをアップロードできます。
	- a) 転送方法として [HTTP] または [TFTP] のいずれかを選択します。
	- b) [HTTP] を選択した場合は、[参照] をクリックしてファイルを選択します。HTTP サーバ設定について 詳しくは、[「接続セッションの設定](#page-38-0)/HTTP/HTTPS サービス タスク」を参照してください。
	- c) [TFTP] を選択した場合は、ファイル名と TFTP サーバの IPv4 アドレスを入力します。
	- d) [アップロード]をクリックします。確認ウィンドウが表示され、経過表示バーでアップロードのステー タスが示されます。

ステップ **5** [保存] をクリックします。

## 不正 **AP** 検出

不正 AP は、システム管理者からの明示的な許可なく安全なネットワーク上にインストールさ れているアクセスポイントです。この施設にアクセスできる誰かが意図せずに、または悪意を 持って安価なワイヤレス WAP デバイスをインストールすることにより、権限のない関係者が ネットワークにアクセスできる可能性があるため、不正 AP はセキュリティ上の脅威をもたら します。

WAPデバイスは、ネットワークの近くにあるすべてのAPを検出するため、すべてのチャネル で RF スキャンを実行します。不正 AP が検出された場合、[不正 AP 検出] ページに表示されま す。不正としてリストされている AP が正当なものである場合、それを [既知の AP リスト] に 追加することができます。

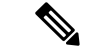

[検出された不正 AP リスト] および [信頼できる AP リスト] が情報を提供します。AP はそのリ スト上の AP を制御することはできず、また RF スキャンによって検出された AP にセキュリ ティ ポリシーを適用することはできません。 (注)

不正 AP 検出を有効にすると、無線は定期的に動作チャネルから同じ帯域内の他のチャネルの スキャンに切り替えます。

#### 不正 **AP** リストの表示

不正 AP 検出が機能するためには、ワイヤレス無線が有効になっている必要があります。無線 インターフェイスの不正 AP 検出を有効にする前に、まず無線インターフェイスを有効に必要 があります。

無線を有効にして、不正 AP に関する情報を収集するには、次の手順を実行します。

- ステップ **1** [セキュリティ] > [不正 AP 検出] の順に選択します。
- ステップ **2** [AP 検出(無線 1)] フィールドと [AP 検出(無線 2)] フィールドの横にある [有効化] をオンにします。
- ステップ **3** [保存] をクリックします。

[検出された不正 AP リスト] テーブルに、検出されたすべての不正 AP が表示されます。[信頼 AP リスト] には信頼されているすべての AP が表示されます。不正 AP リストごとに次の設定が表示されます。

- [MAC アドレス]:不正 AP の MAC アドレス。
- [ビーコンの間隔]:不正 AP で使用されるビーコンの間隔。AP はワイヤレス ネットワークの存在を知 らせるため、ビーコンフレームを通常の間隔で送信します。デフォルトの動作は、ビーコンフレーム を100ミリ秒ごとに(または1秒間に10回)送信します。ビーコン間隔は、[[無線](#page-54-0)]ページで設定しま す。
- [タイプ]:デバイスのタイプ。次のオプションが用意されています。
	- [AP]:インフラストラクチャ モードで IEEE 802.11 ワイヤレス ネットワーキング フレームワーク をサポートする AP 不正デバイス。
- [アドホック]:アドホック モードで実行されている不正ステーション。アドホック モードは IEEE802.11 ワイヤレス ネットワーキング フレームワークの 1 つで、ピアツーピア モードまたは 独立基本サービス セット(IBSS)とも呼ばれます。
- [SSID]: WAP  $\vec{\tau} \vec{\wedge} \vec{\wedge} \vec{\wedge} \vec{\wedge}$  Service Set Identifier (SSID).
- [プライバシー]:不正デバイスにセキュリティが設定されているかどうかを示します。次のオプション が用意されています。
	- [オフ]:セキュリティ モードはオフです(セキュリティなし)。
	- [オン]:セキュリティ モードはオンです。
- [WPA]:WPA セキュリティがその不正 AP に対してオンかオフかを示します。
- [バンド]:不正 AP で使用されている IEEE 802.11a、IEEE 802.11b、IEEE 802.11g などの IEEE 802.11 モード。
	- ここに表示される数字がモードを示します。
		- 2.4 は IEEE 802.11b、802.11g、または 802.11n モード(またはこれらのモードの組み合わせ)を示 します。
		- 5 は IEEE 802.11a または 802.11n モード (あるいはその両方) を示します。
- [チャネル]:不正 AP が現在ブロードキャストしているチャネル。
- [レート]:不正 AP が現在送信しているレート(メガビット/秒)。現在のレートは、常に、[サポート されるレート] フィールドに表示されるレートのいずれかです。
- [信号]:不正APが発する無線信号の強度。マウスのカーソルをバーに重ねると、強度を示す数字(デ シベル)が表示されます。
- [ビーコン]:不正 AP が最初に検出された時点以降に、この AP から受信したビーコンの合計数。
- [最終ビーコン]:不正 AP から受信した最後のビーコンの日付と時間。
- [レート]:不正APでサポートされているレートと基本(アドバタイズされた)レートのセット。レー トはメガビット/秒(Mbps)で表示されます。すべてのサポートされるレートがリストされ、基本レー トが太字で表示されます。レート セットは [[無線](#page-54-0)] ページで設定します。
- ステップ **4** AP を [信頼 AP リスト] に移動するには、[AP リスト] をオンにして [信頼 AP リストに移動] をクリックし ます。AP が [信頼 AP リスト] にあり、その AP を [検出された不正 AP リスト] に移動するには、[検出され た不正 AP リスト] をクリックします。
- ステップ **5** [更新] をクリックすると画面が更新され、最新情報が表示されます。

### 信頼 **AP** リストの保存

信頼 AP リストを作成し、ファイルに保存するには、次の手順を実行します。

- ステップ **1** [セキュリティ] を選択し、[不正 AP 検出] セクションで [不正 AP リストの表示...] をクリックします。[不正 AP 検出] ページが表示されます。
- ステップ **2** [検出された不正 AP リスト] で、既知の AP の [信頼 AP リストに移動] をクリックします。信頼 AP が [信 頼 AP リスト] に移動します。
- ステップ **3** [信頼 AP リストのダウンロード/バックアップ] 領域で、[バックアップ(AP から PC)] を選択します。
- ステップ **4** [保存] をクリックします。

リストには、[既知の AP リスト] に追加されたすべての AP の MAC アドレスが含まれます。デフォルトで は、ファイル名は Rogue2.cfg です。テキスト エディタまたは Web ブラウザを使ってファイルを開き、コ ンテンツを表示することができます。

# 信頼できる **AP** リストのインポート

保存されたリストから既知の AP リストをインポートできます。このリストは、別の AP から 取得したり、またはテキスト ファイルから作成したりできます。AP の MAC アドレスが [信頼 できる AP リスト] に表示される場合、それは不正として検出されていません。

AP リストをファイルからインポートするには、次の手順を実行します。

- ステップ **1** [セキュリティ] > [不正 AP 検出] の順に選択します。
- ステップ **2** [信頼 AP リストのダウンロード/バックアップ] 領域で、[ダウンロード(PC から AP)] を選択します。
- ステップ **3** [送信元ファイル名] フィールドで [参照] をクリックし、インポートするファイルを選択します。

インポートするファイルは、.txt または .cfg 拡張子のプレーンテキスト ファイルでなければなりません。 ファイルのエントリは、コロンで区切られた各オクテットの 16 進数表記の MAC アドレスです(例: 00:11:22:33:44:55)。エントリはシングル スペースで分割する必要があります。AP がファイルを受け入れ るためには、MAC アドレスのみを含める必要があります。

- ステップ **4** [ファイル管理先] フィールドで、既存の [信頼 AP リスト] を置き換えるか、インポートしたファイルのエ ントリを [信頼 AP リスト] に追加するかを選択します。次のオプションが用意されています。
	- [置換]:リストをインポートし、[既知の AP リスト] のコンテンツを置き換えます。
	- [マージ]:リストをインポートし、インポートしたファイルの AP を現在 [既知の AP リスト] に表示さ れている AP に追加します。

ステップ **5** [保存] をクリックします。

インポートが完了したら、画面が更新され、インポートしたファイルのAPのMACアドレスが[既知のAP リスト] に表示されます。

# パスワード複雑性の設定

[パスワードの複雑性] ページを使用して、設定ユーティリティへのアクセスに使用するパス ワードの複雑性の要件を変更します。パスワードを複雑にするとセキュリティが向上します。 パスワード複雑性の要件を設定するには、次の手順に従います。

ステップ **1** [セキュリティ] > [パスワード複雑性の設定] を選択します。

- ステップ **2** [有効化] をオンにし、パスワード複雑性を有効にします。
- ステップ **3** 次のパラメータを設定します。
	- [パスワード最小文字クラス]:パスワード文字列で表す必要がある文字クラスの最小数を入力します。 使用可能な4つの文字クラスは、大文字、小文字、数字、標準キーボードで使用可能な特殊文字です。
	- [現在と異なるパスワード]:現在のパスワードの有効期限が切れたときに、ユーザに別のパスワードの 入力を求める場合はオンにします。オンにしないと、有効期限が切れたときに同じパスワードを再入 力できます。
	- [最大パスワード長]:パスワード文字数の最大長は、64 ~ 127 の範囲です。デフォルトは 64 です。
	- [最小パスワード長]:パスワード文字数の最小長は、0 ~ 32 の範囲です。デフォルトは 8 です。
	- [パスワードのエージングのサポート]:設定した期間が経過した後にパスワードの有効期限が切れるよ うにするには、これをオンにします。
	- [パスワードのエージング タイム]: 新しく作成したパスワードの有効期限が切れるまでの日数(1~ 365)を入力します。デフォルトは 180 日です。
- <span id="page-52-0"></span>ステップ **4** [保存] をクリックします。変更がスタートアップ コンフィギュレーションに保存されます。
	- [パスワード エージング タイム] に指定した期間が経過した時点で、[[パスワードの変更](#page-15-0)] ページに アクセスする必要があります。 (注)

### **WAP-PSK** 複雑性の設定

WAP デバイスで VAP を設定するとき、クライアントを安全に認証する方法を選択できます。 セキュリティ方式として WPA Personal プロトコル(WPA 事前共有キーまたは WPA-PSK とも 呼ばれる)を選択すると、認証プロセスで使用する複雑性要件を [WPA-PSK 複雑性] ページで 設定できます。キーを複雑にするほどセキュリティが向上します。

WPA-PSK 複雑性を設定するには、次の手順を実行します。

ステップ **1** [セキュリティ] > [WPA-PSK 複雑性の設定] を選択します。

ステップ **2** [有効化] をオンすると、WAP デバイスが WPA-PSK キーを設定条件と照合するようになります。無効な場 合、設定されている設定はどれも使用されません。[WPA-PSK 複雑性] は、デフォルトでは無効です。

ステップ **3** 次のパラメータを設定します。

- [WPA-PSK 最小文字クラス]:キー文字列で使用する必要がある文字クラスの最小数を選択します。使 用可能な 4 つの文字クラスは、大文字、小文字、数字、標準キーボードで使用可能な特殊文字です。 デフォルトは 3 です。
- [WPA-PSK 現在と異なる]:[有効化] をオンにすると、現在のキーの有効期限が切れた後に、ユーザは 別のキーを設定できます。無効になっている場合は、現在のキーの有効期限が切れた後、ユーザは古 いキーまたは以前のキーを使用できます。
- [WPA-PSK 最大長]:キー長の値を入力します。キーの最大長は 32 ~ 63 文字です。デフォルトは 63 です。
- [WPA-PSK 最小長]:キー長の値を入力します。キーの最小長は 8 ~ 16 文字です。デフォルトは 8 で す。

ステップ **4** [保存] をクリックします。

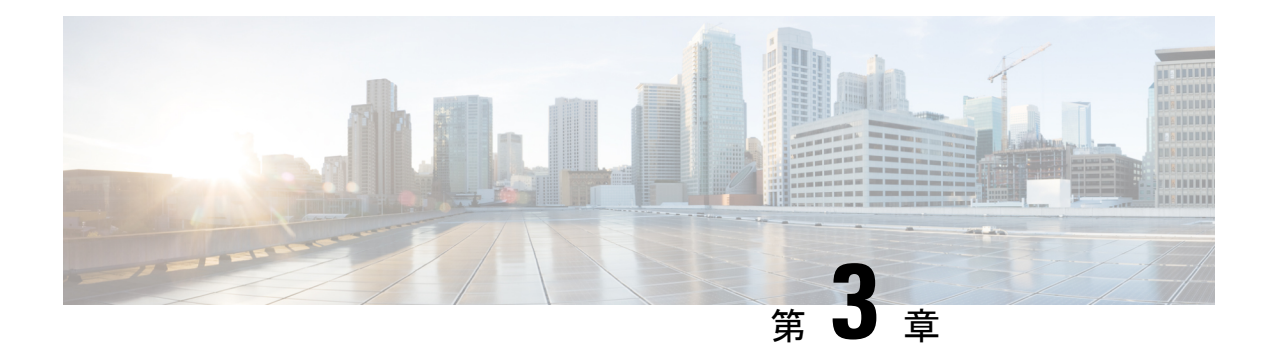

# ワイヤレス

この章では、ワイヤレス無線プロパティの設定方法について説明します。具体的な内容は次の とおりです。

- 無線 (45 [ページ\)](#page-54-0)
- [ネットワーク](#page-60-0) (51 ページ)
- [クライアント](#page-69-0) フィルタ (60 ページ)
- [スケジューラ](#page-71-0) (62 ページ)
- $\cdot$  OoS  $(64 \sim -\frac{1}{2})$

# <span id="page-54-0"></span>無線

無線は、ワイヤレス ネットワークを形成する WAP の物理部分です。WAP の無線設定は無線 の動作を制御し、WAP から出力されるワイヤレス信号の種類を決定します。

ワイヤレス無線を設定するには、次の手順を実行します。

- ステップ **1** [ワイヤレス] > [無線] の順に選択します。
- ステップ **2** 動作モードを選択します。
	- [2.4G のみ]:2x2 MIMO モードで 2.4G 無線をサポートします。
	- [5G のみ]:2x2 MIMO モードで 5G 無線をサポートします。
	- [デュアル バンド]:2 つの 1x1 SISO チェーンで 2.4G および 5G 無線をサポートします。

これは、2x2 MIMO モードまたは 2 つの 1x1 チェーンのいずれかで無線を動作させるためのシングル シリ コン ソリューションです。これにより、ユーザは2種類の帯域または同一帯域(一部制限あり)で同時に 複数の作業を実行できます。

ステップ **3** [基本設定] 領域で、選択した無線インターフェイスに次のパラメータを設定します。

各地域の規制により、特定の無線モードの使用を禁止されている場合があります。すべての国で すべてのモードが使用可能なわけではありません。 (注)

- [無線]:無線インターフェイスを有効にするには [有効化] をオンにします。
- [ワイヤレス ネットワーク モード]:無線が使用する IEEE 802.11 標準および周波数。モードのデフォ ルト値は、無線 1 の場合は 802.11b/g/n、無線 2 の場合は 802.11a/n/ac です。各無線について、選択可 能なモードのうち 1 つを選択します。

2.4G は次の無線モードに対応しています。

- [802.11b/g]:802.11b および 802.11g クライアントがこの WAP デバイスに接続できます。
- [802.11b/g/n](デフォルト):2.4 GHz の周波数で動作する 802.11b、802.11g、および 802.11n クラ イアントがこの WAP デバイスに接続できます。
- [2.4 GHz 802.11n]:2.4 GHz の周波数で動作する 802.11n クライアントのみがこの WAP デバイスに 接続できます。

5G は次の無線モードに対応しています。

- [802.11a]:802.11a クライアントのみがこの WAP デバイスに接続できます。
- [802.11a/n/ac]:5 GHz の周波数で動作する 802.11a クライアント、802.11n、および 802.11ac クラ イアントがこの WAP デバイスに接続できます。
- [802.11n/ac]:5 GHz の周波数で動作する 802.11n クライアント、および 802.11ac クライアントが この WAP デバイスに接続できます。
- [ワイヤレス バンドの選択](802.11n および 802.11ac モードのみ):802.11n 仕様では、他のモードで 使用可能なレガシー 20 MHz 帯域に加え、20/40 MHz の帯域の共存も可能です。20/40 MHz 帯域ではよ り高いデータ レートが使用可能ですが、他の 2.4 GHz および 5 GHz のデバイスで使用可能な帯域が少 なくなります。

802.11ac の仕様では、20 MHz および 40 MHz の帯域に加え、80 MHz の帯域も使用できます。

ワイヤレス帯域幅の選択を 20 MHz 帯域に限定するには、このフィールドを 20 MHz に設定します。 802.11ac モードの場合、無線による 80 MHz ワイヤレス帯域の選択を防ぐため、このフィールドには 40 MHz を設定します。

• [プライマリ チャネル](20/40 MHz 帯域幅の 802.11n モードのみ):40 MHz のチャネルは、周波数領 域で連続する 2 つの 20 MHz チャネルから構成されると考えられます。これら 2 つの 20 MHz チャネル は、多くの場合、プライマリ チャネルおよびセカンダリ チャネルと呼ばれます。プライマリ チャネ ルは、20 MHz チャネル帯域幅のみサポートする 802.11n クライアント、およびレガシー クライアント に使用します。

次のオプションのいずれかを選択します。

- [上位]:プライマリ チャネルを 40 MHz 帯域内の上位 20 MHz チャネルとして設定します。
- [下位]:プライマリ チャネルを 40 MHz 帯域内の下位 20 MHz チャネルとして設定します。デフォ ルトでは [下方] が選択されています。

• [チャネル]:無線が送信および受信に使用する無線スペクトルの一部です。

無線

使用可能なチャネルの範囲は、無線インターフェイスのモードと国コードの設定により決まります。 チャネル設定で[自動]を選択した場合、WAPデバイスは使用可能なチャネルをスキャンし、トラフィッ クの検出量が最も少なかったチャネルを選択します。

各モードは、スペクトルが Federal Communications Commission(FCC; 米国連邦通信委員会)、または International Telecommunication Union (ITU-R; 国際電気通信連合)などの国内および国際機関により認 可された方法に応じて、多くのチャネルを提供します。

• [スケジューラ]:無線インターフェイスの場合、このリストからプロファイルを選択します。

- ステップ **4** [詳細設定] 領域で、次のパラメータを設定します。
	- [サポートされるショートガードインターバル]:このフィールドは、選択された無線モードに802.11n が含まれている場合のみ有効です。このガードインターバルはOFDMシンボル間のデッドタイム(ナ ノ秒)です。このガード インターバルは、シンボル間およびキャリア間の干渉(ISI、ICI)を防ぎま す。802.11n モードでは、a および g の定義から、ガード インターバルを 800 ナノ秒から 400 ナノ秒に 減らすことができます。ガード インターバルを短縮すことにより、データ スループットが 10 % 向上 します。WAP デバイスが通信しているクライアントもショート ガード インターバルに対応している 必要があります。

次のオプションのいずれかを選択します。

• [はい]:WAPデバイスは、ショートガードインターバルにも対応しているクライアントと通信す る場合、400 ナノ秒のガード インターバルを使用してデータを送信します。デフォルトでは [は い] が選択されています。

• [いいえ]:WAP デバイスは、800 ナノ秒のガード インターバルを使ってデータを送信します。

• [保護]:この保護機能には、802.11 送信によってレガシー ステーションやアプリケーションとの干渉 が引き起こされないことを保証するためのルールが含まれます。デフォルトでは、保護は有効です(自 動)。保護を有効にすると、レガシー デバイスが WAP デバイスの範囲内にある場合、保護が起動さ れます。

保護を無効(オフ)にすることができます。ただし、範囲内のレガシー クライアントまたは WAP デ バイスが 802.11n 送信により影響を受ける場合があります。また、保護はモードが 802.11b/g の場合に も有効です。このモードで保護が有効な場合、802.11b クライアントと WAP デバイスを 802.11g 送信 から保護します。

- (注) この設定は、クライアントを WAP デバイスと関連付ける機能には影響を与えません。
- [ビーコン間隔]:ビーコン フレームの送信間隔。WAP デバイスはこれらのフレームを通常の間隔で送 信し、ワイヤレス ネットワークの存在を通知します。デフォルトの動作は、ビーコン フレームを 100 ミリ秒ごとに(または1秒間に10回)送信します。20~2000ミリ秒の間の整数を入力します。デ フォルトは 100 秒です。
- [DTIM 期間] : Delivery Traffic Information Map (DTIM; 配信トラフィック情報マップ) 期間。1 ~ 255 ビーコンの間の整数を入力します。デフォルトは 2 ビーコンです。

DTIMメッセージは一部のビーコンフレームに含まれる要素です。これは、現在低電力モードでスリー プ状態にあるクライアント ステーションのうち、どれがピックアップを待っている WAP デバイスに バッファされたデータを保有しているかを示します。

DTIM 期間は、この WAP デバイスが処理するクライアントが、ピックアップを待っているバッファさ れたデータを、どの程度の頻度で確認するかを示します。

測定はビーコンで行います。たとえば、これを 1 に設定すると、クライアントは WAP デバイス上で バッファされたデータをビーコンごとに確認します。これを10に設定すると、クライアントは10ビー コンごとに確認します。

• [フラグメンテーションしきい値]: フレーム サイズのしきい値(バイト)。有効な整数は偶数で、か つ 256 ~ 2346 の範囲内である必要があります。デフォルトは 2346 です。

フラグメンテーションしきい値は、ネットワーク上を送信されるパケット(フレーム)のサイズを制 限する方法です。設定したフラグメンテーションしきい値をパケットが超えた場合、フラグメンテー ション機能が有効になり、パケットは複数の 802.11 フレームとして送信されます。

送信されるパケットがしきい値以下である場合、フラグメンテーションは使用されません。しきい値 に最大値(デフォルトの2,346 バイト)を設定すると、効果的にフラグメンテーションを無効にしま す。

デフォルトでは、フラグメンテーションはオフになっています。無線妨害が疑われる場合を除き、フ ラグメンテーションを使用しないことを推奨します。各フラグメントに適用される追加ヘッダーは、 ネットワークのオーバーヘッドを増加させ、スループットを大幅に低下させる場合があります。

• [RTS しきい値]:送信要求(RTS)のしきい値。有効な整数の範囲は 0 ~ 65535 です。デフォルトは 65535 オクテットです。

RTS しきい値は MPDU 内のオクテット数を示し、この値以下の場合 RTS/CTS ハンドシェイクは実行 されません。

RTS しきい値を変更することで、WAP デバイスを通過するトラフィック フローを制御できます。低 いしきい値を指定した場合、RTSパケットはより頻繁に送信され、より多くの帯域幅を消費し、パケッ トのスループットが低下します。ただし、より多くの RTS パケットを送信することで、ビジーなネッ トワーク、または電磁干渉を受けるネットワーク上で発生する干渉や衝突からのネットワーク回復を 助けることができます。

- [最大関連クライアント]:WAP デバイスにいつでもアクセスできるステーションの最大数。0 ~ 100 の間の整数を入力できます。デフォルトは 100 ステーションです。
- [送信電力]:WAP デバイスの送信電力レベルのパーセント値。

デフォルト値の [フル - 100 %] では WAP デバイスに最大のブロードキャスト範囲が与えられ、必要な アクセス ポイント数が減るため、低い % 値に比べてコスト効率が高くなります。

ネットワークのキャパシティを増やすには、WAPデバイスを近くに配置し、送信電力を減らします。 この設定により、アクセス ポイント間のオーバーラップと干渉を減らすことができます。また、より 弱いワイヤレス信号はネットワークの物理的な場所の外に伝播する可能性が低いため、より低い送信 電力設定により、ネットワークをより安全な状態に維持できます。

チャネル範囲と国コードの組み合わせによって、比較的低い最大送信電力の場合があります。送信電 力を低い範囲(たとえば [中 - 25 %] または [低 - 12 %])に設定しようとすると、パワー アンプによっ ては最小限の送信電力要件があるため、期待する電力低下が発生しない場合があります。

- [フレーム バースト サポート]:一般的に、フレーム バースト サポートを有効にすると、ダウンスト リーム方向の無線性能が向上します。
- [エアタイム フェアネス モード]:エアタイム フェアネス(ATF)機能は、低速データ転送によって高 速データ転送がスロットリングされる問題に対応する目的で実装されました。
- [最大使用率しきい値]:WAP デバイスが新規クライアントの関連付けの許可を停止するまでに無線に 対して許可されるネットワーク帯域幅使用率をパーセンテージで入力します。有効な整数の範囲は 0 ~ 100 %です。デフォルトは 0 % です。0 を設定すると、使用率に関わらず、新規関連付けが許可され ます。
- [固定マルチキャスト レート]:ブロードキャストおよびマルチキャスト パケットの送信レート (Mbps)。この設定は、ワイヤレス クライアントで設定レートを調整できる場合、ワイヤレス マル チキャスト ビデオ ストリーミングが発生する環境で役立ちます。

[自動]が選択された場合、WAPデバイスは関連付けられたクライアントにとってのベストレートを選 択します。有効値の範囲は、設定された無線モードによって決まります。

• [レガシー レート設定]:レートはメガビット/秒で表されます。

[サポートされるレート設定] は、WAP デバイスがサポートするレートを表します。複数のレートに チェックマークを付けることができます。WAP デバイスは、エラー率や WAP デバイスからクライア ント ステーションまでの距離などの要素に基づき、最も効率的なレートを自動的に選択します。

[基本レートセット]は、ネットワーク上の他のアクセスポイントやクライアントステーションとの通 信を設定する目的で、WAP デバイスがネットワークにアドバタイズするレートを表します。WAP デ バイスにサポートされたレート セットのサブセットをブロードキャストさせると、より効率的です。

• [ブロードキャスト/マルチキャスト レート上限]:マルチキャストおよびブロードキャストのレート上 限では、ネットワーク上を送信されるパケット数を制限することで、ネットワーク全体のパフォーマ ンスを向上させることができます。

デフォルトでは、この機能は無効になっています。この機能を有効にするまで、次のフィールドは無 効になっています。

- [レート上限]:マルチキャストおよびブロードキャストのトラフィックのレート上限。上限は1よ り大きく、50未満(パケット/秒)でなければなりません。このレート上限を下回るトラフィック は常に適合し、適切な宛先に送信されます。デフォルトでもある最大のレート上限は50パケット/ 秒です。
- [レート上限バースト]:定義された最大レートを超えている場合でも、一時的なバーストとして通 過することが許可されるトラフィックの量(バイト単位)。デフォルトでもある最大のレート上 限バーストは 75 パケット/秒です。
- [VHT 機能]:この機能の目的は、Broadcom-to-Broadcom リンクの VHT で Broadcom 固有の拡張を 有効または無効にすることです。VHT 機能は、802.11 ac ドラフトで指定されていない 256QAM VHT レートへの対応を可能にします。レートはすべて VHT LDPC モード、MCS 9 Nss 1 20Mhz、

MCS 9 Nss 2 20Mhz、MCS 6 Nss 3 80Mhz です。VHT 機能は 802.11 ac PHY のためにサポートされ ています。

#### ステップ **5** [TSPEC の設定] をクリックし、次のパラメータを設定します。

- [TSPEC 違反間隔]:[TSPEC 違反間隔] フィールドには、必須アドミッション制御手順に従わなかった 関連クライアントを、WAP デバイスが報告する時間間隔を秒単位で入力します。報告は、システム ログおよび SNMP トラップを介して行われます。0 ~ 900 秒の間の時間を入力します。デフォルトは 300 秒です。
- [TSPECモード]:WAPデバイスの全体的なTSPECモードを規制します。デフォルトでは、TSPECモー ドはオフです。次のオプションが用意されています。
	- [オン]:WAP デバイスは、[無線] ページで設定した TSPEC 設定に従って TSPEC 要求を処理しま す。
	- [オフ]:WAP デバイスはクライアント ステーションからの TSPEC 要求を無視します。
- [TSPEC 音声 ACM モード]:音声アクセス カテゴリの必須アドミッション制御(ACM)を規制しま す。デフォルトでは、TSPEC 音声 ACM モードはオフです。次のオプションが用意されています。
	- [オン]:ステーションは、音声トラフィック ストリームを送信または受信する前に、WAP デバイ スに帯域幅の TSPEC 要求を送信する必要があります。WAP デバイスは、TSPEC が許可された場 合、割り当てられたメディア時間を含む要求の結果と共に応答します。
	- [オフ]:ステーションは、許可された TSPEC を必要とせずに、音声プライオリティ トラフィック を送受信できます。WAP デバイスはクライアント ステーションからの音声 TSPEC 要求を無視し ます。
- [TSPEC 音声 ACM の上限]:WAP デバイスがアクセスを得るために音声 AC を使って、ワイヤレス メ ディア上で送信しようとするトラフィック量の上限。デフォルトの上限は、合計トラフィックの 20 % です。
- [TSPEC ビデオ ACM モード]:ビデオ アクセス カテゴリの必須アドミッション制御を規制します。デ フォルトでは、TSPEC ビデオ ACM モードはオフです。次のオプションが用意されています。
	- [オン]:ステーションは、ビデオトラフィックストリームを送信または受信する前に、WAPデバ イスに帯域幅の TSPEC 要求を送信する必要があります。WAP デバイスは、TSPEC が許可された 場合、割り当てられたメディア時間を含む要求の結果と共に応答します。
	- [オフ]:ステーションは、許可された TSPEC を要求せずに、ビデオのプライオリティ トラフィッ クを送受信できます。WAP デバイスは、クライアント ステーションからのビデオ TSPEC 要求を 無視します。
- [TSPEC ビデオ ACM 上限]:WAP デバイスがアクセスを得るためにビデオ AC を使って、ワイヤレス メディア上で送信しようとするトラフィック量の上限。デフォルトの上限は、合計トラフィックの 15 % です。

- [TSPEC AP 非アクティブ タイムアウト]:WAP デバイスがダウンリンク トラフィックの仕様をアイド ルとして検出し、削除するまでの時間。有効な整数の範囲は 0 ~ 120 秒で、デフォルトは 30 秒です。
- [TSPEC ステーション非アクティブ タイムアウト]:WAP デバイスがアップリンク トラフィックの仕 様をアイドルとして検出し、削除するまでの時間。有効な整数の範囲は 0~120 秒で、デフォルトは 30 秒です。
- [TSPEC レガシー WMM キュー マップ モード]:ACM として動作するキューのレガシー トラフィック の混合を有効にするには、[有効化] をオンにします。デフォルトでは、このモードはオフです。

<span id="page-60-0"></span>ステップ **6** [OK] をクリックし、次に [保存] をクリックします。

# ネットワーク

Virtual Access Points(VAP; 仮想アクセスポイント)は、ワイヤレス LAN を、イーサネット VLAN と同等のワイヤレスの複数のブロードキャスト ドメインに分割します。VAP は、1 つ の物理 WAP デバイスの複数のアクセス ポイントをシミュレートします。この Cisco WAP デバ イスでは最大 4 つの VAP がサポートされています。

各 VAP は、VAP0 を除き、個別に有効または無効にすることができます。VAP0 は物理無線イ ンターフェイスであり、無線が有効な限り有効のままです。VAP0 を無効にするには、無線自 体を無効にする必要があります。

各 VAP は、ユーザが設定した Service Set Identifier (SSID) により識別できます。複数の VAP で同一の SSID 名を持つことはできません。SSID ブロードキャストは、各 VAP で個別に有効 または無効にすることができます。[SSID ブロードキャスト] は、デフォルトで有効になって います。

#### **SSID** 命名規則

VAP0 のデフォルトの SSID は **ciscosb** です。追加で作成された VAP の SSID 名はすべてブラン クです。すべてのVAPのSSIDには他の値を設定できます。SSIDは大文字と小文字を区別し、 2 ~ 32 文字の英数字のエントリが可能です。

指定可能な文字は、

- ASCII 0x20 から 0x7E です。
- •先頭および末尾にスペース (ASCII 0x20)は使用できません。

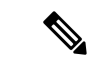

つまり、スペースは SSID 内で使用できますが、最初または最後の文字としては使用できませ ん。またピリオド「.」(ASCII 0x2E)も使用できます。 (注)

**VLAN ID**

各 VAP は VLAN に関連付けられ、VLAN ID(VID)により識別できます。VID は 1 ~ 4094 ま で(1 と 4094 を含む)の任意の値を指定できます。この Cisco WAP デバイスは、9 個のアク ティブな VLAN (WLAN 用の 8 個と、1 つの管理 VLAN)をサポートします。

デフォルトでは、WAP デバイスの設定ユーティリティに割り当てられる VID は 1 です。これ はデフォルトのタグなし VID でもあります。管理 VID が VAP に割り当てられた VID と同じ である場合、この VAP に関連付けられた WLAN クライアントで WAP デバイスを管理できま す。必要な場合は、Access Control List(ACL; アクセス制御リスト)を作成して WLAN クライ アントからの管理を無効にできます。

## **VAP** の設定

VAP の設定方法:

- ステップ **1** [ワイヤレス] > [ネットワーク] を選択します。
- ステップ **2** [無線] フィールドで、VAP 設定パラメータを適用する無線インターフェイス([無線 1] または [無線 2])を クリックします。
- ステップ3 VAP0 がシステムで設定されている唯一の VAP である場合に VAP を追加するには、[□] をクリックしま す。次に VAP をオンにします。
- ステップ **4** 次のように設定します。

• [VLAN ID]:VAP と関連付ける VLAN の VLAN ID を指定します。

必ずネットワーク上で適切に設定された VLAN ID を入力してください。VAP がワイヤレス クライア ントを不適切に設定した VLAN と関連付けると、ネットワークに問題が生じる可能性があります。

ワイヤレス クライアントがこの VAP を使って WAP デバイスに接続するとき、WAP デバイスはこの ワイヤレスクライアントからのすべてのトラフィックに、設定されたVLANIDをタグ付けします(た だしポート VLAN ID を入力するか、RADIUS サーバを使用してワイヤレス クライアントを VLAN に 割り当てる場合を除きます)。VLAN ID の範囲は 1 ~ 4094 です。

VLAN ID を現在の管理 VLAN ID 以外の ID に変更した場合、この VAP に関連付けられた WLAN クラ イアントはこのデバイスを管理できません。[LAN]ページ上のタグなしの管理VLAN IDの設定を確認 できます。詳細については、「IPv4 設定 (13 [ページ\)](#page-22-0)」を参照してください。

• [SSID 名]:ワイヤレス ネットワークの名前を入力します。SSID は、最大 32 文字までの英数字の文字 列です。各 VAP に対し、一意の SSID を選択します。

管理している WAP デバイスと同じ WAP デバイスにワイヤレス クライアントとして接続した場合、 SSID をリセットすると、その WAP デバイスへの接続は失われます。この新しい設定を保存した後、 新しい SSID に再接続する必要があります。

• [SSID ブロードキャスト]:SSID のブロードキャストを有効および無効にします。

WAP デバイスがこのビーコン フレームの SSID をブロードキャストすることを許可するかどうかを指 定します。ブロードキャスト SSID パラメータは、デフォルトで有効になっています。VAP が SSID を ブロードキャストしない場合、そのネットワーク名はクライアント ステーションで使用可能なネット

ワークのリストには表示されません。接続するには、代わりに、正確なネットワーク名をクライアン トのワイヤレス接続ユーティリティに手動で入力する必要があります。

ブロードキャストSSIDの無効化は、誤ってネットワークに接続するクライアントを防止するには十分 ですが、ハッカーによる暗号化されていないトラフィックへの接続または監視などの単純な試行でさ え防止できません。SSIDブロードキャストの抑制は、プライオリティによりクライアントの接続が容 易になり、抑制しないと無防備なネットワーク(ゲスト ネットワークなど)、および入手可能な機密 情報がないネットワークに対し、最低限レベルの保護を提供します。

[WMF]:ワイヤレス マルチキャスト転送は、ワイヤレス デバイスのマルチキャスト トラフィックを 転送するための効率的な方法を提供し、マルチキャスト フレームのユニキャストを繰り返し使用する WLAN 上のマルチキャスト送信の問題を解決します。

- [セキュリティ]:VAP にアクセスするために必要な認証タイプを選択します。次のオプションが用意 されています。
	- なし
	- 静的 WEP
	- WPA パーソナル
	- WPA エンタープライズ

[なし]以外のセキュリティモードを選択した場合、追加フィールドが表示されます。ワイヤレスセキュリ ティの設定に関する詳細については、[「セキュリティの設定](#page-63-0)」を参照してください。

認証タイプとして、より強力なセキュリティ保護を提供する、[WPA パーソナル] または [WPA エンタープ ライズ] の使用を推奨します。

- [静的 WEP] は、WPA パーソナルと WPA エンタープライズに対応していないワイヤレス コン ピュータまたはデバイスでのみ使用できます。セキュリティに[静的WEP]を設定するには、無線 を 802.11a または 802.11b/g モードとして設定します。802.11n モードでは、セキュリティとして [静的 WEP] を使用することを制限しています。 (注)
	- [クライアント フィルタ]:この VAP にアクセスできるステーションが、設定された MAC アドレスの グローバル リストに限定されるかどうかを指定します。次のクライアント フィルタ タイプのいずれ かを選択できます。
		- [無効]:クライアント フィルタを使用しません。
		- [ローカル]:[クライアント フィルタ] ページで設定した MAC 認証リストを使用します。
		- [RADIUS]:外部 RADIUS サーバの MAC 認証リストを使用します。
	- [チャネル分離]:チャネル分離を有効にするには、これをオンにします。

無効にすると、ワイヤレス クライアントは通常、WAP デバイスを介してトラフィックを送信するこ とにより、お互いに通信できます。

有効にすると、WAP デバイスは、同じ VAP 上のワイヤレス クライアント間の通信をブロックしま す。この場合、WAPデバイスは、ネットワーク上のワイヤレスクライアントと有線デバイス間のWDS リンクを介したデータ トラフィック、および別の VAP に関連付けられた他のワイヤレス クライアン トとのデータ トラフィックは許可しますが、ワイヤレス クライアント間のデータ トラフィックは許 可しません。

- [バンドステア]: 両方の無線が動作する場合にバンドステアを有効にするには、これをオンにします。 2.4 GHz バンドから 5 GHz バンドにデュアルバンド サポート対象のクライアントをステアリングする ことによって、5 GHz バンドを有効に利用します。
	- これは VAP ごとに設定しますが、両方の無線で有効にする必要があります。
	- 時間的な制約のある音声トラフィックやビデオ トラフィックのある VAP では推奨されません。
	- 無線の n 帯域幅を考慮しません。5 HGz 無線が 20 MHz 帯域幅を使用したとしても、クライアント をその無線にステアリングしようとしません。
- [スケジューラ]:リストからスケジューラプロファイルを選択します。VAP0をスケジューラプロファ イルに関連付けることはできません。
- [ゲスト アクセス インスタンス]:CP インスタンスを VAP に関連付けます。関連付けられた CP イン スタンス設定は、VAP で認証を試みるユーザに適用されます。インスタンスに関連付ける VAP ごと に、インスタンス名を選択します。
- **[**アクセス コントロール**]** > **[**ゲスト アクセス**]** ページでは VAP を 1 つのゲスト アクセス インスタ ンスに関連付けることができます。ゲストアクセスインスタンスを最初に設定する必要がありま す。 (注)
- **ステップ5** [保存]をクリックします。
	- 新しい設定を保存すると、対応するプロセスが停止され、再起動されることがあります。この事 態が発生すると、WAP デバイスの接続が切断される可能性があります。この時点で WAP デバイ ス設定を変更することを推奨します。 注意
	- VAP を削除するには、削除する VAP をオンにし、[削除] をクリックします。VAP を編集するに は、編集する VAP をオンにして [編集] をクリックします。変更を保存するには、作業が完了し たときに [保存] をクリックします。 (注)

### <span id="page-63-0"></span>セキュリティの設定

ここでは、[ネットワーク] ページで設定できる WAP デバイスのセキュリティ設定について説 明します。[なし]、[WPA パーソナル ]、[WPA エンタープライズ] の 3 つのセキュリティ設定 オプションから選択できます。

#### なし

セキュリティ モードとして [なし] を選択した場合、デバイス上で追加のセキュリティ設定を 行う必要はありません。このモードは、WAP デバイスに転送された、または WAP デバイスか

ら転送されたデータはすべて暗号化されないことを意味します。このセキュリティモードは初 期ネットワーク設定時または問題解決時には便利な場合がありますが、安全ではないため、社 内ネットワークで日常的に使用することは推奨されません。

#### 静的 **WEP**

有線と同等のプライバシー (WEP) は、802.11 ワイヤレス ネットワーク用のデータ暗号化プ ロトコルです。ネットワーク上のすべてのワイヤレス ステーションとアクセス ポイントは、 静的な 64 ビット(40 ビットの秘密キー + 24 ビットの初期化ベクトル(IV))、または 128 ビット(104ビットの秘密キー+24ビット(IV))のデータ暗号化共有キーで構成されていま す。

[静的 WEP] は最も安全なモードではありませんが、部外者が暗号化されていないワイヤレス トラフィックを簡単に傍受することを防ぐことができるため、セキュリティ モードに [なし] (プレーン テキスト)を設定するより安全な保護を提供します。

WEP は、静的キーに基づき、ワイヤレス ネットワークを通過するデータを暗号化します。暗 号化アルゴリズムは、RC4 と呼ばれるストリーム暗号です。

次のパラメータを静的 WEP に設定します。

- [転送キーインデックス]:キーのインデックスリストを入力します。キーのインデックス には 1 ~ 4 が設定できます。デフォルトは 1 です。[転送キー インデックス] は、WAP デ バイスが送信するデータを暗号化するためにどの WEP キーを使用するかを示します。
- [キーの長さ]:キーの長さとして [64 ビット] または [128 ビット] のいずれかを選択しま す。
- [キーの種類]:キーの種類として [ASCII] または [16 進数] のいずれかを選択します。
- [WEP キー]:最大 4 つの WEP キーを指定できます。各テキストボックスに、各キーの文 字列を入力します。入力するキーは、選択した次のキー タイプによって異なります。
	- [ASCII]:大文字と小文字のアルファベット、数字、および @ や # などの特殊記号が 含まれます。
	- [16 進数]:0 ~ 9 の数字と A ~ F の文字が含まれます。
- 各キーには、[必要な文字数]フィールドで指定されているのと同じ文字数を使用してくだ さい。これらは WAP デバイスを使ってステーションと共有される RC4 WEP キーです。 各クライアント ステーションは、WAP デバイスに指定されているのと同じスロット内の これらの同一 WEP キーのいずれかを使用するよう、設定する必要があります。
- [802.1X 認証]:この認証アルゴリズムは、静的 WEP がセキュリティ モードの場合、クラ イアント ステーションが WAP デバイスと関連付けられるかどうかを判断するために使用 する方法を定義します。
- 次のいずれかのオプションを選択し、使用する認証アルゴリズムを指定します。
	- [オープン システム] は、クライアント ステーションが正確な WEP キーを持っている かどうかに関わらず、そのクライアント ステーションを WAP デバイスと関連付ける

ことができます。このアルゴリズムは、プレーンテキスト、IEEE802.1X、およびWPA モードでも使用されます。認証アルゴリズムに[オープンシステム]を設定した場合、 どのクライアントも WAP デバイスと関連付けられます。

$$
\mathscr{A}
$$

クライアント ステーションへの関連付けが許可されていても、 WAP デバイスとトラフィックを交換できるとは限りません。ス テーションは、アクセスに成功し、WAPデバイスからのデータを 暗号化し、読み取り可能なデータを WAP デバイスに送信するた めに、正確な WEP キーを持つ必要があります。 (注)

- [共有キー] では、クライアント ステーションを WAP デバイスに関連付けるには、ク ライアント ステーションに正確な WEP キーがあることが必要です。認証アルゴリズ ムに [共有キー] が設定された場合、不適切な WEP キーを持つステーションは、WAP デバイスと関連付けられません。
- [オープン システム] および [共有キー] の両方。両方の認証アルゴリズムを選択した 場合、共有キー モードで WEP を使用するよう設定されたクライアント ステーション には、WAP デバイスに関連付けられるようにするために有効な WEP キーが必要で す。またオープン システムとして WEP を使用するよう設定したクライアント ステー ション(共有キー モードは無効)は、正確な WEP キーを持たない場合でも、WAP デバイスに関連付けることができます。

#### 静的 **WEP** のルール

静的 WEP を使用する場合、次のルールが適用されます。

- すべてのクライアント ステーションは、ワイヤレス LAN(WLAN)のセキュリティに WEP を設定し、AP からステーションへのデータ送信を復号するため、すべてのクライア ントが WAP デバイスで指定された WEP キーのいずれか 1 つを持っている必要がありま す。
- WAPデバイスは、クライアントがステーションからAPへの送信に使用するすべてのキー を持つ必要があります。これにより、ステーションの送信を復号できます。
- 同一のキーは、すべてのノード (AP およびクライアント)において同一のスロットを占 有する必要があります。たとえば、WAP デバイスが WEP key 3 として abc123 キーを指定 する場合、クライアント ステーションは WEP key 3 としてこれと同じ文字列を定義する 必要があります。
- クライアント ステーションはアクセス ポイントにデータを送信するために別のキーを使 用できます(または同じキーを使用することもできますが、同じキーを使用すると、ある ステーションが他のステーションから送信されたデータを復号できるため、安全性が低く なります)。
- 一部のワイヤレス クライアント ソフトウェアでは、複数の WEP キーを設定し、クライア ント ステーションの転送キー インデックスを定義できます。これにより、異なるキーを

使用して送信するデータを暗号化するよう、ステーションを設定できます。その結果、近 隣のアクセス ポイントが他のアクセス ポイントの送信を復号することはできなくなりま す。

• アクセス ポイントとクライアント ステーション間で 64 ビットと 128 ビットの WEP キー を混合することはできません。

#### **WPA** パーソナル

WPA パーソナルは Wi-Fi アライアンス IEEE 802.11i 標準であり、AES-CCMP および TKIP の 暗号化が含まれます。WPA パーソナルは、エンタープライズ WPA セキュリティ モードで使 用されているように、IEEE 802.1X および EAP を使用する代わりに事前共有キー(PSK)を使 用します。PSKはクレデンシャルの最初のチェックのみに使用されます。WPAパーソナルは、 WPA-PSK とも呼ばれます。

このセキュリティモードは、オリジナルのWPAをサポートするワイヤレスクライアントとの 下位互換性があります。

WPA パーソナルは次のように設定します。

- [WPA バージョン]:クライアント ステーションのタイプとして次のいずれかを選択しま す。
	- [WPA-TKIP]:このネットワークには、オリジナルの WPA および TKIP セキュリティ プロトコルのみをサポートするクライアントステーションがあります。WPA-TKIPだ けを選択することは、最新の Wi-Fi アライアンス要件では許可されていません。
	- [WPA2-AES]:ネットワーク上のすべてのクライアント ステーションが WPA2 および AES-CCMP 暗号/セキュリティ プロトコルをサポートします。これは、IEEE 802.11i 標準の最適なセキュリティを提供します。最新の Wi-Fi アライアンス要件では、AP はこのモードを常にサポートする必要があります。

ネットワークにクライアントが混在し、一部はWPA2をサポートし、一部はオリジナ ルの WPA のみサポートする場合、両方を選択します。これにより、両方の WPA と WPA2クライアントステーションが関連付けし、認証しますが、それをサポートする クライアントにはより堅牢な WPA2 を使用します。この WPA の設定は、セキュリ ティの代わりにより多くの相互運用性を可能にします。

WAP デバイスと関連付けられるよう、WPA クライアントは次のキーのいずれか 1 つ を持つ必要があります。

- 有効な TKIP キー
- 有効な AES-CCMP キー
- [PMF(保護管理フレーム)]:暗号化されない 802.11 管理フレームのセキュリティを提供 します。セキュリティ モードが無効な場合、PMF が [PMF なし] に設定されており、編集 できません(非表示または灰色表示)。セキュリティ モードが [WPA2-xxx] に設定されて いる場合、PMF はデフォルトで [対応] になっており編集可能です。次の 3 種類の値が チェックボックスで指定できます。
- 不要 • 対応 • 必須 WiFiアライアンスは、PMFを有効にし、[対応](デフォルト)と して設定されていることを要求しています。非準拠のワイヤレス クライアントで不安定な動作や接続の問題が発生する場合は、無 効にします。 (注)
- [キー]:WPA パーソナル セキュリティ用共有秘密キー。8 文字以上 63 文字以下の文字列 を入力します。使用できる文字には、大文字と小文字のアルファベット、数字、および@ や□などの特殊記号が含まれます。
- [キーをクリアテキストとして表示]:有効になっている場合は、入力したテキストが表示 されます。無効になっている場合、入力時にテキストはマスクされません。
- [キー強度メーター]:WAP デバイスは、使用される文字の種類(大文字と小文字のアル ファベット、数字、特殊文字)や文字列の長さなどの複雑度の基準に照らしてキーを確認 します。WPA-PSK 複雑度チェック機能が有効な場合、最低限の基準を満たしていないか ぎり、キーは受け入れられません。複雑度チェックの設定情報については、「[WAP-PSK](#page-52-0) [複雑性の設定](#page-52-0) (43 ページ)」を参照してください。
- [ブロードキャスト キー更新レート]:この VAP に関連付けられているクライアントのブ ロードキャスト(グループ)キーが更新される間隔。デフォルトは 86400 秒ですが、0 ~ 86400 の範囲で選択できます。値 0 は、ブロードキャスト キーが更新されないことを示し ます。

#### **WPA** エンタープライズ

RADIUS を使用した WPA エンタープライズは Wi-Fi アライアンス IEEE 802.11i 標準を実装し たもので、これには CCMP (AES) および TKIP の暗号化が含まれます。このエンタープライ ズ モードでは、RADIUS サーバを使用してユーザを認証する必要があります。

このセキュリティモードは、オリジナルのWPAをサポートするワイヤレスクライアントとの 下位互換性があります。

デフォルトでは動的 VLAN モードが有効になります。これにより、RADIUS 認証サーバはス テーションに使用する VLAN を特定できます。

WPA エンタープライズは、次のパラメータで構成されます。

- [WPA バージョン]:サポートするクライアント ステーションのタイプを選択します。次 のオプションが用意されています。
	- [WPA-TKIP]:ネットワーク上に、オリジナルの WPA および TKIP セキュリティ プロ トコルのみをサポートしているクライアントステーションがあります。アクセスポイ

ントに WPA-TKIP のみ選択することは、最新の Wi-Fi アライアンス要件では許可され ていません。

- [WPA2-AES]:ネットワーク上のすべてのクライアント ステーションは WPA2 バー ジョンおよび AES-CCMP 暗号/セキュリティ プロトコルをサポートします。これは IEEE 802.11i 標準に準拠した最適なセキュリティを実現します。最新の Wi-Fi アライ アンス要件では、AP はこのモードを常にサポートする必要があります。
- [事前認証の有効化]:WPA バージョンとして WPA2 を選択するか、または WPA と WPA2 の両方を選択した場合は、WPA2 クライアントに対する事前認証を有効にできます。

WPA2ワイヤレスクライアントに事前認証パケットを送信させる場合に、このオプション をオンにします。事前認証情報は、クライアントが現在使用している WAP デバイスから 対象の WAP デバイスに伝達されます。この機能を有効にすると、複数の AP に接続する クライアントがローミングするための認証を高速化できます。

WPA バージョンに WPA を選択した場合、オリジナルの WPA はこの機能をサポートして いないため、このオプションは適用されません。

RADIUS とともに WPA を使用するよう設定されたクライアント ステーションには、次の アドレスおよびキーのいずれか 1 つが必要です。

- 有効な TKIP RADIUS IP アドレスと RADIUS キー
- 有効な CCMP (AES) IP アドレスと RADIUS キー
- [PMF(保護管理フレーム)]:暗号化されない 802.11 管理フレームをセキュリティで保護 します。セキュリティモードが無効であるか[WEP]に設定されている場合、PMFは[PMF なし] に設定され、編集できません(非表示または灰色表示)。セキュリティ モードが [WPA2-xxx] に設定されている場合、PMF はデフォルトで [対応] に設定され、編集可能で す。次の 3 種類の値がチェックボックスで指定できます。
	- 不要
	- 対応
	- 必須

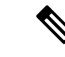

- WiFiアライアンスには、PMFが[対応](デフォルト)に設定され て有効になっている必要があります。非準拠のワイヤレスクライ アントで不安定な動作や接続の問題が発生する場合は、無効にし ます。 (注)
- [グローバル RADIUS サーバ設定を使用]:デフォルトでは、各 VAP は WAP デバイスに定 義したグローバルRADIUS設定を使用します。ただし、RADIUSサーバの異なる設定を使 用するよう、各 VAP を設定することができます。

グローバルRADIUSサーバ設定を使用するには、このオプションをオンにします。また、 VAP に別の RADIUS サーバを使用するにはこのオプションをオフにし、RADIUS サーバ の IP アドレスとキーをそれぞれ該当するフィールドに入力します。

- [サーバの IP アドレス タイプ]:RADIUS サーバが使用する IP のバージョン。IPv4 と IPv6 のグローバル RADIUS アドレス設定を行うアドレス タイプを切り替えることができます が、WAP デバイスは RADIUS サーバまたはこのフィールドで選択したアドレス タイプの サーバとのみコンタクトできます。
- [サーバの IP アドレス 1] または [サーバの IPv6 アドレス 1]:この VAP のプライマリ RADIUS サーバのアドレス。
- [サーバの IP アドレス 2] または [サーバの IPv6 アドレス 2]:この VAP のバックアップ RADIUS サーバとして使用する、最大 3 つの IPv4 および(または)IPv6 アドレス。プラ イマリ サーバでの認証に失敗した場合、設定された各バックアップ サーバが順番に試行 されます。
- [キー 1]:グローバル RADIUS サーバの共有秘密キー。最大 63 文字の標準英数字および 特殊文字を使用できます。このキーは大文字と小文字を区別し、WAP デバイスおよび RADIUSサーバで設定されているものと同じキーを設定しなければなりません。入力時に RADIUSキーを他者から見られるのを防ぐため、入力するテキストはアスタリスクで表示 されます。
- [キー- 2]:設定されたバックアップRADIUSサーバに関連付けられたRADIUSキー。サー バ IP (IPv6) アドレス 2 のサーバはキー 2 を使用します。
- [RADIUS アカウンティングの有効化]:特定のユーザが消費したリソース(システム時刻 や送受信されたデータ量など)を追跡および測定します。RADIUSアカウンティングを有 効にすると、プライマリ RADIUS サーバとすべてのバックアップ サーバに対して有効に なります。
- [アクティブ サーバ]:WAP デバイスが設定された各サーバに順番にコンタクトを試み、 アップしている最初のサーバを選択するのではなく、アクティブなRADIUSサーバを管理 的に選択できるようにします。
- [ブロードキャスト キー更新レート]:この VAP に関連付けられているクライアントのブ ロードキャスト(グループ)キーが更新される間隔。デフォルトは86400秒です。有効な 範囲は 0 ~ 86400 秒です。値 0 は、ブロードキャスト キーが更新されないことを示しま す。
- [セッション キー更新レート]:WAP デバイスが、VAP に関連付けられている各クライア ントのセッション(ユニキャスト)を更新する間隔。有効な範囲は 30 ~ 86400 秒です。 値 0 は、セッション キーが更新されないことを示します。

# <span id="page-69-0"></span>クライアント フィルタ

WAP デバイスでの認証で、リストに含まれるクライアント ステーションを許可または拒否す るには、クライアント フィルタを使用できます。MAC 認証は [[ネットワーク](#page-60-0) (51 ページ)]

ページで設定されます。VAP の設定に基づき、WAP デバイスは、外部 RADIUS サーバに保存 されたクライアント フィルタ リストを参照するか、WAP デバイスにローカルで保存されたク ライアント フィルタ リストを参照します。

# クライアント フィルタ リストを **WAP** デバイスにローカルで設定する

WAP デバイスでは1つのローカル クライアント フィルタ リストだけを使用できます。フィル タは、リスト上の MAC アドレスのみアクセスを許可する、またはリスト上のアドレスのみア クセスを拒否するよう、設定できます。

フィルタ リストには最大 512 個のクライアント アドレスを追加できます。

クライアント フィルタを設定するには、次の手順に従います。

ステップ **1** [ワイヤレス] > [クライアント フィルタ] の順に選択します。

ステップ **2** WAP デバイスのフィルタ リストの使用方法を選択します。

- [許可(リストにあるクライアントのみを許可]): ステーションリストにないステーションはすべて、 WAP デバイスを介したネットワークへのアクセスを拒否されます。
- [拒否(リストにあるすべてのクライアントを拒否)]:リストにあるステーションのみ、WAP デバイ スを介したネットワークへのアクセスを拒否されます。その他のステーションはアクセスを許可され ます。
	- フィルタ設定は、RADIUSサーバ(存在する場合)上に保存されたクライアントフィルタリ ストにも適用されます。 (注)
- ステップ **3** リストが完成するまで MAC アドレスの入力を続けます。[関連付けられたクライアント] の隣にある矢印 をクリックすると、関連付けられているクライアントのリストが表示されます。MACアドレスを1つ選択 して、[追加] をクリックします。[MAC アドレス テーブル] にルールが 1 つ追加されます。[関連付けられ たクライアント] のリストには以下が含まれています。
	- [**MAC** アドレス]:関連付けられているワイヤレス クライアントの MAC アドレス。
	- [ホスト名]:関連付けられているワイヤレス クライアントのホスト名。
	- [**IP** アドレス]:関連付けられているワイヤレス クライアントの IP アドレス。
	- [ネットワーク(**SSID**)]:WAP デバイスの Service Set Identifier(SSID)。SSID は、ワイヤレス ロー カル エリア ネットワークを一意に識別する最大 32 文字の英数字の文字列です。これはネットワーク 名とも呼ばれます。

ステップ **4** [保存] をクリックします。

## **RADIUS** サーバ上での **MAC** 認証の設定

1つ以上のVAPにおいて、クライアントフィルタを使用するよう設定する場合、RADIUSサー バにステーション リストを設定する必要があります。リストの形式は次の表に示すとおりで す。

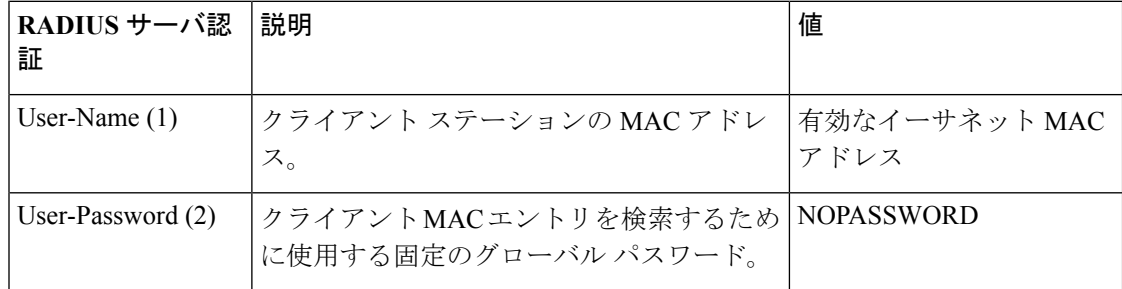

# <span id="page-71-0"></span>スケジューラ

無線および VAP スケジューラにより、VAP または無線を動作可能にする特定の時間間隔に関 するルールを設定できます。

この機能を使用すると、セキュリティを強化し消費電力を低減する目的で、勤務時間にのみ VAP へのアクセスを許可したり無線が機能したりするようにスケジュールできます。

WAP デバイスは最大 16 プロファイルをサポートします。有効なルールだけがこのプロファイ ルに追加されます。最大 16 個までのルールがグループ化されて、スケジューリング プロファ イルを形成します。同じプロファイルに属する定期的な時間のエントリが重複することはでき ません。

# スケジューラ プロファイル構成

最大 16 個のスケジューラ プロファイル名を作成できます。デフォルトでは、プロファイルは 何も作成されません。

スケジューラのステータスを表示し、スケジューラプロファイルを追加するには、次の手順を 実行します。

- ステップ **1** [ワイヤレス] > [スケジューラ] を選択します。
- ステップ **2** [有効化] をオンにし、管理モードが有効であることを確認します。デフォルトでは無効です。

[スケジューラ動作ステータス] 領域には、スケジューラの現在の動作ステータスが表示されます。

- [ステータス]:スケジューラの動作ステータス([有効] または [無効])。デフォルトは [無効] です。
- [理由]:スケジューラの動作ステータスの理由。選択項目は次のとおりです。
	- [アクティブ]:スケジューラは管理上有効です。
- [管理モードが無効になっています]:スケジューラ管理モードが無効になっています。
- [システム時刻が古くなっています]:システム時刻が古くなっています。
- [管理モード]:スケジューラが管理モードになっています。
- ステップ **3** プロファイルを追加するには、[スケジューラ プロファイル構成] テキストボックスにプロファイル名を入 力し、[追加] をクリックします。プロファイル名は最大 32 文字の英数字です。

### プロファイル ルール構成

プロファイルには最大 16 のルールを設定できます。各ルールでは、無線または VAP が動作可 能な開始時刻、終了時刻、および1つ以上の曜日を指定します。ルールは本来定期的なもので あり、毎週繰り返されます。有効なルールであるためには、開始時刻と終了時刻に関する次の パラメータ(曜日、時間、分)がすべて含まれている必要があります。競合するルールは設定 できません。たとえば、あるルールを各平日に開始するよう設定し、各週末に開始する別の ルールを設定することはできますが、あるルールを毎日開始するよう設定し、週末に開始する 別のルールを設定することはできません。

プロファイル ルールを設定するには、次の手順に従います。

- ステップ **1** [プロファイル名の選択] リストからプロファイルを選択します。
- ステップ2 [□] をクリックします。

新しいルールが [プロファイル ルール テーブル] に表示されます。

- ステップ **3** [プロファイル名] の前にあるチェックボックスをオンにし、[編集] をクリックします。
- ステップ **4** [曜日] メニューからそのルールの定期的なスケジュールを選択します。ルールは、毎日、各平日、各週末 (土曜日と日曜日)、または特定の曜日に実行されるよう設定できます。
- ステップ **5** 開始および終了時刻を設定します。
	- [開始時刻]:無線または VAP が有効になる時刻を設定します。時刻は hh:mm (24 時間)形式で設定し ます。範囲は <00 ~ 23>:<00 ~ 59> です。デフォルトは 00:00 です。
	- [終了時刻]:無線または VAP が無効になる時刻を設定します。時刻は hh:mm(24 時間)形式で設定し ます。範囲は <00 ~ 23>:<00 ~ 59> です。デフォルトは 00:00 です。

ステップ **6** [保存] をクリックします。

スケジューラ プロファイルを有効にするには、無線インターフェイスまたは VAP インターフェ イスと関連付ける必要があります。 (注)

ルールを削除するには、[プロファイル名] 列からプロファイルを選択し、[削除] をクリックしま す。

## **QoS**

Quality of Service (QoS)設定により、差別化されたワイヤレストラフィックを処理する際に スループットを最適化してパフォーマンスを向上させるための送信キュー設定が可能になりま す。差別化されたワイヤレス トラフィックには、VoIP やその他のタイプのオーディオ、ビデ オ、ストリーミング メディア、および従来の IP データなどが含まれます。

WAPデバイスにQoSを設定するには、送信キューにさまざまなタイプのワイヤレストラフィッ クのパラメータを設定し、送信時の最小待機時間および最大待機時間を指定する必要がありま す。

WAP Enhanced Distributed Channel Access (EDCA) パラメータは、WAP デバイスからクライア ント ステーションへのトラフィックの流れに影響を与えます。ステーション EDCA パラメー タは、クライアント ステーションから WAP デバイスへのトラフィックの流れに影響を与えま す。

通常の使用では、WAP デバイスとステーション EDCA のデフォルト値を変更すべきではあり ません。これらの値を変更すると、提供される QoS に影響を与えます。

WAP デバイスとステーション EDCA パラメータを設定するには、次の手順に従います。

- ステップ **1** [ワイヤレス] > [QoS] の順に選択します。
- ステップ **2** 無線インターフェイス([無線 1] または [無線 2])を選択します。
- ステップ **3** [EDCA] ドロップダウン リストから次のオプションのいずれかを選択します。
	- [WFA デフォルト]:WAP デバイスとステーション EDCA のパラメータに Wi-Fi アライアンスのデフォ ルト値を取り込みます。このデフォルト値は、通常の混合トラフィックに最適です。
	- [音声用に最適化]:WAP デバイスとステーション EDCA のパラメータに、音声トラフィックに最適な 値を取り込みます。
	- [カスタム]:カスタム EDCA パラメータを選択できるようにします。

これらの 4 つのキューは、WAP からステーションに送信されるさまざまなデータ タイプ用に定義されて います。[カスタム] テンプレートを選択した場合、キューを定義するパラメータは設定可能です。それ以 外の場合、選択に合わせた、事前に定義された値が設定されます。4 つのキューは以下のとおりです。

- [データ 0(音声)]:優先度の高いキューで、遅延は最小。VoIP やストリーミング メディアなどの時 間的制約のあるデータは、自動的にこのキューに送信されます。
- [データ1(ビデオ) 1: 優先度の高いキューで、遅延は最小。時間的制約のあるビデオデータは、自動 的にこのキューに送信されます。
- [データ2(ベストエフォート)]:中程度の優先度のキューで、中程度のスループットと遅延。従来の IP データのほとんどは、このキューに送信されます。
- [データ3(バックグラウンド)]:優先度の最も低いキューで、高いスループット。最大のスループッ トを必要とし、時間的制約のないバルクデータ(FTPデータなど)は、このキューに送信されます。

ステップ **4** Wi-Fi MultiMedia(WMM)拡張を有効にするには、[有効化] をオンにします。

[Wi-Fi MultiMedia(WMM)]:このフィールドはデフォルトで有効です。WMM を有効にすると、QoS の 優先順位付けとワイヤレス メディア アクセスの整合がオンになります。WMM を有効にすると、WAP デ バイス上の QoS 設定は、WAP デバイスからクライアント ステーションに流れるダウンストリーム トラ フィック(AP EDCA パラメータ)、およびステーションから AP に流れるアップストリーム トラフィック (ステーション EDCA パラメータ)を制御します。

WMM を無効にすると、QoS は、ステーションから WAP デバイスに流れるアップストリーム トラフィッ クのステーション EDCA パラメータを制御します。WMM を無効にしても、WAP デバイスからクライア ント ステーションに流れるダウンストリーム トラフィックのパラメータ (AP EDCA パラメータ)を設定 できます。

- ステップ **5** 次の EDCA およびステーション EDCA パラメータを設定します。
	- [調停フレーム間スペース(AIFS)]:データフレームの待機時間。待機時間はスロットで測定します。 AIFS の有効な値は 1 ~ 255 です。
	- [最小コンテンション ウィンドウ]:失敗した送信を再試行するための初期のランダム バックオフ待機 時間(ウィンドウ)を決定するアルゴリズムへの入力。

この値は、初期のランダム バックオフ待機時間の定義範囲の上限(ミリ秒)です。最初に生成される ランダムな数字は、0 とここで指定する数字の間の数字です。データ フレームが送信される前に、ラ ンダム バックオフ待機時間が期限切れになった場合、リトライ カウンタが増え、ランダム バックオ フ値(ウィンドウ)が倍になります。ランダムバックオフ値が[最大コンテンション ウィンドウ]で定 義された数に達するまで、倍増され続けます。

有効な値は、1、3、7、15、31、63、127、255、511、または1023です。この値は、[最大コンテンショ ン ウィンドウ] の値よりも小さくなければなりません。

• [最大コンテンションウィンドウ]:ランダムバックオフ値の倍増の上限(ミリ秒)。この倍増は、デー タ フレームが送信されるか、[最大コンテンション ウィンドウ] の上限に達するまで継続されます。

[最大コンテンション ウィンドウ] の上限に達すると、最大再試行可能回数に達するまで再試行を続行 します。

有効な値は、1、3、7、15、31、63、127、255、511、または1023です。この値は、[最小コンテンショ ン ウィンドウ] の値よりも大きくなければなりません。

• [最大バースト]:WAP からクライアント ステーションに流れるトラフィックのみに適用される WAP EDCA パラメータ。

この値は、ワイヤレスネットワーク上で可能なパケットバーストの最大バースト長(ミリ秒)を指定 します。パケットバーストは、ヘッダー情報なしで送信される複数のフレームの集合体です。オーバー ヘッドの低減によって、より高いスループットとより優れたパフォーマンスを実現します。有効な値 は 0.0 ~ 999 です。

• [TXOP 上限](ステーションのみ):[TXOP 上限] はステーション EDCA パラメータで、クライアント ステーションから WAP デバイスに流れるトラフィックにのみ適用されます。Transmission Opportunity (TXOP; 送信機会)は、WME クライアント ステーションが WAP デバイス向けの Wireless Medium (WM;ワイヤレスメディア)への送信を開始する権限を持っている場合の時間間隔(ミリ秒)です。 TXOP 制限の最大値は 65535 です。

ステップ **6** 次の追加設定を行います。

**QoS**

- [否定確認応答]:サービス クラス値として QosNoAck を持つフレームに WAP デバイスが確認応答すべ きでないことを指定するには、[有効化] をオンにします。
- [不定期自動省電力配信(APSD)]:APSD を有効にするには [有効化] をオンにします。VoIP 電話が WAP デバイスを介してネットワークにアクセスする場合には APSD が推奨されます。

ステップ **7** [保存] をクリックします。

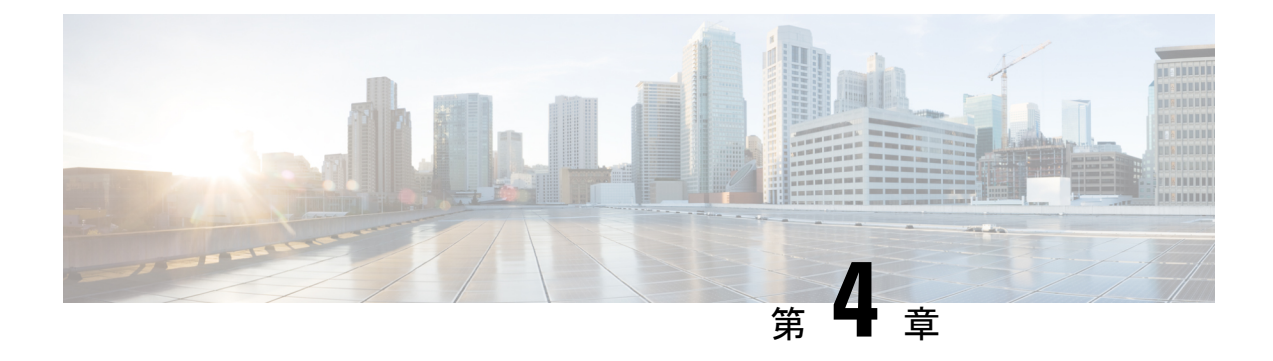

# ワイヤレス ブリッジ

この章では、ワイヤレスブリッジを設定する方法について説明します。具体的な内容は次のと おりです。

- [ワイヤレス](#page-76-0) ブリッジ (67 ページ)
- WDS [ブリッジの設定](#page-77-0) (68 ページ)
- WDS [リンク上の](#page-78-0) WEP (69ページ)
- WDS [リンク上の](#page-78-1) WPA/PSK (69ページ)
- [ワークグループ](#page-79-0) ブリッジ (70 ページ)

# <span id="page-76-0"></span>ワイヤレス ブリッジ

ワイヤレス分散システム (WDS) は複数の WAP デバイスの接続を可能にします。WDS を使 用すると、WAP デバイスは無線で互いに通信できます。これにより、シームレスにクライア ントをローミングし、複数のワイヤレス ネットワークを管理できます。WAP デバイスを、接 続するリンクの数に基づき、ポイントツーポイントまたはポイントツーマルチポイントのブ リッジ モードで設定できます。

ポイントツーポイント モードでは、WAP デバイスはクライアントの関連付けを受け入れ、ワ イヤレス クライアントと通信します。WAP デバイスは、アクセス ポイント間に確立されたト ンネルを介した他のネットワーク向けのすべてのトラフィックを転送します。ブリッジはホッ プ カウントには追加されません。これはシンプルな OSI レイヤ 2 ネットワーク デバイスとし て動作します。

ポイントツーマルチポイントのブリッジ モードでは、WAP デバイスは複数のアクセス ポイン ト間の共通リンクとして機能します。このモードでは、中央の WAP デバイスがクライアント の関連付けを受け入れ、クライアントと通信します。他のすべてのアクセスポイントは、ルー ティング目的でパケットを適切なワイヤレス ブリッジに転送する中央の WAP デバイスとのみ 関連付けられます。

WAP デバイスはリピータとしても機能できます。このモードでは、WAP デバイスは非常に離 れておりセル範囲内にできない 2 つの WAP デバイス間の接続として機能します。リピータと して機能する場合、WAP デバイスは LAN への有線接続を持たず、ワイヤレス接続を使用して 信号を繰り返します。WAPデバイスがリピータとして機能するために特別な設定は必要なく、

リピータ モードの設定もありません。それでもワイヤレス クライアントは、リピータとして 動作している WAP デバイスに接続することができます。

WAP デバイス上で WDS を設定する前に、次のガイドラインに注意してください。

- WDS リンクに参加するすべての Cisco WAP デバイスでは、次の同一の設定をする必要が あります。
	- 無線
	- IEEE 802.11 モード
	- チャネル帯域幅
	- チャネル (自動を推奨)

802.11n 2.4GHz帯域でブリッジングが動作する場合、チャネル帯域幅をデフォルトの20/40 MHz ではなく、20 MHz に設定します。2.4 GHz、20/40 MHz 帯域の場合、その領域で 20 MHz の WAP デバイスが検出されると、動作帯域幅が 40 MHz から 20 MHz に変化する可 能性があります。チャネル帯域幅の不一致は、リンクが切断される原因となります。

- WDS を使用する場合、WDS リンクに参加する両方の WAP デバイスに WDS を設定して ください。
- WDS リンクは、WAP デバイスのいずれかのペア間でただ 1 つだけ設定できます。つまり リモート MAC アドレスは、ある WAP デバイスの WDS ページに一度だけ表示されます。

## <span id="page-77-0"></span>**WDS** ブリッジの設定

WDS ブリッジの設定方法:

- ステップ **1** [ワイヤレス ブリッジ] を選択します。
- ステップ **2** ワイヤレス ブリッジ モードとして [WDS] をクリックします。
- ステップ **3** [有効化] をオンにし、WDS 設定で WDS ポートを有効にします。
- ステップ **4** その他のパラメータの設定:
	- [無線] : 無線 ID ([無線 1(2.4 GHz) ] または [無線 2(5GHz)])を指定します。
	- [ローカル MAC アドレス]:データ転送元の現在またはローカル WAP デバイスの物理アドレスまたは MAC アドレスを指定します。
	- [リモート MAC アドレス]:宛先 WAP デバイスの MAC アドレスを指定します。[モニタ] > [ダッシュ ボード] > [ワイヤレス] ページで MAC アドレスを確認できます。
	- [暗号化]:WDS リンクで使用する暗号化のタイプを選択します([なし]、[静的 WEP]、または [WPA パーソナル])。

WDSリンク上のセキュリティの問題について懸念がない場合は、いずれのタイプの暗号化も設定しな いことも可能です。あるいは、セキュリティ上の懸念がある場合はWPAパーソナルを選択できます。

WPA パーソナル モードでは、WAP デバイスは、WDS リンク上で CCMP (AES) 暗号化と共に WPA2-PSK を使用します。暗号化のオプションの詳細については、「WDS [リンク上の](#page-78-1) WPA/PSK (69 [ページ\)](#page-78-1)」を参照してください。

- ステップ **5** この手順を繰り返し、最大 4 つの WDS インターフェイスを追加します。
- ステップ **6** [保存] をクリックします。
- ステップ **7** このブリッジに接続されるデバイスについて、この手順を繰り返します。
	- **[**モニタ**]** > **[**ダッシュボード**]** > **[**ワイヤレス**]** ページにアクセスすると、ブリッジ リンクがアップし ているかどうかを確認できます。[インターフェイス ステータス] テーブルで WDS(x) ステータス が [アップ] と表示されていれば、アップしています。 (注)

## <span id="page-78-0"></span>**WDS** リンク上の **WEP**

暗号化タイプとして WEP を選択すると、次の追加のフィールドが表示されます。

- [キーの長さ]:WEP が有効な場合、WEP キーの長さを 64 ビットまたは 128 ビットで指定 します。
- [キーの種類]:WEP が有効な場合、Wep キーの種類として [ASCII] または [16 進数] のい ずれかを選択します。
- [WEP キー]:[ASCII] を選択した場合、0 から 9、a から z、および A から Z の任意の組み 合わせを入力します。[16 進数] を選択した場合、16 進数(0 から9、および A から F の任 意の組み合わせ)を入力します。これらは WAP デバイスを使ってステーションと共有さ れる RC4 暗号化キーです。

必要な文字数がこのフィールドの右側に表示され、選択した[キータイプ]および[キー長] フィールドに基づき変化します。

## <span id="page-78-1"></span>**WDS** リンク上の **WPA/PSK**

暗号化タイプとして WPA/PSK を選択すると、次の追加のフィールドが表示されます。

• [WDS ID]:作成した新規 WDS リンクに適切な名前を入力します。WDS リンクの他端に も同じ WDS ID が入力されていることが重要です。この WDS ID が WDS リンク上の両方 の WAP デバイスで同じでない場合は、互いに通信してデータを交換することができませ  $h_{\alpha}$ 

WDS ID には任意の英数字の組み合わせを指定できます。

• [キー]:WDS ブリッジの一意の共有キーを入力します。この一意の共有キーは、WDS リ ンクの他端の WAP デバイスにも入力する必要があります。このキーが両方の WAP で同 じでない場合は、互いに通信してデータを交換することができません。

WPA-PSK キーは、8 文字以上 63 文字以下の文字列です。使用できる文字には、大文字と 小文字のアルファベット、数字、および @ や□などの特殊記号が含まれます。

# <span id="page-79-0"></span>ワークグループ ブリッジ

ワークグループブリッジ機能を使用すると、WAPデバイスはリモートネットワークのアクセ シビリティを拡張できます。ワークグループブリッジモードでは、WAPデバイスがワイヤレ ス LAN 上のワイヤレス ステーション (STA) として機能します。これにより、リモートの有 線ネットワークまたは関連付けられたワイヤレス クライアントと、ワーク グループ ブリッジ モードで接続されているワイヤレス LAN 間のトラフィックをブリッジすることができます。

ワーク グループ ブリッジ機能は STA モードと AP モードの同時動作をサポートできるように します。WAP デバイスは1つの基本サービス セット (BSS) 内で STA デバイスとして動作す る一方で、別の BSS では WAP デバイスとして動作することができます。ワーク グループ ブ リッジ モードが有効になっている場合は、WAP デバイスはそのデバイスに関連付けられてい るワイヤレス クライアントの 1 つの BSS と、WAP デバイスがワイヤレス クライアントとして 関連付ける別の BSS のみをサポートします。

WDS ブリッジ機能がピア WAP デバイスと連動できない場合にのみ、ワーク グループ ブリッ ジ モードを使用することを推奨します。WDS はワーク グループ ブリッジ ソリューションよ りも優れた、より適切なソリューションです。Cisco WAP150 デバイスと Cisco WAP361 デバイ スをブリッジングする場合、WDS を使用します。ブリッジングしない場合は、ワーク グルー プ ブリッジを検討します。ワーク グループ ブリッジ機能を有効にすると、VAP 設定は適用さ れず、ワーク グループ ブリッジの設定のみが適用されます。

ワーク グループ ブリッジ モードが WAP デバイスで有効になっている場合、WDS 機能は動作 しません。 (注)

ワーク グループ ブリッジ モードでは、WAP デバイス モードで動作中に WAP デバイスによっ て管理される BSS をアクセス ポイント インターフェイスと呼び、関連する STA をダウンスト リーム STA と呼びます。他の WPA デバイスによって管理される BSS(つまり WAP デバイス が STA として関連付けるもの)はインフラストラクチャ クライアント インターフェイスと呼 ばれ、他の WAP デバイスはアップストリーム AP と呼ばれます。

WAP デバイスの有線インターフェイスに接続されているデバイスと、デバイスのアクセス ポ イント インターフェイスに関連付けられているダウンストリーム ステーションは、インフラ ストラクチャ クライアント インターフェイスによって接続されたネットワークにアクセスで きます。パケットのブリッジングを可能にするには、アクセス ポイント インターフェイスと 有線インターフェイスの VLAN 設定が、インフラストラクチャ クライアント インターフェイ スの VLAN 設定と一致する必要があります。

ワーク グループ ブリッジ モードを範囲拡張機能として使用すると、リモートまたは到達が困 難なネットワークへのアクセスを BSS で提供できます。関連付けられた STA から、同じ ESS 内の別のWAPデバイスに、WDSを使用せずに転送するように単一無線を設定することができ ます。

WAP デバイス上でワーク グループ ブリッジを設定する前に、次のガイドラインに注意してく ださい。

- ワークグループブリッジに参加するすべてのWAPデバイスでは、次の同一の設定をする 必要があります。
	- 無線
	- IEEE 802.11 モード
	- チャネル帯域幅
	- チャネル (自動を推奨)

これらの設定情報については、「無線(45[ページ\)」](#page-54-0)(基本設定)を参照してください。

- ワーク グループ ブリッジ モードは現在、IPv4 トラフィックのみをサポートしています。
- ワーク グループ ブリッジ モードはシングル ポイント設定ではサポートされていません。

ワーク グループ ブリッジ モードを設定するには、次の手順に従います。

ステップ **1** [ワイヤレス ブリッジ] を選択します。

- ステップ **2** [ワークグループ] をクリックします。
- ステップ **3** 設定パラメータを適用する WGB ポートを選択します。
- ステップ **4** [編集] をクリックし、インフラストラクチャ クライアント インターフェイス(アップリンク/ダウンリン ク)の次のパラメータを設定します。

表 **<sup>1</sup> :** インフラストラクチャ クライアント インターフェイス(アップリンク**/**ダウンリンク)

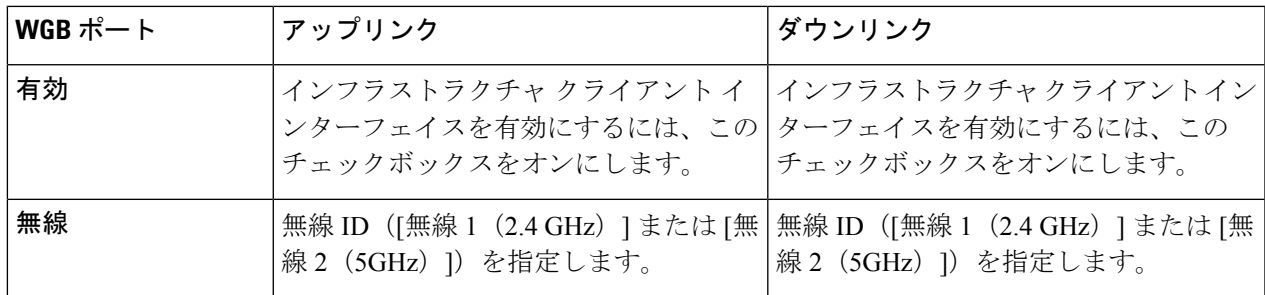

I

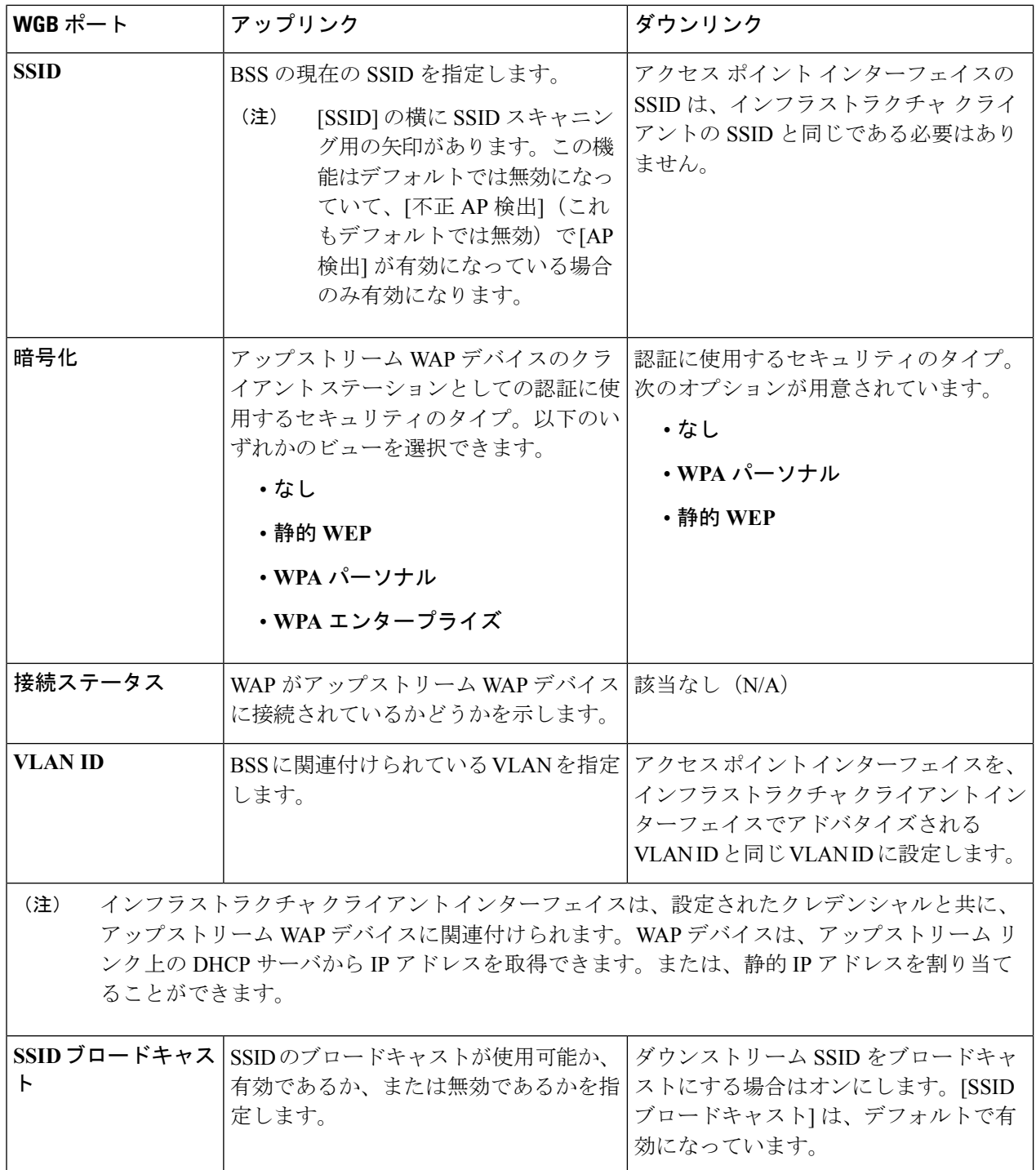

∎

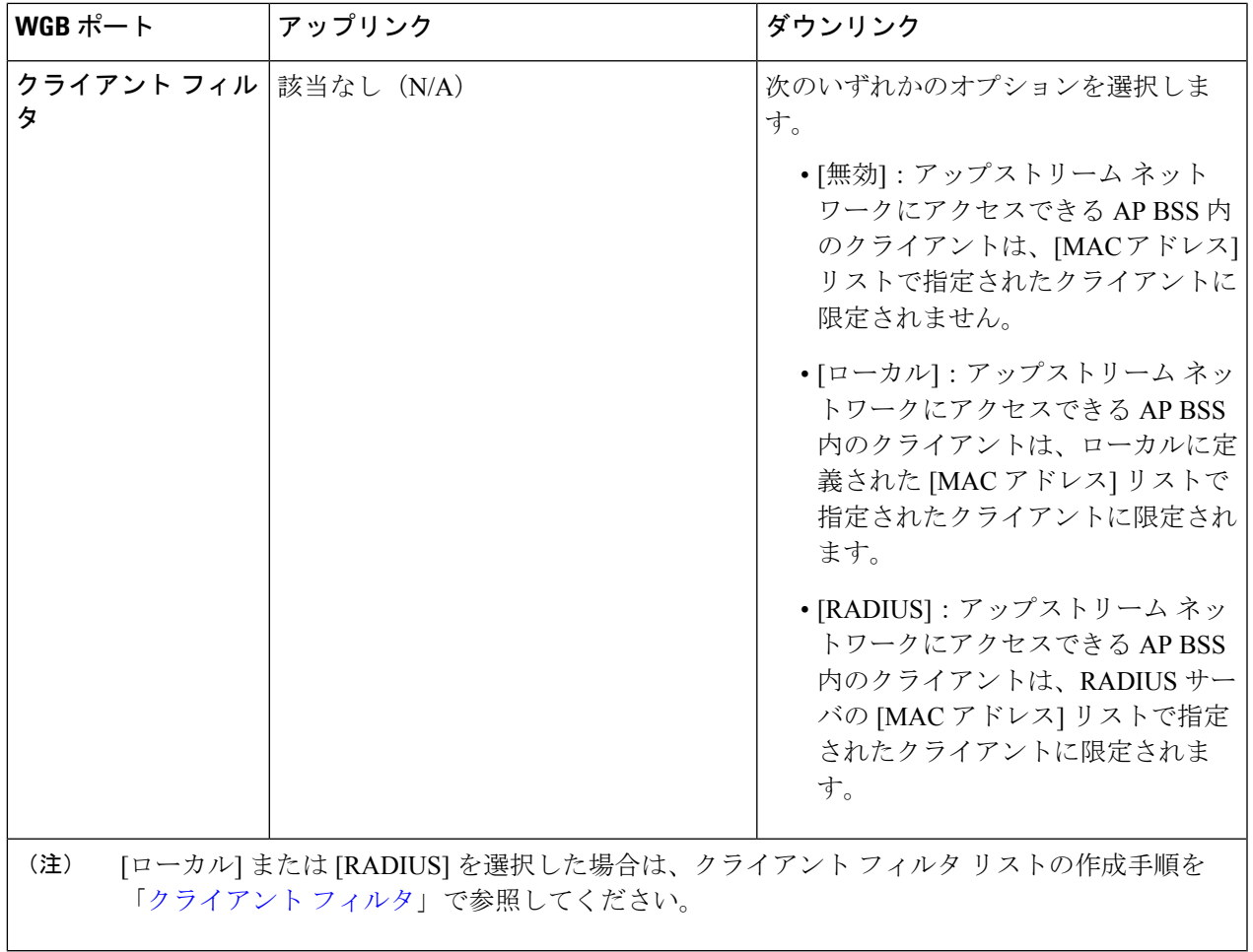

ステップ **5** [保存] をクリックします。これで、関連付けられたダウンストリーム クライアントは、アップストリーム ネットワークと接続できるようになります。

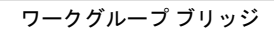

 $\mathbf l$ 

٠

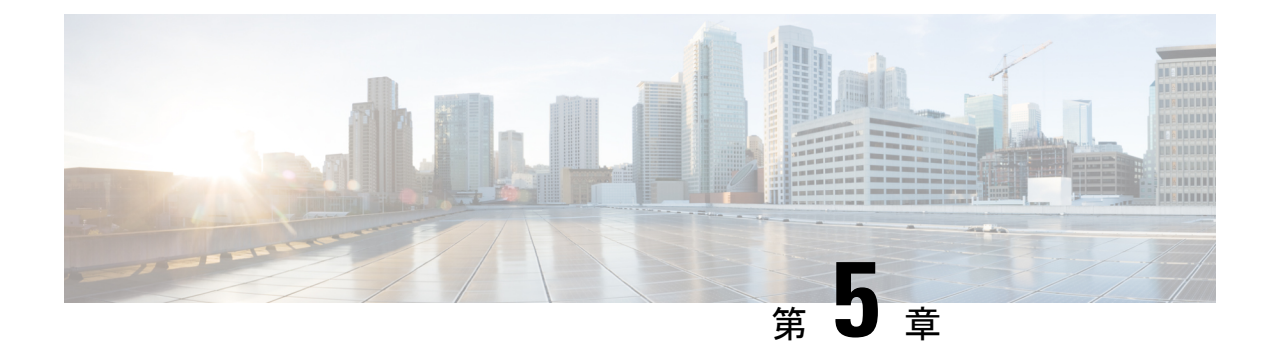

# 高速ローミング

この章では、高速ローミングを設定する方法について説明します。具体的な内容は次のとおり です。

- [高速ローミング](#page-84-0) (75 ページ)
- [高速ローミングの設定](#page-85-0) (76 ページ)
- リモート キー ホルダー リスト [プロファイルの設定](#page-86-0) (77 ページ)

## <span id="page-84-0"></span>高速ローミング

高速ローミング (IEEE 802.11r または高速BSS 移行(FT) とも呼ばれる)により、クライアン ト デバイスはアクセス ポイント間をローミングするたびに RADIUS サーバで再認証する必要 がないため、WPA2エンタープライズセキュリティを実装している環境内で高速にローミング できます。

高速移行ローミングは IEEE 802.11 標準の改訂で規定されている機能であり、ある AP から別 の管理対象APへのシームレスで高速かつ安全なハンドオフにより、移動するワイヤレスデバ イスで継続的な接続を許可します。音声品質とネットワーク セキュリティを確保するには、 ポータブルステーションが、他のトラフィックを処理するAP間のローミング時に安全で低遅 延の音声コールを維持できる必要があります。

このデバイスでは、WPA2 Enterprise セキュリティによる高速ハンドオフのために、802.11r で 定義されている FBT (高速 BSS 移行) がサポートされています。Voice over Wi-Fi エンタープ ライズの場合、802.11r で定義されている機能の一部だけがサポートされます。高速 BSS 移行 により、ローミング中の遅延が低下します。

FBT は無線の VAP ごとに有効に設定されます。

VAP で FBT を設定する前に、VAP で WPA2 セキュリティが設定されており、事前認証と MFP が無効になっていることを確認してください。 (注)

## <span id="page-85-0"></span>高速ローミングの設定

以下の手順で、高速ローミングの設定方法を説明します。

- ステップ **1** [高速ローミング] > [ローミング テーブル] を選択します。
- ステップ2 [□] をクリックしてローミング テーブルに新しい行を追加します。
- ステップ **3** 次のパラメータを設定します。
	- [有効化]:このオプションはデフォルトでオンになっています。
	- [BSSID]:有効にする VAP([2.4GVAP 0] または [5G VAP 0])を選択します。
	- [モビリティ ドメイン]:FBT VAP のモビリティ ドメイン識別子(MDID)を指定します。MDID は、 ESS 内の AP のグループを識別するために使用されます。これらの AP 間で STA が高速 BSS 移行サー ビスを使用できます。高速 BSS 移行は、同一 ESS 内にあり同一 MDID を持つ AP 間でのみ可能です。 MDID が異なる AP、または異なる ESS 内の AP 間では実行できません。
	- [FT モード]: Fast Transition プロトコルにより、モバイル ステーション (MS) がドメイン (FT プロト コルをサポートしており、分散システム (DS) 経由で接続している AP のグループ)内の最初の AP でのみ完全な認証を行うことができ、同一ドメインの 2 番目以降の AP ではアソシエーション手続き が短くなります。次のいずれかの FT 方式を選択します。
		- [無線経由]:[無線経由] 方式では、モバイル ステーションはダイレクト 802.11 リンク経由で新し い AP と通信します。
		- [DS 経由]:[DS 経由] 方式では、MS は古い AP を経由して新しい AP と通信します。
	- [R0 キー ホルダー]:RADIUS アクセス要求メッセージで送信する NAS 識別子を指定します。NAS 識 別子は R0 キー ホルダー ID として使用されます。
	- [R1 キー ホルダー]:オーセンティケータでの PMK-R1 のホルダーを指定する R1 キー ホルダー ID を 指定します。
	- [リモート キー ホルダー リスト]:ドロップダウンメニューから、作成したリモート キー ホルダー リ ストを選択します。
- ステップ **4** [保存] をクリックします。
	- ローミング設定を削除または変更するには、設定を選択してから [削除] または [編集] をクリック します。 (注)

FBT 設定後に [保存] をクリックして設定を保存します。一部の設定を変更すると、AP がシステ ムプロセスを停止して再起動することがあります。この状況が発生すると、ワイヤレスクライア ントは一時的に接続を失います。WLAN トラフィックが少ないときに AP 設定を変更することを 推奨します。

# <span id="page-86-0"></span>リモート キー ホルダー リスト プロファイルの設定

リモート R0 キー ホルダー リストのプロファイルを設定するには、次の手順に従います。

- ステップ **1** [高速ローミング] > [リモート キー ホルダー リスト プロファイル] の順に選択します。
- ステップ2 新しいプロファイルを追加する場合は [□] をクリックし、既存のプロファイルを変更する場合は [編集] を クリックします。[リモート キー ホルダー リスト プロファイル] ページが表示されます。
- ステップ **3** リモート キー ホルダー リスト プロファイルの名前を入力します。
- ステップ **4** 次のパラメータを設定します。VAP ごとに設定可能な R0 キー ホルダー エントリの数は最大 10 個です。
	- [MAC アドレス]:R0 キー ホルダーである宛先の VAP MAC アドレスを入力します。PMKR1 キーを取 得するために RRB PULL メッセージがこの AP MAC アドレスに送信されます。この MAC アドレスは すべての VAP にわたって一意である必要があります。
	- [NAS ID]:宛先 FBT 対応 VAP で設定されている NAS ID。
	- [RRB キー]:RRM プロトコル メッセージの暗号化に使用するキー。
- ステップ **5** ステップ 1 から 4 を繰り返し、R1 キー ホルダー データ リストで R1 キー ホルダーを設定します。VAP ご とに設定可能な R1 キー ホルダー エントリの数は最大 10 個です。キー ホルダー データは VAP ごとに設 定されます。
	- [MAC アドレス]:R1 キー ホルダーである宛先の VAP MAC アドレス。PMKR1 は RRB PUSH メッセー ジでこの AP MAC アドレスに送信されます。この MAC アドレスはすべての VAP にわたって一意であ る必要があります。
	- [R1 キー ホルダー]:オーセンティケータで PMK-R1 のホルダーを指定する R1 キー ホルダー ID。
	- [RRB キー]:RRM プロトコル メッセージの暗号化に使用するキー。
	- リモート キー ホルダー データ リストの設定が完了したら、[復元] をクリックして古い設定を復 元するか、または [保存] をクリックして設定を保存します。[キャンセル] をクリックすると [高 速ローミング] ページの前に戻ります。 (注)

プロファイルをコピーまたは削除したら、[保存] をクリックします。

プロファイルが選択されている状態で [エクスポート] をクリックすると、これらのプロファイル だけがエクスポートされます。プロファイルが選択されていない状態で [エクスポート] をクリッ クすると、すべてのプロファイルがエクスポートされます。 注意

I

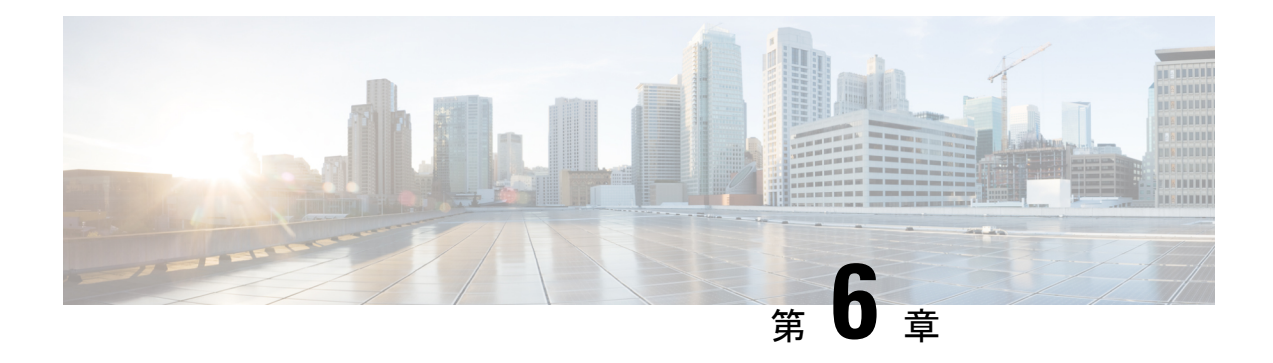

# アクセスコントロール

この章では、WAP デバイスの ACL と Quality Of Service (QoS) 機能を設定する方法について 説明します。具体的な内容は次のとおりです。

- ACL (79 [ページ\)](#page-88-0)
- [クライアント](#page-97-0) QoS (88 ページ)
- ゲスト [アクセス](#page-106-0) (97 ページ)

# <span id="page-88-0"></span>**ACL**

アクセス コントロール リスト (ACL) は、ルールと呼ばれる許可条件および拒否条件を集め たものであり、権限を持たないユーザをブロックし、権限を持つユーザに特定のリソースへの アクセスを許可することによってセキュリティを提供します。ACLでは、ネットワークリソー スに到達しようとする是認されていないすべての試行をブロックできます。

WAP デバイスは、最大 50 個の IPv4、IPv6、および MAC ACL と、各 ACL で最大 10 個のルー ルをサポートしています。各 ACL では複数のインターフェイスがサポートされています。

## **IPv4** と **IPv6** の **ACL**

各ACLはWAPデバイスが受信するトラフィックに適用されるルールのセットです。各ルール は、所定のフィールドの内容によって、ネットワークへのアクセスを許可するのか拒否するの かを指定します。さまざまな基準に基づいたルールを設定でき、それらを送信元または宛先の IPアドレス、送信元または宛先のポート、パケットで伝送されているプロトコルなど、パケッ ト内の 1 個以上のフィールドに適用できます。IP ACL はレイヤ 3 および 4 用にトラフィック を分類します。

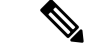

作成するすべてのルールの終わりに暗黙の拒否があります。すべて拒否することのないよう、 ACL に許可ルールを追加して、トラフィックを許可することを強くお勧めします。 (注)

#### **MAC ACL**

MAC ACL はレイヤ 2 ACL です。送信元または宛先の MAC アドレス、VLAN ID、Class of Service など、フレームのフィールドを検査するルールを設定できます。フレームが WAP デバ イスのポートに入ると、WAP デバイスはフレームを検査して、ACL ルールをフレームの内容 と照合します。内容と一致するルールがあった場合、許可アクションまたは拒否アクションが フレームに対して実行されます。

### **ACL** を設定するためのワークフロー

ACLルールを使用してACLを設定した後、指定したインターフェイスにルールを適用します。 ACL を設定するには、次の手順に従います。

ステップ **1** [アクセス コントロール] > [ACL] の順に選択します。

- ステップ2 ACL テーブルで [□] をクリックして新しい行を追加し、ACL を作成します。
- ステップ **3** ACL の名前を入力します。
- ステップ **4** ドロップダウン リストから ACL タイプを選択します([IPv4]、[IPv6]、[MAC])。
- ステップ **5** [] をクリックし、ACL を適用する関連インターフェイスを選択して、[OK] をクリックします。関連イン ターフェイスを変更するには、[□] をクリックして選択されているインターフェイスを削除し、[□] をク リックして新たな関連インターフェイスを選択します。
- ステップ **6** [詳細] をクリックすると、ACL パラメータが表示されます。
- ステップ **7** 次に ACL のルールを設定します。IPv4 ACL の場合は「IPv4 ACL の設定 (80 [ページ\)」](#page-89-0)を参照してくだ さい。IPv6 ACL の場合は「IPv6 ACL の設定 (83 [ページ\)」](#page-92-0)を参照してください。MAC ACL の場合は 「MAC ACL の設定 (86 [ページ\)」](#page-95-0)を参照してください。
- <span id="page-89-0"></span>ステップ **8** [保存] をクリックしてすべての変更内容を保存します。

### **IPv4 ACL** の設定

IPv4 ACL を設定するには、次の手順を実行してください。

- ステップ **1** [アクセス コントロール] > [ACL] の順に選択します。
- ステップ2 [□] をクリックして ACL を追加します。
- ステップ **3** ACL 名フィールドに ACL の名前を入力します。この名前には、スペースなしで最大 31 文字の英数字と特 殊文字を使用できます。
- ステップ **4** [ACL タイプ] リストから、ACL のタイプとして [IPv4] を選択します。IPv4 ACL は、レイヤ 3 およびレイ ヤ 4 基準に基づいてネットワーク リソースへのアクセスを制御します。
- **ステップ5** [□] をクリックし、ACL を適用する関連付けられているインターフェイスを選択します。[OK] をクリック します。関連付けられているインターフェイスを変更するには、[□] をクリックして選択されているイン ターフェイスを削除し、[] をクリックして新たな関連インターフェイスを選択します。
- ステップ **6** [詳細] をクリックすると、設定パラメータが表示されます。ルールを追加して次のフィールドを設定する には、[□] をクリックします。
	- (注) ルールを追加しない場合、デフォルトで DUT はすべてのトラフィックを拒否します。
		- [ルールの優先度]:ACL に複数のルールが設定されている場合、ルールは優先度に従ってパケットま たはフレームに適用されます。番号が小さいほど優先度が高くなります。新しいルールの優先度は、 すべての明示的なルールの中で最下位になります。最下位の優先度ですべてのトラフィックを拒否す る暗黙のルールが常に存在している点に注意してください。
		- [アクション]:アクションを [拒否] するかまたは [許可] するかを選択します。デフォルトのアクショ ンは [拒否] です。

[許可]を選択した場合、このルールは、ルール基準を満たすすべてのトラフィックがWAPデバイスに 入ることを許可します。基準を満たさないトラフィックはドロップされます。

[拒否]を選択した場合、このルールは、ルール基準を満たすトラフィックがWAPデバイスに入ること を必ずブロックします。基準を満たさないトラフィックは、このルールが最後のルールでなければ転 送されます。すべてのACLの最後に暗黙のすべて拒否ルールがあるため、明示的に許可されないトラ フィックはすべてドロップされます。

- [サービス(プロトコル)]: [IP プロトコル] フィールドの値に基づいてレイヤ3プロトコルまたはレ イヤ 4 プロトコルの一致条件を使用します。次のいずれかのオプションを選択できます。
	- [すべてのトラフィック]:ルールの条件に一致するすべてのトラフィックを許可します。
	- [リストから選択]:次のプロトコルから選択します。IP、ICMP、IGMP、TCP、または UDP。
	- [カスタム]:IANA によって割り当てられている標準プロトコル ID 0 ~ 255 を入力します。[リス トから選択] にリストされていないプロトコルを指定する場合にこの方法を選択します。
- [送信元 IPv4 アドレス]:パケットの送信元 IP アドレスが、該当するフィールドに定義されているアド レスと一致する必要があります。
	- [任意]:すべての IP アドレスが許容されます。
	- [シングル アドレス]:この基準を適用する IP アドレスを入力します。
	- [アドレス/マスク]:送信元 IP アドレスのワイルド カード マスクを入力します。ワイルド カード マスクによって、使用するビットおよび無視するビットが決まります。ワイルド カード マスク 255.255.255.255 は、どのビットも検査しないことを示します。ワイルド カード 0.0.0.0 はすべての ビットを検査することを示します。このフィールドは、[送信元 IP アドレス] をオンにする場合は 必須です。

ワイルド カード マスクは基本的にはサブネット マスクの逆です。たとえば、単一のホスト アド レスと一致する基準の場合は、ワイルド カード マスク 0.0.0.0 を使用します。基準を 24 ビット サ ブネット(192.168.10.0/24 など)と照合するには、0.0.0.255 のワイルド カード マスクを使用しま す。

• [送信元ポート]:ルールの一致条件に送信元ポートを含めます。送信元ポートは、データグラム ヘッ ダーで識別されます。

- [すべてのトラフィック]: ルールの条件に一致するすべてのトラフィックを許可します。
- [リストから選択]:照合する送信元ポートに関連付けるキーワード(ftp、ftpdata、http、smtp、 snmp、telnet、tftp、www)を選択します。これらの各キーワードは、同等のポート番号に変換さ れます。
- [カスタム]:データグラム ヘッダーに示される送信元ポートと照合する IANA ポート番号を入力 します。ポートの範囲は 0 ~ 65535 で、3 種類のポートが含まれます。
	- 0 ~ 1023:ウェルノウン ポート
	- 1024 ~ 49151:登録済みポート
	- 49152 ~ 65535:ダイナミック ポート/プライベート ポート
- [宛先 IPv4 アドレス]:パケットの宛先 IP アドレスは、該当するフィールドに定義されているアドレス と一致する必要があります。
	- [任意]:任意の IP アドレスを入力します。
	- [シングル アドレス]:この基準を適用する IP アドレスを入力します。
	- [アドレス/マスク]:宛先 IP アドレスのワイルド カード マスクを入力します。ワイルド カード マ スクによって、使用するビットおよび無視するビットが決まります。ワイルド カード マスク 255.255.255.255 は、どのビットも検査しないことを示します。ワイルド カード 0.0.0.0 はすべての ビットを検査することを示します。このフィールドは[送信元IPアドレス]を選択する場合は必須 です。

ワイルド カード マスクは基本的にはサブネット マスクの逆です。たとえば、単一のホスト アド レスと一致する基準の場合は、ワイルド カード マスク 0.0.0.0 を使用します。基準を 24 ビット サ ブネット(192.168.10.0/24 など)と照合するには、0.0.0.255 のワイルド カード マスクを使用しま す。

- [宛先ポート]:ルールの一致条件に宛先ポートを含めます。宛先ポートは、データグラム ヘッダーで 識別されます。
	- [任意]:ルールの条件に一致する任意のポート。
	- [リストから選択]:照合する宛先ポートに関連付けるキーワード(ftp、ftpdata、http、smtp、snmp、 telnet、tftp、www)を選択します。これらの各キーワードは、同等のポート番号に変換されます。
	- [カスタム]:データグラム ヘッダーに示されている宛先ポートと照合する IANA ポート番号を入 力します。ポートの範囲は 0 ~ 65535 で、3 種類のポートが含まれます。
		- 0 ~ 1023:ウェルノウン ポート
		- 1024 ~ 49151:登録済みポート
		- 49152 ~ 65535:ダイナミック ポート/プライベート ポート

• [タイプ オブ サービス]:特定のサービス タイプに基づいてパケットを照合します。

- [任意]:任意のタイプ オブ サービス。
- [リストから選択]:DSCP 確認転送(AS)、サービス クラス(CS)、または緊急転送(EF)の値 に基づいてパケットを照合します。
- [DSCP]:カスタム DSCP 値に基づいてパケットを照合します。選択した場合は、0 ~ 63 の値をこ のフィールドに入力してください。
- [プレシデンス]:IPプレシデンス値に基づいてパケットを照合します。選択した場合は、0~7の IP Precedence 値を入力してください。
- [ToS/マスク]:IP ToS マスク値を入力します。この値によって、パケットの IP ToS フィールドと の比較に使用される IP ToS ビット値のビット位置が識別されます。

IP ToS マスク値は、00 ~ FF の2桁の16 進数で、反転(ワイルド カード)マスクを表します。IP ToS マスクの値が 0 のビットは、パケットの IP ToS フィールドとの比較に使用される IP ToS ビッ ト値のビット位置を示します。たとえば、IP ToS 値でビット 7 および 5 が設定されていてビット 1 がクリアなことを確認するには、ビット 7 が最も重要な場合、IP ToS ビット値 0 と IP ToS マス ク 00 を使用します。

- ステップ **7** [OK] をクリックします。変更がスタートアップ コンフィギュレーションに保存されます。
	- ACL を削除または変更するには、ACL を選択してから [削除] または [編集] をクリックします。 ルールを削除または編集するには、[ルール設定] 領域でルールを選択し、[削除] または [編集] を クリックします。 (注)

<span id="page-92-0"></span>ステップ **8** [保存] をクリックします。

### **IPv6 ACL** の設定

IPv6 ACL を設定するには、次の手順を実行してください。

- ステップ **1** [アクセス コントロール] > [ACL] の順に選択します。
- ステップ2 [□] をクリックして ACL を追加します。
- ステップ **3** ACL 名フィールドに ACL の名前を入力します。
- ステップ **4** [ACL タイプ] リストから、ACL のタイプとして [IPv6] を選択します。IPv4 ACL は、レイヤ 3 およびレイ ヤ 4 基準に基づいてネットワーク リソースへのアクセスを制御します。
- ステップ **5** [] をクリックし、ACL を適用する関連付けられているインターフェイスを選択します。次に [OK] をク リックします。関連付けられているインターフェイスを変更するには、[□] をクリックして選択されてい るインターフェイスを削除し、[□] をクリックして新たな関連インターフェイスを選択します。
- ステップ **6** [詳細] をクリックすると、設定パラメータが表示されます。ルールを追加して次のフィールドを設定する には、[□] をクリックします。
	- (注) ルールを追加しない場合、デフォルトで DUT はすべてのトラフィックを拒否します。
- [ルールの優先度]:ACL に複数のルールが設定されている場合、ルールは優先度に従ってパケットま たはフレームに適用されます。番号が小さいほど優先度が高くなります。新しいルールの優先度は、 すべての明示的なルールの中で最下位になります。その優先度を変更するには、上または下のボタン をクリックします。最下位の優先度ですべてのトラフィックを拒否する暗黙のルールが常に存在して いる点に注意してください。
- [アクション]:アクションを [拒否] するかまたは [許可] するかを選択します。デフォルトのアクショ ンは [拒否] です。

[許可]を選択した場合、このルールは、ルール基準を満たすすべてのトラフィックがWAPデバイスに 入ることを許可します。基準を満たさないトラフィックはドロップされます。

[拒否]を選択した場合、このルールは、ルール基準を満たすトラフィックがWAPデバイスに入ること を必ずブロックします。基準を満たさないトラフィックは、このルールが最後のルールでなければ転 送されます。すべてのACLの最後に暗黙のすべて拒否ルールがあるため、明示的に許可されないトラ フィックはすべてドロップされます。

- [サービス(プロトコル)]:[IP プロトコル] フィールドの値に基づいてレイヤ 3 プロトコルまたはレ イヤ 4 プロトコルの一致条件を使用します。次のいずれかのオプションを選択できます。
	- [すべてのトラフィック]: ルールの条件に一致するすべてのトラフィックを許可します。
	- [リストから選択]:次のプロトコルから選択します。IPv6、ICMPv6、TCP、UDP。
	- [カスタム]:IANA によって割り当てられている標準プロトコル ID 0 ~ 255 を入力します。[リス トから選択] にリストされていないプロトコルを指定する場合にこの方法を選択します。
- [送信元 IPv6 アドレス]:パケットの送信元 IP アドレスが、該当するフィールドに定義されているアド レスと一致する必要があります。
	- [任意]:すべての IP アドレスが許容されます。
	- [シングル アドレス]:この基準を適用する IP アドレスを入力します。
	- [アドレス/マスク]:送信元 IP アドレスのワイルド カード マスクを入力します。ワイルド カード マスクによって、使用するビットおよび無視するビットが決まります。ワイルド カード マスク 255.255.255.255 は、どのビットも検査しないことを示します。ワイルド カード 0.0.0.0 はすべての ビットを検査することを示します。このフィールドは、[送信元 IP アドレス] をオンにする場合は 必須です。

ワイルド カード マスクは基本的にはサブネット マスクの逆です。たとえば、単一のホスト アド レスと一致する基準の場合は、ワイルド カード マスク 0.0.0.0 を使用します。基準を 24 ビット サ ブネット(192.168.10.0/24 など)と照合するには、0.0.0.255 のワイルド カード マスクを使用しま す。

• [送信元ポート]:ルールの一致条件に送信元ポートを含めます。送信元ポートは、データグラム ヘッ ダーで識別されます。

• [任意]:任意の送信元アドレスが許容されます。

- [リストから選択]:照合する送信元ポートに関連付けるキーワード(ftp、ftpdata、http、smtp、 snmp、telnet、tftp、www)を選択します。これらの各キーワードは、同等のポート番号に変換さ れます。
- [カスタム]:データグラム ヘッダーに示される送信元ポートと照合する IANA ポート番号を入力 します。ポートの範囲は 0 ~ 65535 で、3 種類のポートが含まれます。
	- 0 ~ 1023:ウェルノウン ポート
	- 1024 ~ 49151:登録済みポート
	- 49152 ~ 65535:ダイナミック ポート/プライベート ポート
- [宛先 IPv6 アドレス]:パケットの宛先 IP アドレスは、該当するフィールドに定義されているアドレス と一致する必要があります。
	- [任意]:任意の IP アドレスを入力します。
	- [シングル アドレス]:この基準を適用する IP アドレスを入力します。
	- [アドレス/マスク]:宛先 IP アドレスのワイルド カード マスクを入力します。ワイルド カード マ スクによって、使用するビットおよび無視するビットが決まります。ワイルド カード マスク 255.255.255.255 は、どのビットも検査しないことを示します。ワイルド カード 0.0.0.0 はすべての ビットを検査することを示します。このフィールドは[送信元IPアドレス]を選択する場合は必須 です。

ワイルド カード マスクは基本的にはサブネット マスクの逆です。たとえば、単一のホスト アド レスと一致する基準の場合は、ワイルド カード マスク 0.0.0.0 を使用します。基準を 24 ビット サ ブネット(192.168.10.0/24 など)と照合するには、0.0.0.255 のワイルド カード マスクを使用しま す。

- [宛先ポート]:ルールの一致条件に宛先ポートを含めます。宛先ポートは、データグラム ヘッダーで 識別されます。
	- [任意]:ルールの条件に一致する任意のポート。
	- [リストから選択]:照合する宛先ポートに関連付けるキーワード(ftp、ftpdata、http、smtp、snmp、 telnet、tftp、www)を選択します。これらの各キーワードは、同等のポート番号に変換されます。
	- [カスタム]:データグラム ヘッダーに示されている宛先ポートと照合する IANA ポート番号を入 力します。ポートの範囲は 0 ~ 65535 で、3 種類のポートが含まれます。
		- 0 ~ 1023:ウェルノウン ポート
		- 1024 ~ 49151:登録済みポート
		- 49152 ~ 65535:ダイナミック ポート/プライベート ポート
- [フロー ラベル]:IPv6 パケット固有の 20 ビット値を指定します。
	- [任意]:任意の 20 ビット数値。

• [DSCP]:カスタム DSCP 値に基づいて数値を照合します。

• [DSCP]:IP DSCP 値に基づいてパケットを照合します。

- [任意]:任意の DSCP 値が許容されます。
- [リストから選択]:ドロップダウン リストから DSCP 値を選択します。
- [カスタム]:0 ~ 63 のカスタム DSCP 値を入力します。

ステップ **7** [OK] をクリックします。変更がスタートアップ コンフィギュレーションに保存されます。

ACL を削除または変更するには、ACL を選択してから [削除] または [編集] をクリックします。 ルールを削除または編集するには、[ルール設定] 領域でルールを選択し、[削除] または [編集] を クリックします。 (注)

<span id="page-95-0"></span>ステップ **8** [保存] をクリックします。

### **MAC ACL** の設定

MAC ACL を設定するには、次の手順を実行してください。

ステップ **1** [アクセス コントロール] > [ACL] の順に選択します。

ステップ2 [□] をクリックして MAC ACL を追加します。

- ステップ **3** [ACL 名] フィールドに ACL を識別する名前を入力します。
- ステップ **4** リストから ACL の種類として [MAC] を選択します。MAC ACL は、レイヤ 2 基準に基づいてアクセスを 制御します。
- ステップ5 「□1をクリックし、ACLを適用する関連付けられているインターフェイスを選択して[OK]をクリックしま す。関連付けられているインターフェイスを変更するには、[□] をクリックして選択されているインター フェイスを削除し、[□] をクリックして新たな関連インターフェイスを選択します。
- ステップ **6** 次に [詳細] をクリックすると、設定パラメータが表示されます。ルールを追加して次のパラメータを設定 するには、[□] をクリックします。
	- [ルールの優先度]:ACL に複数のルールが設定されている場合、ルールは優先度に従ってパケットま たはフレームに適用されます。番号が小さいほど優先度が高くなります。新しいルールの優先度は、 すべての明示的なルールの中で最下位になります。「上」または「下」ボタンをクリックすると、こ の優先度を変更できます。最下位の優先度ですべてのトラフィックを拒否する暗黙のルールが常に存 在している点に注意してください。
	- [アクション]:アクションを [拒否] するかまたは [許可] するかを選択します。デフォルトのアクショ ンは [拒否] です。

[許可]を選択した場合、このルールは、ルール基準を満たすすべてのトラフィックがWAPデバイスに 入ることを許可します。基準を満たさないトラフィックはドロップされます。

[拒否]を選択した場合、このルールは、ルール基準を満たすトラフィックがWAPデバイスに入ること を必ずブロックします。基準を満たさないトラフィックは、このルールが最後のルールでなければ転 送されます。すべてのACLの最後に暗黙のすべて拒否ルールがあるため、明示的に許可されないトラ フィックはすべてドロップされます。

- [サービス (ETH タイプ)]: イーサネット フレームのヘッダーにある値と比較する一致基準を選択し ます。ドロップダウン リストから ETH タイプを選択できます。
	- [任意]:任意のプロトコルが許容されます。
	- [リストから選択]:次のプロトコル タイプから選択します。ARP、IPv4、IPv6、IPX、NetBIOS、 PPPoE。
	- [カスタム]:パケットを照合するカスタム プロトコル識別子を入力します。この値は、0600 ~ FFFF の範囲の 4 桁の 16 進数です。
- [送信元 MAC アドレス]:パケットの送信元 MAC アドレスが、該当するフィールドに定義されている アドレスと一致する必要があります。
	- [任意]:任意の送信元 MAC アドレスが許容されます。
	- [シングル アドレス]:イーサネット フレームと比較する送信元 MAC アドレスを入力します。
	- [アドレス/マスク]:イーサネット フレームと比較する送信元 MAC のビットを指定する送信元 MAC アドレス マスクを入力します。

MAC マスクのそれぞれのビット位置について、0 は対応するアドレス ビットが有効なことを示 し、1 はアドレス ビットが無視されることを示します。たとえば、MAC アドレスの最初の 4 オク テットのみをチェックするには、MAC マスク 00:00:00:00:ff:ff を使用します。MAC マスク 00:00:00:00:00:00ではすべてのアドレスビットがチェックされるため、単一のMACアドレスを照 合する場合に使用します。

- [宛先 MAC アドレス]:パケットの宛先 MAC アドレスが、該当するフィールドに定義されているアド レスと一致する必要があります。
	- [任意]:任意の宛先 MAC アドレスが許容されます。
	- [シングル アドレス]:イーサネット フレームと比較する宛先 MAC アドレスを入力します。
	- [アドレス/マスク]:イーサネット フレームと比較する宛先 MAC のビットを指定する宛先 MAC アドレス マスクを入力します。
- [VLAN ID]:イーサネット フレームと比較する VLAN ID です。
	- [任意]:任意の VLAN ID 値が許容されます。
	- [カスタム]:イーサネット フレームと比較する具体的な VLAN ID を入力します。このフィールド は最初または唯一の 802.1Q VLAN タグのみにあります。ポートの範囲は 1 ~ 4094 です。
- [サービスクラス]:パケットを照合するためのサービスクラス802.1pのユーザプライオリティ値を指 定します。
- [任意]:任意のサービス クラスが許容されます。
- [カスタム]:イーサネット フレームと比較する 802.1p ユーザ プライオリティを入力します。有効 な範囲は 0 ~ 7 です。
- ステップ **7** [OK] をクリックします。変更がスタートアップ コンフィギュレーションに保存されます。
	- ACL を削除または変更するには、ACL を選択してから [削除] または [編集] をクリックします。 ルールを削除または編集するには、[ルール設定] 領域でルールを選択し、[削除] または [編集] を クリックします。 (注)

<span id="page-97-0"></span>ステップ **8** [保存] をクリックします。

## クライアント **QoS**

クライアント Quality Of Service(QoS)は、ネットワークに接続するワイヤレス クライアント 接続の制御に使用され、使用帯域幅を管理します。クライアントQoSは、HTTPトラフィック や特定のサブネットからのトラフィックなどを、アクセスコントロールリスト(ACL)を使っ て制御できます。ACLは、ルールと呼ばれる許可条件および拒否条件を集めたものであり、権 限を持たないユーザをブロックし、権限を持つユーザに特定のリソースへのアクセスを許可す ることによってセキュリティを提供します。ACL では、ネットワーク リソースに到達しよう とする是認されていないすべての試行をブロックできます。

#### トラフィック クラス

QoS機能に含まれている差別化サービス(DiffServ)サポートにより、トラフィックをストリー ムに分類できます。また、ホップ別に定義されている動作に基づいて特定の QoS 処理も行わ れます。

標準の IP ベース ネットワークは、ベストエフォート型のデータ配信サービスを提供するよう に設計されています。ベストエフォート型サービスでは、保証はされませんが、ネットワーク によってタイミング良くデータが配信されます。輻輳が発生している場合、パケットが遅延し たり、散発的に送信されたり、ドロップしたりすることがあります。電子メールやファイル転 送などの一般的なインターネットアプリケーションでは、サービスのわずかな低下は許容範囲 内であり、たいていの場合は気づきません。ただし、音声やマルチメディアなどのタイミング 要件が厳しいアプリケーションでは、サービスの低下が望ましくない影響を及ぼします。

DiffServ設定は、IPプロトコルやその他の基準に従ってトラフィックを分類するクラスマップ を定義することから始まります。その後、各クラス マップをトラフィック クラスの処理方法 を定義するポリシーマップに関連付けることができます。時間的な制約のあるトラフィックが 含まれるクラスを、ポリシー マップに割り当てることができます。

## **IPv4** トラフィック クラスの設定

IPv4 クラス マップを追加して設定するには

ステップ **1** [クライアント QoS] > [トラフィック クラス] の順に選択します。

ステップ2 [□] をクリックしてトラフィック クラスを追加します。

(注) クラス マップの最大数は 50 です。

- ステップ **3** [トラフィック クラス名] テキスト フィールドに、新しいクラス マップの名前を入力します。名前には、1 ~ 31 文字の英数字と特殊文字を使用できます。スペースは使用できません。
- ステップ **4** [クラス タイプ] のリストから [IPv4] を選択します。IPv4 トラフィック クラスは、WAP デバイスの IPv4 ト ラフィックにのみ適用されます。
- ステップ **5** 次のように設定します。
	- [送信元アドレス]:パケットの送信元 IPv4 アドレスと、適切なフィールドで定義された IPv4 アドレス が一致する必要があります。
		- **[**任意**]**:任意の IPv4 アドレスを送信元アドレスとして使用できます。
		- [シングル アドレス]:この基準を適用する 1 つの IPv4 アドレスを入力します。
		- [アドレス/マスク]:送信元 IPv4 アドレス マスクを入力します。DiffServ のマスクは、ドット付き 10 進表記の IP のネットワーク方式ビット マスクです。宛先 IP アドレスのどの部分を使用してパ ケット コンテンツと照合するのかを示します。

DiffServ マスク 255.255.255.255 はすべてのビットが重要であること、マスク 0.0.0.0 は重要なビッ トがないことを示します。ACL ワイルド カード マスクでは反対になります。たとえば、基準と 単一ホスト アドレスを照合するには、255.255.255.255 のマスクを使用します。基準を 24 ビット サブネット(192.168.10.0/24 など)と照合するには、255.255.255.0 のマスクを使用します。

- [宛先アドレス]:パケットの宛先 IPv4 アドレスと、適切なフィールドで定義された IPv4 アドレスが一 致する必要があります。
	- **[**任意**]**:任意の IPv4 アドレスを宛先アドレスとして使用できます。
	- [シングル アドレス]:この基準を適用する IPv4 アドレスを入力します。
	- [アドレス/マスク]:宛先 IP アドレス マスクを入力します。
- ステップ **6** [詳細] をクリックして次のパラメータを設定します。
	- [プロトコル]:IPv4 パケットの IP プロトコル フィールドまたは IPv6 パケットのネクスト ヘッダー フィールドの値に基づく、レイヤ 3 またはレイヤ 4 プロトコルの一致条件を使用します。照合するプ ロトコルをキーワードで選択するか、プロトコル ID を入力します。
		- [すべてのトラフィック]:任意のプロトコルからのすべてのトラフィックを許可します。
		- [リストから選択]:選択したプロトコルを照合します(IP、ICMP、IGMP、TCP、UDP)。
		- [カスタム]:リストに名前がないプロトコルを照合します。プロトコル ID を入力します。プロト コル ID は、IANA によって割り当てられた標準値です。数値の範囲は 0 ~ 255 です。
- [プロトコル] が [すべてのトラフィック] である場合、[送信元アドレス] と [宛先アドレス] は 必須です。 (注)
- [送信元ポート]:ルールの一致条件に送信元ポートを含めます。送信元ポートは、データグラム ヘッ ダーで識別されます。
	- [任意]:任意のポートを送信元ポートとして使用できます。
	- [リストから選択]:送信元ポートに関連付けられたキーワードを照合します(ftp、ftpdata、http、 smtp、snmp、telnet、tftp、www)。これらの各キーワードは、同等のポート番号に変換されます。
	- [カスタム]:データグラム ヘッダーの送信元ポート番号と、指定した IANA ポート番号を照合し ます。ポートの範囲は 0 ~ 65535 で、3 種類のポートが含まれます。
		- 0 ~ 1023:ウェルノウン ポート
		- 1024 ~ 49151:登録済みポート
		- 49152 ~ 65535:ダイナミック ポート/プライベート ポート
- [宛先ポート]:ルールの一致条件に宛先ポートを含めます。宛先ポートは、データグラム ヘッダーで 識別されます。
	- [任意]:任意のポートを宛先ポートとして使用できます。
	- [リストから選択]:送信元ポートに関連付けられたキーワードを照合します(ftp、ftpdata、http、 smtp、snmp、telnet、tftp、www)。これらの各キーワードは、同等のポート番号に変換されます。
	- [カスタム]:データグラム ヘッダーの送信元ポート番号と、指定した IANA ポート番号を照合し ます。ポートの範囲は 0 ~ 65535 で、3 種類のポートが含まれます。
		- 0 ~ 1023:ウェルノウン ポート
		- 1024 ~ 49151:登録済みポート
		- 49152 ~ 65535:ダイナミック ポート/プライベート ポート

• [サービス タイプ]:パケットとクラス基準の照合に使用するサービスのタイプを指定します。

- [任意]:任意のサービス タイプを一致条件として使用できます。
- [IP DSCP] [リストから選択]:一致基準として使用する DSCP 値を選択します。
- [IP DSCP] [値と照合]:0 ~ 63 のカスタム DSCP 値を入力します。
- [IP プレシデンス]:パケットの IP プレシデンス値と、このフィールドで定義する IP プレシデンス 値を照合します。IP プレシデンスの範囲は 0 ~ 7 です。
- IIP ToS ビット1: 一致基準として、IP ヘッダー内のパケットのタイプ オブ サービス (ToS) ビッ トを使用します。IP ToS ビット値の範囲は、00 ~ FF です。上位 3 ビットは、IP プレシデンス値 を表します。上位 6 ビットは、IP DSCP 値を表します。

• [IP ToS マスク]:IP ToS マスク値を入力します。この値によって、パケットの IP ToS フィールド との比較に使用される IP ToS ビット値のビット位置が示されます。

IP ToS マスク値は 00 ~ ff の 2 桁の 16 進数です。IP ToS マスクの値が非 0 のビットは、パケット の IP ToS フィールドとの比較に使用される IP ToS ビット値のビット位置を示します。

ステップ **7** [OK] をクリックします。変更がスタートアップ コンフィギュレーションに保存されます。

クラスマップを削除または変更するには、リストからクラスマップ名を選択して[削除]をクリッ クします。ポリシーに割り当てられている場合は、そのクラスマップを削除することはできませ  $\lambda$ (注)

ステップ **8** [保存] をクリックします。

### **IPv6** トラフィック クラスの設定

IPv6 クラス マップを追加して設定するには

ステップ **1** [クライアント QoS] > [トラフィック クラス] の順に選択します。

ステップ2 [□] をクリックしてトラフィック クラスを追加します。

(注) クラス マップの最大数は 50 です。

- ステップ **3** [トラフィック クラス名] フィールドに、新しいクラス マップの名前を入力します。名前には、1 ~ 31 文 字の英数字と特殊文字を使用できます。スペースは使用できません。
- ステップ **4** リストからトラフィック クラスの種類として [IPv6] を選択します。IPv6 トラフィック クラスは、WAP デ バイスの IPv6 トラフィックにのみ適用されます。
- ステップ5 次のように設定します。
	- [送信元アドレス]:パケットの送信元 IPv6 アドレスと、適切なフィールドで定義された IPv6 アドレス が一致する必要があります。
		- **[**任意**]**:任意の IPv6 アドレスを送信元アドレスとして使用できます。
		- [シングル アドレス]:この基準を適用する IPv6 アドレスを入力します。
		- **[**アドレス**/**マスク**]**:送信元 IPv6 アドレスのプレフィクス長を入力します。
	- [宛先アドレス]:パケットの宛先 IPv4 アドレスと、適切なフィールドで定義された IPv4 アドレスが一 致する必要があります。
		- **[**任意**]**:任意の IPv6 アドレスを宛先アドレスとして使用できます。
		- [シングル アドレス]:この基準を適用する IPv6 アドレスを入力します。
		- [アドレス/マスク]:宛先 IPv6 アドレスを入力し、宛先 IPv6 アドレスのプレフィクス長を入力し ます。

ステップ **6** [詳細] をクリックして次のパラメータを設定します。

- [プロトコル]:IPv4 パケットの IP プロトコル フィールドまたは IPv6 パケットのネクスト ヘッダー フィールドの値に基づく、レイヤ 3 またはレイヤ 4 プロトコルの一致条件を使用します。照合するプ ロトコルをキーワードで選択するか、プロトコル ID を入力します。
	- [すべてのトラフィック]:任意のプロトコルからのすべてのトラフィックを許可します。
	- [リストから選択]:選択したプロトコルを照合します(IP、ICMP、IGMP、TCP、UDP)。
	- [カスタム]:リストに名前がないプロトコルを照合します。プロトコル ID を入力します。プロト コル ID は、IANA によって割り当てられた標準値です。数値の範囲は 0 ~ 255 です。
- [送信元ポート]:ルールの一致条件に送信元ポートを含めます。送信元ポートは、データグラム ヘッ ダーで識別されます。
	- [プロトコル] が [すべてのトラフィック] である場合、[送信元アドレス] と [宛先アドレス] は 必須です。 (注)
		- [任意]:任意のポートを送信元ポートとして使用できます。
		- [リストから選択]:送信元ポートに関連付けられたキーワードを照合します(ftp、ftpdata、http、 smtp、snmp、telnet、tftp、www)。これらの各キーワードは、同等のポート番号に変換されます。
		- [カスタム]:データグラム ヘッダーの送信元ポート番号と、指定した IANA ポート番号を照合し ます。ポートの範囲は 0 ~ 65535 で、3 種類のポートが含まれます。
			- 0 ~ 1023:ウェルノウン ポート
			- 1024 ~ 49151:登録済みポート
			- 49152 ~ 65535:ダイナミック ポート/プライベート ポート
- [宛先ポート]:ルールの一致条件に宛先ポートを含めます。宛先ポートは、データグラム ヘッダーで 識別されます。
	- [任意]:任意のポートを宛先ポートとして使用できます。
	- [リストから選択]:送信元ポートに関連付けられたキーワードを照合します(ftp、ftpdata、http、 smtp、snmp、telnet、tftp、www)。これらの各キーワードは、同等のポート番号に変換されます。
	- [カスタム]:データグラム ヘッダーの送信元ポート番号と、指定した IANA ポート番号を照合し ます。ポートの範囲は 0 ~ 65535 で、3 種類のポートが含まれます。
		- 0 ~ 1023:ウェルノウン ポート
		- 1024 ~ 49151:登録済みポート
		- 49152 ~ 65535:ダイナミック ポート/プライベート ポート
- [IPv6 フロー ラベル]:フロー ラベルは、フロー内のパケットにラベルを付けるためにノードで使用さ れます。
- [任意]:IPv6 パケット固有の任意の 20 ビット値。
- [ユーザ定義]:IPv6 パケット固有の 20 ビット値を入力します。ルータでの QoS 処理を表すために エンド ステーションで使用されます (0~FFFFF の範囲)。
- [サービス タイプ]:パケットとクラス基準の照合に使用するサービスのタイプを指定します。
	- [任意]:任意のサービス タイプを一致条件として使用できます。
	- [IP DSCP] [リストから選択]:一致基準として使用する DSCP 値を選択します。
	- [IP DSCP] [値と照合]:0 ~ 63 のカスタム DSCP 値を入力します。
- ステップ **7** [OK] をクリックします。変更がスタートアップ コンフィギュレーションに保存されます。
	- クラスマップを削除または変更するには、リストからクラスマップ名を選択して[削除]をクリッ クします。ポリシーに割り当てられている場合は、そのクラスマップを削除することはできませ  $h_{\alpha}$ (注)

ステップ **8** [保存] をクリックします。

### **MAC** トラフィック クラスの設定

MAC クラス マップを追加して設定するには、次の手順を実行します。

- ステップ **1** [クライアント QoS] > [トラフィック クラス] の順に選択します。
- ステップ2 [□] をクリックしてトラフィック クラスを追加します。
	- (注) クラス マップの最大数は 50 です。
- ステップ **3** [トラフィック クラス名] フィールドに、新しいクラス マップの名前を入力します。名前には、1 ~ 31 文 字の英数字と特殊文字を使用できます。スペースは使用できません。
- ステップ **4** [クラス マップ タイプ] リストから、クラス マップの種類として [MAC] を選択します。MAC クラス マッ プは、レイヤ 2 基準に適用されます。
- ステップ **5** [送信元アドレス]:ルールの一致条件に送信元 MAC アドレスを含めます。
	- **[**任意**]**:任意の MAC アドレスを送信元アドレスとして使用できます。
	- [シングル アドレス]:イーサネット フレームと比較する送信元 MAC アドレスを入力します。
	- [アドレス/マスク]:イーサネット フレームと比較する宛先 MAC アドレスのビットを指定する送信元 MAC アドレス マスクを入力します。

MAC マスクのそれぞれのビット位置について、1 は対応するアドレス ビットが有効なことを示し、0 はアドレス ビットが無視されることを示します。たとえば、MAC アドレスの最初の 4 オクテットの

みをチェックするには、MAC マスク ff:ff:ff:ff:00:00 を使用します。MAC マスク ff:ff:ff:ff:ff:ff ではすべ てのアドレス ビットがチェックされるため、単一の MAC アドレスを照合する場合に使用します。

- ステップ **6** [宛先アドレス]:ルールの一致条件に宛先 MAC アドレスを含めます。
	- **[**任意**]**:任意の MAC アドレスを宛先アドレスとして使用できます。
	- [シングル アドレス]:イーサネット フレームと比較する宛先 MAC アドレスを入力します。
	- [アドレス/マスク]:イーサネット フレームと比較する宛先 MAC アドレスのビットを指定する宛先 MAC アドレス マスクを入力します。
- ステップ **7** [詳細] をクリックして次のパラメータを設定します。
	- [プロトコル]:一致基準とイーサネット フレームのヘッダーにある値を比較します。EtherType のキー ワードを選択するか、EtherType の値を入力して、一致基準を指定します。
		- [すべてのトラフィック]:任意のプロトコルからのすべてのトラフィックを許可します。
		- [リストから選択]:データグラムヘッダーのEthertypeと、選択したプロトコルタイプを照合しま す。(Apple Talk、ARP、IPv4、IPv6、IPX、NETBIOS、PPPoE)。
		- [カスタム]:データグラムヘッダーのEthertypeと、指定したカスタムプロトコル識別子を照合し ます。値は、0600 ~ FFFF の範囲の 4 桁の 16 進数を使用できます。
		- [プロトコル] が [すべてのトラフィック] である場合、[送信元アドレス] と [宛先アドレス] は 必須です。 (注)
	- [サービスクラス]:パケットを照合するためのサービスクラス802.1pのユーザプライオリティ値を指 定します。
		- [任意]:任意のサービス クラスが許容されます。
		- [ユーザ定義]:イーサネット フレームと比較する 802.1p ユーザ プライオリティを入力します。有 効な範囲は 0 ~ 7 です。
	- [VLAN ID]:イーサネット フレームと比較する VLAN ID です。
		- [任意]:任意の VLAN ID 値が許容されます。
		- [ユーザ定義]:イーサネット フレームと比較する具体的な VLAN ID を入力します。このフィール ドは最初または唯一の 802.1Q VLAN タグのみにあります。ポートの範囲は1~4094です。

ステップ **8** [OK] をクリックします。変更がスタートアップ コンフィギュレーションに保存されます。

クラス マップを削除または変更するには、リストからクラス マップを選択して [削除] をクリッ クします。ポリシーに割り当てられている場合は、そのクラスマップを削除することはできませ  $h_{\rm o}$ (注)

ステップ **9** [保存] をクリックします。

## **Qos** ポリシー

パケットは、定義された基準に基づいて分類および処理されます。分類基準は、[クラス マッ プ] ページのクラスで定義されます。処理は、[ポリシー マップ] ページのポリシー属性で定義 されます。ポリシー属性は、クラスごとのインスタンスベースで分類され、クラス基準と照合 するトラフィックの処理方法を決定します。

WAP デバイスには最大 50 個のポリシーと、ポリシーあたり最大 10 個のクラスを維持できま す。

ポリシー マップを追加および設定するには

- ステップ **1** [クライアント QoS] > [QoS ポリシー] の順に選択します。
- ステップ **2** [] をクリックして QoS ポリシーを追加します。[QoS ポリシー名] フィールドに、QoS ポリシーの名前を 入力します。名前には、1 ~ 31 文字の英数字と特殊文字を使用できます。スペースは使用できません。
- **ステップ3** 以前に作成した関連付けられているトラフィック クラスを選択できます□。
- ステップ **4** [QoS ポリシー定義] 領域で、ポリシー マップの次のパラメータを設定します。
	- [認定レート]:トラフィックが準拠する必要がある認定レート(Kbps単位)。範囲は1~1000000Kbps です。
	- [認定バースト] : トラフィックが準拠する必要がある認定バースト サイズ (バイト単位) 。範囲は 1  $\sim$  1600000 Kbpsです。
	- [アクション]:次のいずれかのオプションを選択します。
		- [送信]:トラフィック クラス基準を満たす場合に、関連するトラフィック ストリームのすべての パケットを転送するよう指定します。
		- [ドロップ]:トラフィック クラス基準を満たす場合に、関連するトラフィック ストリームのすべ てのパケットをドロップするよう指定します。
	- [リマーク トラフィック]:関連するトラフィック ストリームのすべてのパケットを、802.1p ヘッダー のプライオリティフィールドで指定したサービスクラス値でマークします。パケットにこのヘッダー が含まれていない場合は、ヘッダーを挿入します。CoS 値は、0 ~ 7 の整数です。
		- [COSのリマーク]:ネットワークトラフィックを複数のプライオリティレベルまたはサービスク ラスに分割できます。CoS 値は 0 ~ 7 で、0 が最もプライオリティが低く、7 が最もプライオリ ティが高くなります。
		- [DSCP のリマーク]:指定された QoS に基づき、パケットに適用される特定の Per-Hop Behavior (PHB)を指定します。ドロップダウン リストから値を選択します。
		- [IP プレシデンスのリマーク]:関連するトラフィック ストリームのすべてのパケットを、指定し た IP プレシデンス値でマークします。IP プレシデンス値は、0 ~ 7 の整数です。
- ステップ **5** [ポリシー属性の追加] をクリックします。他のクラス マップを追加できますが、この特定ポリシーのクラ ス マップ数は最大 10 個に制限されています。
- ステップ **6** [保存] をクリックします。
	- QoS ポリシーを削除または変更するには、リストから QoS ポリシーを選択して [削除] または [編 集] をクリックします。 (注)

### **QoS** アソシエーション

[QoSアソシエーション]ページでは、ワイヤレスおよびイーサネットインターフェイスのQoS の特定の側面に対する制御を提供します。

QoS では一般的なトラフィック カテゴリの制御に加えて、QoS ポリシー名を使用してさまざ まなマイクロフローをクライアントごとに調整できます。QoSポリシー名は、一般的なマイク ロフローの定義や処理の特徴を確立するのに便利なツールです。ネットワーク上で認証されて いる場合は、送受信両方のワイヤレス クライアントに適用できます。

QoS アソシエーション パラメータを設定するには、次の手順に従います。

- ステップ **1 [**クライアント **QoS]** > **[**クライアント **QoS** アソシエーション**]** の順に選択します。
- **ステップ2 [QoS** アソシエーション テーブル] で [□] をクリックして QoS アソシエーションを追加します。
- ステップ **3** [QoS ポリシー名] ドロップダウン リストから QoS ポリシー名を選択します。
- ステップ **4** 次のように設定します。
	- [アソシエーション インターフェイス]:ドロップダウン リストからインターフェイスを選択します ([2.4G-ciscosb]、[5G-ciscosb]、または [LAN0])。
	- [レート制限(AP からクライアント)]:WAP デバイスからクライアントへの最大許容送信レートを 1 秒あたりのビット数(bps)で入力します。有効な範囲は 0 ~ 866Mbps です。
	- [レート制限(クライアントから AP)]:クライアントから WAP デバイスへの最大許容送信レートを 1 秒あたりのビット数 (bps) で入力します。有効な範囲は 0 ~ 866Mbps です。

ステップ **5** [保存] をクリックします。

インターフェイスは QoS ポリシーまたは ACL のいずれかにバインドできますが、両方にはバイ ンドできません。 (注)

# <span id="page-106-0"></span>ゲスト アクセス

WAP デバイスでデフォルトの CP インスタンスを設定できます。CP インスタンスは、複数の インスタンス パラメータからなる定義済みセットです。インスタンスは、1 つまたは複数の VAP と関連付けることができます。

VAP に接続しているワイヤレス クライアントを使用して任意の URL にアクセスすると、[ア クセス コントロール/ゲスト アクセス] ページで設定した [Web ポータル ロケール] ページへの URL が Web によりハイジャックされます。

[Web ポータル ロケール] によりハイジャック GUI ページの表示スタイルが定義され、[ゲスト グループ] によりユーザのユーザ名とパスワードが決定します。

ゲスト アクセス インスタンスを設定するには、次の手順に従います。

- ステップ **1** [Web ポータル ロケール テーブル] を編集し、ハイジャックされる GUI ページの表示を設計します。[プレ ビュー] タブをクリックすると、表示を確認できます。
- ステップ **2** [ゲスト グループ テーブル] を編集し、[ゲスト ユーザの合計] の数値リンクをクリックしてユーザを追加 し、[保存] をクリックします。
- ステップ **3** [ゲスト アクセス インスタンス テーブル] を設定し、前述の手順で設定した [ゲスト グループ] と [Web ポー タル ロケール] を選択します。
- ステップ **4 [**ワイヤレス**]i** > **[**ネットワーク**]** に移動し、VAP ゲスト アクセスを関連付け、ゲスト アクセス インスタン スを設定します。

## ゲスト アクセス インスタンス テーブル

- ステップ **1 [**ゲスト アクセス**]** > **[**ゲスト アクセス インスタンス テーブル**]** の順に選択します。
- ステップ **2** [ゲスト アクセス インスタンス名] フィールドに CP インスタンスの名前を指定します。この名前には最大 で 32 文字の英数字を含めることができます。
- ステップ **3** [キャプティブポータルインスタンスパラメータ]エリアが、追加のオプションとともに再表示されます。 次のパラメータを設定します。
	- [プロトコル]:検証プロセスで使用するCPインスタンスのプロトコルとして、[HTTP]または[HTTPS] を選択します。
		- [HTTP]:検証時に暗号化を使用しません。
		- [HTTPS]: 暗号化のために証明書を必要とするセキュア ソケット レイヤ (SSL) を使用します。 証明書は、接続時にユーザに提示されます。
	- [認証方式]:CP がクライアントを検証するために使用する認証方式を選択します。次のオプションが 用意されています。
- [ローカル データベース]:この WAP デバイスは、ローカル データベースを使用してユーザを認 証します。[ローカル データベース] 設定を使用する場合は次のように設定します。
	- [ゲスト グループ名]:ゲスト グループの名前を入力します。
	- [アイドル タイムアウト]:アイドル タイムアウトの時間を分数単位で入力します。
	- [最大帯域幅アップストリーム]:キャプティブ ポータルを使用する場合にクライアントがト ラフィックを送信できる最大アップロード速度をMbps単位で入力します。この設定により、 ネットワークにデータを送信するために使用される帯域幅が制限されます。0 ~ 300 Mbps の 範囲で入力します。デフォルトは 0 です。
	- [最大帯域幅ダウンストリーム]:キャプティブ ポータルを使用する場合にクライアントがト ラフィックを受信できる最大ダウンロード速度をMbps単位で入力します。この設定により、 ネットワークからデータを受信するために使用される帯域幅が制限されます。0 ~ 300 Mbps の範囲で入力します。デフォルトは 0 です。
	- [ゲスト ユーザの合計]:ゲスト ユーザの合計数。
- [RADIUS 認証]:この WAP デバイスは、リモート RADIUS サーバ上のデータベースを使用して ユーザを認証します。[RADIUS 認証] 設定を使用する場合は次のように設定します。
	- [RADIUS IP ネットワーク]:ドロップダウン リストから RADIUS IP ネットワークを選択しま す([IPv4] または [IPv6])。
	- [グローバル RADIUS]:グローバル RADIUS を有効にするには [有効化] をオンにします。CP 機能に異なる一連のRADIUSサーバを使用させる場合は、このチェックボックスをオフにし て、このページのフィールドでサーバを設定します。
	- [RADIUSアカウンティング]:特定のユーザが消費したリソース(システム時間、送受信デー タ量など)を追跡および測定するには、[有効化] をオンにします。

RADIUSアカウンティングを有効にすると、プライマリRADIUSサーバ、すべてのバックアッ プ サーバ、およびすべての設定済みサーバに対してこれが有効になります。

• [サーバのIPアドレス- 1]または[サーバのIPv6アドレス- 1]:このVAPのプライマリRADIUS サーバの IPv4 または IPv6 アドレスを入力します。IPv4 アドレスは、xxx.xxx.xxx.xxx (192.0.2.10)の形式にする必要があります。IPv6 アドレスは、

xxxx:xxxx:xxxx:xxxx:xxxx:xxxx:xxxx:xxxx(2001:DB8::CAD5:7D91)の形式にする必要があり ます。

最初のワイヤレス クライアントが VAP による認証を試みると、WAP デバイスは認証要求を プライマリ サーバに送信します。プライマリ サーバが認証要求に応答すると、WAP デバイ スはこのRADIUSサーバを引き続きプライマリサーバとして使用し、認証要求が指定された アドレスに送信されます。

[サーバの IP アドレス - 2] または [サーバの IPv6 アドレス - 2]:バックアップ RADIUS サーバ の IPv4 または IPv6 アドレスを最大 3 つまで入力します。プライマリ サーバでの認証に失敗 した場合、設定された各バックアップ サーバが順番に試行されます。
• [キー - 1]:WAP デバイスがプライマリ RADIUS サーバへの認証に使用する共有秘密キーを入 力します。最大63文字の標準英数字および特殊文字を使用できます。キーは大文字と小文字 が区別され、RADIUS サーバで設定されたキーと一致している必要があります。入力するテ キストはアスタリスクとして表示されます。

[キー - 2]:設定されたバックアップ RADIUS サーバに関連付けられている RADIUS キー。 [サーバ IP アドレス 1] のサーバは [キー 1] を使用し、[サーバ IP アドレス 2] のサーバは [キー 2] を使用します。以降も同様です。

- [認証なし]:ユーザは、データベースによって認証される必要がありません。
- [サードパーティ クレデンシャル(Party Credentials)]:WAP デバイスでは、ユーザ認証のため に、ソーシャルメディア上のクレデンシャルが使用されます。認証済みサードパーティクレデン シャルの設定を使用する場合は、次のように構成します
	- 「受け入れられたクレデンシャル (Accepted credentials) ]:クレデンシャル認証として、Facebook または Google、あるいはその両方を選択します。
	- [Walled Garden]:[受け付けられたクレデンシャル(Accepted credentials)] が選択されている 間、関係するデフォルト構成が自動的に設定されます
	- シスコでは、データ保護、プライバシー、およびセキュリティ要件を、新商品のコンセ プト考案から発売までの製品設計および開発手法に統合します。詳細については、 *https://www.cisco.com/c/en/us/about/trust-center/gdpr.html*を参照してください。 (注)
- [Active Directory サービス(Active DirectoryService)]:この WAP デバイスは、リモート ADS サー バ上のデータベースを使用してユーザを認証します。ADS 認証の設定を使用する場合は次のよう に設定します。
	- [Active Directory サーバ(Active Directory Servers)]:[] アイコンをクリックすることによ り、新しい ADS サーバを追加します。サーバは 3 個まで追加できます。矢印を使用すること により、サーバを移動して優先順位を決めます。構成を削除するには、「ゴミ箱 (trash can) ] を選択します。[テスト (Test) ] を使用して、ADS サーバが有効かどうかを確認します。
- [ゲスト グループ]:[認証方式] に [ローカル データベース] または [RADIUS 認証] が設定されている場 合は、以前に作成したゲスト グループを選択します。このグループに属しているすべてのユーザは、 このポータルを介してネットワークにアクセスすることが許可されます。
- [リダイレクトURL]:URLリダイレクトを有効にするには、URL(http://を含む)を入力します。0~ 256 文字で入力します。
- [セッションタイムアウト]:CPセッションが有効な状態である残り時間を秒単位で入力します。この 時間が 0 に達すると、クライアントの認証が解除されます。範囲は 0 ~ 1440 分です。デフォルト値は 0 です。
- [Web ポータル ロケール]:ドロップダウン リストから、以前に作成した Web ポータル ロケールを選 択します。

ステップ **4** [保存] をクリックします。変更がスタートアップ コンフィギュレーションに保存されます。

## ゲスト グループ テーブル

デバイスでは各ローカルユーザがユーザグループに割り当てられ、このユーザグループがCP インスタンスに割り当てられます。このグループにより、CP インスタンスへのユーザ割り当 ての管理が容易になります。

「Default」という名前のユーザ グループが組み込まれており、削除できません。

ローカル ユーザを設定するには、次の手順を実行します。

- ステップ **1** [ゲスト アクセス] > [ゲスト グループ テーブル] の順に選択します。
- ステップ **2** [ゲスト グループ設定] 領域で、次のパラメータを設定します。
	- [ゲスト グループ名]:新しいゲスト グループの名前を指定します。デフォルトのゲスト グループ名は [デフォルト ] です。
- ステップ **3** 次のパラメータを設定します。
	- [アイドル タイムアウト]:クライアントと WAP デバイスとの関連付けが解除された後に、ユーザが CP 認証済みクライアント リストに保持される時間を入力します。クライアントが再認証を試みる前 に、このフィールドで指定された時間が経過すると、クライアント エントリが認証済みクライアント リストから削除されます。範囲は 0 ~ 1440 分です。デフォルト値は 60 です。ここで設定したタイム アウト値は、ユーザ値が0に設定されないかぎり、CPインスタンスに関して設定された値よりも優先 されます。0 に設定されている場合は、CP インスタンスに関して設定されているタイムアウト値が使 用されます。
	- [最大帯域幅アップストリーム]:キャプティブ ポータルを使用する場合にクライアントがトラフィッ クを送信できる最大アップロード速度を Mbps 単位で入力します。この設定により、ネットワークに データを送信するために使用される帯域幅が制限されます。0 ~ 866 Mbps の範囲で入力します。デ フォルトは 0 です。
	- [最大帯域幅ダウンストリーム]:キャプティブ ポータルを使用する場合にクライアントがトラフィッ クを受信できる最大ダウンロード速度を Mbps 単位で入力します。この設定により、ネットワークか らデータを受信するために使用される帯域幅が制限されます。0 ~ 866 Mbps の範囲で入力します。デ フォルトは 0 です。
	- [ゲスト ユーザの合計]:ゲスト ユーザの合計数を表示します。[ゲスト ユーザの合計] の数値リンクを クリックすると、[ゲスト ユーザ アカウント] ページが表示されます。

ステップ **4** [保存] をクリックします。

### ゲスト ユーザ アカウント

ゲスト ユーザ アカウントを設定するには、次の手順に従います。

- ステップ **1** [ゲスト アクセス] > [ゲスト グループ テーブル] の順に選択します。
- ステップ **2** [ゲスト ユーザの合計] フィールドの数値リンクをクリックします。[ゲスト ユーザ アカウント] ページに [ゲスト ユーザ アカウント テーブル] が表示されます。
- ステップ3 [□] をクリックしてユーザを追加します。
- ステップ **4** [ゲスト ユーザ名]:新しいゲスト ユーザの名前を入力します。この名前には最大で 32 文字の英数字を含 めることができます。
- ステップ **5** [ゲスト ユーザ パスワード]:パスワードを入力します。パスワードには、8 ~ 64 文字の英数字と特殊文字 を使用できます。
- ステップ **6** [保存] をクリックします。
	- [ゲスト アクセス] ページを表示するには [戻る] ボタン リンクをクリックします。 (注)

ゲスト ユーザを削除または変更するには、ゲスト ユーザを選択してから [削除] または [編集] を クリックします。

### **Web** ポータルのカスタマイズ

CPインスタンスをVAPに関連付けた後、ロケールを作成して、それをCPインスタンスにマッ ピングします。CP インスタンスに関連付けられた VAP にユーザがアクセスすると、認証ペー ジが表示されます。

[Webポータルのカスタマイズ]ページを使用して、ネットワーク上のさまざまなロケールに固 有のページを作成し、ページのテキストと画像をカスタマイズします。

ステップ **1 [**ゲスト アクセス**]** > **[Web** ポータル ロケール テーブル**]** の順に選択します。

ステップ **2** このテーブルで [追加] をクリックし、[キャプティブ ポータルのカスタマイズ] ページにアクセスします。 ロケールを変更するには、当該行をオンにして [編集] をクリックするか、削除する場合は [削除] をクリッ クします。

ネットワーク上の異なるロケールによって最大 3 つの異なる認証ページを作成できます。

- ステップ **3** [キャプティブ ポータル Web ロケール パラメータ] 領域で、次の設定を行います。
	- [Web ポータル ロケール名]:ページに割り当てる Web ロケールの名前を入力します。この名前は 1 ~ 32 文字の英数字で指定できます。
- ステップ **4** [キャプティブ ポータル Web ロケール パラメータ] 領域に、ロケールを変更するための追加のオプション が表示されます。[ゲストアクセスインスタンス名]は編集できません。編集可能なフィールドにはデフォ ルト値が表示されます。次のパラメータを設定します。
- [ゲスト アクセス インスタンス名]:ゲスト アクセス インスタンスの名前を表示します。
- [背景画像]:[参照] をクリックして画像を選択します。[アップロード] をクリックすると、CP インス タンス用の画像をアップロードできます。
- [ロゴ画像]:[参照]をクリックしてロゴ画像を選択します。[アップロード]をクリックすると、ロゴ画 像をアップロードできます。
- [前景の色]:前景の色の HTML コードを 6 桁の 16 進数形式で入力します。1 ~ 32 文字で入力します。 デフォルトは #FFFFFF です。
- [背景の色]:背景の色の HTML コードを 6 桁の 16 進数形式で入力します。1 ~ 32 文字で入力します。 デフォルトは #FFFFFF です。
- [セパレータの色]:ページの見出し部とページの本文部を区切る太い横線の色の HTML コードを 6 桁 の 16 進数形式で入力します。1 ~ 32 文字で入力します。デフォルトは #FFFFFF です。
- [アカウント画像]:[参照]をクリックして画像を選択します。[アップロード]をクリックすると、アカ ウント画像をアップロードできます。
- [フォント]:ドロップダウン リストからフォントを選択します。このフォントは、すべてのテキスト を表示するときに使用されます。
- [アカウントのプロンプティング]:ユーザ名を入力します。1 ~ 32 文字で入力します。
- [ユーザ名のプロンプティング]:ユーザ名テキストボックスのラベルです。1~32文字で入力します。
- [パスワードのプロンプティング]:ユーザ パスワード テキスト ボックスのラベルです。1 ~ 64 文字で 入力します。
- [ボタンのプロンプティング]:認証のためにユーザ名とパスワードを送信する際にユーザがクリックす るボタンのラベルです。2 ~ 32 文字で入力します。デフォルトは Connect です。
- [ブラウザヘッドのプロンプティング]:ブラウザのタイトルバーに表示されるテキストです。1~128 文字で入力します。デフォルトは Captive Portal です。
- [ポータルタイトルのプロンプティング]:ページ見出し部のロゴの右側に表示されるテキストです。1 ~ 128 文字で入力します。デフォルトは Welcome to the Wireless Network です。
- [アカウントのヒントのプロンプティング]:ページ本体のユーザ名とパスワードのテキスト ボックス の下に表示されるテキストです。1 ~ 256 文字で入力します。デフォルトは「このサービスの使用を 開始するには、クレデンシャルを入力して [接続] ボタンをクリックします」です。
- [受け入れポリシー]:[利用規約] ボックスに表示されるテキストです。1 ~ 4096 文字で入力します。 デフォルトは [利用規約] です。
- [受け入れのプロンプティング]:利用規約を読んで同意したことを確認するためにチェックボックスを オンにするようユーザに指示するテキストです。1 ~ 128 文字で入力します。
- [受け入れなしの警告]:ユーザが [利用規約] チェックボックスをオンにしないでログイン資格情報を 送信した場合にポップアップ ウィンドウに表示されるテキストです。1 ~ 128 文字で入力します。
- [作業進行中のプロンプティング]:認証プロセス実行中に表示されるテキストです。1 ~ 128 文字で入 力します。
- [無効な資格情報のプロンプティング]:ユーザが認証に失敗したときに表示されるテキストです。1~ 128 文字で入力します。
- [接続成功のプロンプティング]:クライアントが VAP に対して認証されたときに表示されるテキスト です。1 ~ 128 文字で入力します。
- [ウェルカム プロンプティング]:クライアントがネットワークに接続されたときに表示されるテキス トです。1 ~ 256 文字で入力します。
- [復元]:現在のロケールを削除します。

ステップ **5** [保存] をクリックします。変更がスタートアップ コンフィギュレーションに保存されます。

ステップ **6** [プレビュー] をクリックすると、更新されたページが表示されます。

[プレビュー] をクリックすると、すでにスタートアップ コンフィギュレーションに保存されているテキス トと画像が表示されます。変更を加えた場合、変更を確認するには、[プレビュー]をクリックする前に[保 存] をクリックしてください。

 $\mathbf I$ 

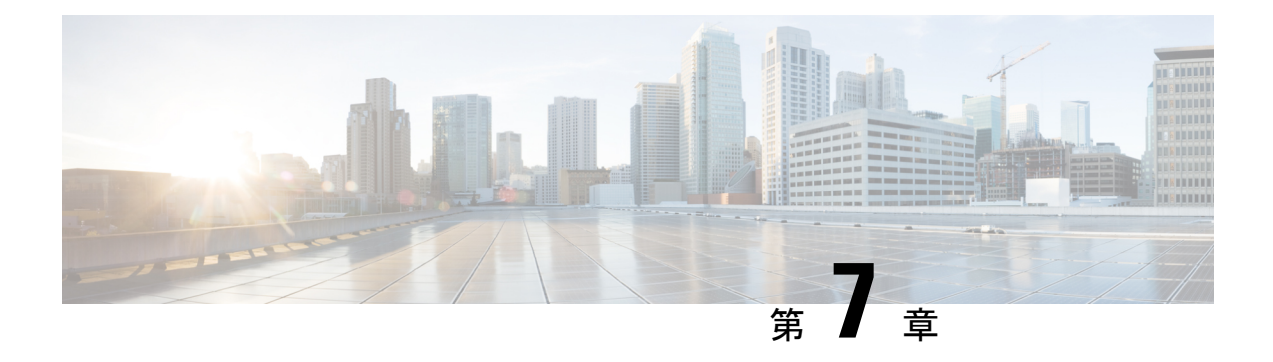

## **Umbrella**

この章では、**Cisco Umbrella** サービスを構成する方法について説明します。具体的な内容は、 次のとおりです。

• Cisco [Umbrella](#page-114-0)  $(105 \sim \rightarrow \sim)$ 

## <span id="page-114-0"></span>**Cisco Umbrella**

Cisco Umbrella は、インターネット上の脅威に対する防御の最前線となるクラウド セキュリ ティプラットフォームです。これは、インターネットとシステムやデータの間のゲートウェイ として機能し、どのポート、プロトコル、アプリケーションについても、マルウェア、ボット ネット、フィッシングをブロックします。

Umbrella アカウントを使用すれば、この統合によって DNS クエリが透過的にインターセプト され、Umbrellaにリダイレクトされます。このデバイスは、Umbrellaダッシュボードにネット ワークデバイスとして表示され、ポリシーを適用したり、レポートを閲覧したりすることがで きます。

- ステップ **1** Umbrella の機能を有効にするには、このチェックボックスをオンにします
- ステップ **2** Umbrella の Web サイトから入手したシークレットと API キーを該当するフィールド入力します
	- Cisco Umbrella にログインし、ダッシュボードに移動します。[管理プラットフォームAPIキー (Admin >Platform API Keys)] に移動して、名前を追加し、シークレットとキーの情報を作成し ます。 (注)
- ステップ **3** [バイパスするローカル ドメイン(オプション)(Local Domainsto Bypass(optional))] フィールドに信頼す るドメイン名を入力します。パケットが、Umbrella を経由することなく宛先に達するようになります。
	- (注) これは、すべてのイントラネット ドメインおよびスプリット DNS ドメインに必要です。
- ステップ4「デバイスタグ (オプション) (Device Tag (optional))] フィールドにタグ名を入力して、デバイスにタグ を付けます。
- ステップ **5** DNS 暗号化を有効にするには、このチェックボックスをオンにします。
- DNSCrypt は、DNS クライアントと DNS リゾルバの間の DNS 通信を保護するために使用されま す。それにより、いくつかのタイプのDNS攻撃と、スヌーピングを防ぎます。デフォルトは有効 です。 (注)
- ステップ **6** [保存(Save)] をクリックして、これらの構成を適用します。登録のステータスは、[登録ステータス (Registration Status)] フィールドに表示されます。

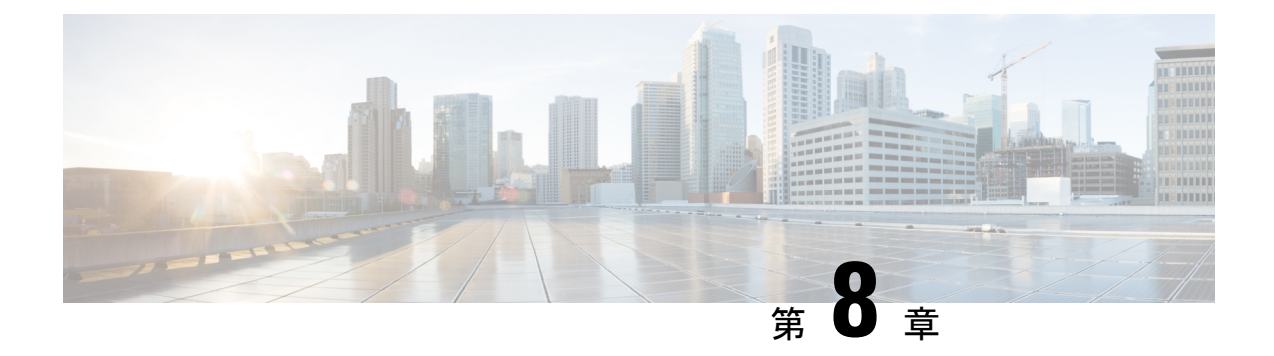

## モニタ

この章では、WAPデバイスのステータスおよび統計情報を表示する方法について説明します。 具体的な内容は次のとおりです。

- [ダッシュボード](#page-116-0) (107 ページ)
- [クライアント](#page-120-0) (111 ページ)
- ゲスト (112 [ページ\)](#page-121-0)

# <span id="page-116-0"></span>ダッシュボード

ダッシュボードには、スループット ステータスと、ネットワーク デバイスを設定またはモニ タするための簡単な手順が表示されます。このページは 30 秒間隔で更新されます。

#### 接続済みのクライアント

現在 WAP デバイスに関連付けられているクライアントの合計数。このボックスをクリックす ると「クライアント」ページにリダイレクトされます。

### インターネット**/LAN/**ワイヤレス

ページ右上の丸いアイコンは、インターネット接続、LAN 接続、ワイヤレス接続のステータ スを示します。

### インターネット

- **赤色の丸**: インターネットに接続していません。
- •緑色の丸:インターネット接続は良好です。

### **LAN**

- 赤色の丸:有線接続していません。
- 緑色の丸:有線接続しています。

[LAN] リンクをクリックすると [LAN ステータス] ページが表示されます。 ワイヤレス

• 赤色の丸:すべての無線が無効になっています。

•緑色の丸:少なくとも1つの無線が機能しています。1つまたは2つの無線が有効になっ ています。

[ワイヤレス] リンクをクリックすると [ワイヤレス ステータス] ページが表示されます。 **2.4G** 無線スループット

この折れ線グラフは 2.4G 無線スループットを表示し、30 秒間隔で更新されます。

• [アップロード]:過去 30 秒間の送信スループット。

• [ダウンロード]:過去 30 秒間の受信スループット。

データを非表示にするには、[アップロード] または [ダウンロード] をクリックします。

### **5G** 無線スループット

この折れ線グラフは 5G 無線スループットを表示し、30 秒間隔で更新されます。

• [アップロード]:過去 30 秒間の送信スループット。

• [ダウンロード]:過去 30 秒間の受信スループット。

データを非表示にするには、[アップロード] または [ダウンロード] をクリックします。

#### トップ クライアント

この棒グラフには、トラフィックの順序に基づく上位 5 つのトラフィック クライアント デバ イスが表示されます。

• [アップロード]:過去 30 秒間の送信スループット。

• [ダウンロード]:過去 30 秒間の受信スループット。

データを非表示にするには、[アップロード] または [ダウンロード] をクリックします。

#### **SSID** 使用率

この円グラフには、トラフィックの順序に基づく上位 5 つのトラフィック SSID が表示されま す。

• [トラフィック]:合計送受信バイト数。

### ネットワーク使用量

この折れ線グラフには eth スループットが表示されます。

- [アップロード]:過去 30 秒間の送信スループット。
- [ダウンロード]:過去 30 秒間の受信スループット。

データを非表示にするには、[アップロード] または [ダウンロード] をクリックします。 クイック アクセス

**108**

クイックナビゲーションにより簡単にデバイス設定を実行できるように、[作業の開始]ページ には、一般的なタスクを実行するためのリンクが用意されています。詳細については[、クイッ](#page-18-0) ク スタート [コンフィギュレーション](#page-18-0) (9 ページ) を参照してください。

### **LAN** ステータス

LAN を示す円をクリックすると、LAN インターフェイスの次のコンフィギュレーションとス テータス設定が表示されます。

- [MAC アドレス]:WAP デバイスの MAC アドレス。
- [IP アドレス]:WAP デバイスの IP アドレス。
- [サブネット マスク]:WAP デバイスのサブネット マスク。
- [デフォルト ゲートウェイ]:WAP デバイスのデフォルト ゲートウェイ。
- [ドメイン ネーム サーバ -1]:WAP デバイスで使用されるドメイン ネームサーバ 1 の IP アドレス。
- [ドメイン ネーム サーバ -2]:WAP デバイスで使用されるドメイン ネームサーバ 2 の IP アドレス。
- [グリーン イーサネット モード]:イーサネット インターフェイスのグリーン イーサネッ ト モード。
- [IPv6 アドレス]:WAP デバイスの IPv6 アドレス。
- [IPv6 自動設定グローバル アドレス]:IPv6 の自動設定済みグローバル アドレス。
- [IPv6 リンク ローカル アドレス]:WAP デバイスの IPv6 リンク ローカル アドレス。
- [デフォルト IPv6 ゲートウェイ]:WAP デバイスのデフォルト IPv6 ゲートウェイ。
- [IPv6-DNS-1]:WAP デバイスで使用される IPv6 DNS サーバ 1 の IPv6 アドレス。
- [IPv6-DNS-2]:WAP デバイスで使用される IPv6 DNS サーバ 2 の IPv6 アドレス。
- [VLAN ID] : VLAN  $\odot$  ID<sub>0</sub>

次の設定は、内部インターフェイスに適用されます。設定を変更するには、[編集]をクリック します。[LAN] ページにリダイレクトされます。 [更新] をクリックすると画面が更新され、最新情報を表示します。 [ダッシュボード] ページに戻るには、[戻る] をクリックします。 (注)

### ワイヤレス ステータス

[ワイヤレス]の円をクリックすると、次のようなワイヤレス無線インターフェイスが表示され ます。

- [ワイヤレス無線]:ワイヤレス無線モードが無線インターフェイスに対して有効または無 効になっています。
- [MAC アドレス]:無線インターフェイスに関連付けられた MAC アドレス。
- [モード]:無線インターフェイスで使用される 802.11 モード(a/b/g/n/ac)。
- [チャネル]:無線インターフェイスで使用されるチャネル。
- [動作帯域幅]:無線インターフェイスで使用される動作帯域幅。
- 設定を変更するには、[編集] をクリックします。[無線] ページにリダイレクトされます。 [更新] をクリックすると画面が更新され、最新情報を表示します。

[ダッシュボード] ページに戻るには、[戻る] をクリックします。

### インターフェイス ステータス

[インターフェイス ステータス] 表には、各仮想アクセス ポイント (VAP) および各ワイヤレ ス配信システム(WDS)インターフェイスの次のステータス情報が示されます。

- [ネットワーク インターフェイス]:WAP デバイスのワイヤレス インターフェイス。
- [名前 (SSID) 1: ワイヤレス インターフェイス名。
- [ステータス]:VAP の管理ステータス([動作中] または [停止])。
- [MAC アドレス]:無線インターフェイスの MAC アドレス。
- [VLAN ID]:無線インターフェイスの VLAN ID。
- [プロファイル]:関連するスケジューラ プロファイルの名前。
- [状態]:現在の状態([アクティブ] または [非アクティブ])。この状態は、VAP がクライ アントとデータをやり取りしているかどうかを示します。

### トラフィック統計

[トラフィック統計] ページでは、イーサネット インターフェイス、仮想アクセス ポイント (VAP) およびすべての WDS インターフェイスの送受信の統計がリアルタイムで表示されま す。すべての送受信の統計には、WAP デバイスが最後に起動されてからの合計数が反映され ます。WAPデバイスを再起動すると、これらの数値は再起動後の送受信数の合計を示します。

トラフィック統計情報を表示するには、**[**モニタ**]** > **[**ダッシュボード**]** > **[**クイック アクセス**]** > **[**トラフィック統計情報**]** の順に選択します。

次の情報が表示されます。

- [インターフェイス]:イーサネット インターフェイス、各 VAP インターフェイス、およ び各 WDS インターフェイスの名前。各 VAP インターフェイスの名前の後にカッコにかこ まれた SSID が続きます。
- [合計パケット数]: WAP デバイスが送信([送信] テーブル)または受信([受信] テーブ ル)したパケットの合計数。
- [合計バイト数]:WAP デバイスが送信([送信] テーブル)または受信([受信] テーブル) したバイトの合計数。
- [合計廃棄パケット数]: WAP デバイスが送信 ([送信] テーブル)または受信 ([受信] テー ブル)した廃棄パケットの合計数。
- [合計廃棄バイト数]:WAP デバイスが送信([送信] テーブル)または受信([受信] テーブ ル)した廃棄バイトの合計数。
- [エラー]:WAP デバイスでのデータの送受信に関連するエラーの合計数。

(注) [更新] をクリックすると、最新情報を表示できます。

## <span id="page-120-0"></span>クライアント

### クライアント

[クライアント]ページには、デバイスに関連付けられているクライアントステーションが表示 されます。

[関連クライアントの合計数]:WAP デバイスのクライアントの合計数。

### クライアントの概要

デバイス上の現在の 802.11 クライアント タイプのクライアント概要を表示します。

#### 平均帯域幅

クライアント平均帯域幅を Mbps 単位で表示します。

- [アップロード]:過去 30 秒間の送信スループット。
- [ダウンロード]:過去 30 秒間の受信スループット。

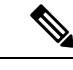

データを非表示にするには、[アップロード] または [ダウンロー ド] をクリックします。 (注)

#### 最小信号対雑音比(**SNR**)クライアント

最小 SNR の上位 5 つのデバイスをリストします。

#### 最低速クライアント

最低速の上位 5 つのデバイスをリストします。

#### 関連付けられたクライアント

- [クライアントの詳細]:関連付けられているワイヤレス クライアントのホスト名と MAC アドレス。
- [IP アドレス]:関連付けられているワイヤレス クライアントの IP アドレス。

「ネットワーク (SSID) 1: WAP デバイスの Service Set Identifier (SSID)。SSID は、ワイ ヤレス ローカル エリア ネットワークを一意に識別する最大 32 文字の英数字の文字列で す。これはネットワーク名とも呼ばれます。

- [モード]:クライアントで使用されている IEEE 802.11a、IEEE 802.11b、IEEE 802.11g など の IEEE 802.11 モード。
- [データ レート]:現在の送信データレート。
- [チャネル]:クライアントが現在接続しているチャネル。チャネルは、無線が送信および 受信に使用する無線スペクトルの一部を定義します。[無線]ページでチャネルを設定でき ます。
- [トラフィック(アップ/ダウン)]:クライアントデバイスの合計送信バイト数(アップ) と合計受信バイト数(ダウン)。
- [SNR (dB) ]: SNR の強度をデシベル (dB) で表示します。
- [スループット メーター]:過去 30 秒間のスループット/データレート。

# $\begin{picture}(20,20) \put(0,0){\line(1,0){10}} \put(15,0){\line(1,0){10}} \put(15,0){\line(1,0){10}} \put(15,0){\line(1,0){10}} \put(15,0){\line(1,0){10}} \put(15,0){\line(1,0){10}} \put(15,0){\line(1,0){10}} \put(15,0){\line(1,0){10}} \put(15,0){\line(1,0){10}} \put(15,0){\line(1,0){10}} \put(15,0){\line(1,0){10}} \put(15,0){\line(1$

クライアントを[クライアントの詳細]、[ネットワーク (SSID)]などに基づいて並べ替えでき ます。 (注)

クライアントを[クライアントの詳細]、[ネットワーク (SSID) ]などに基づいてフィルタリン グできます。

## <span id="page-121-0"></span>ゲスト

[ゲスト] ページには 2 つのテーブルが表示されます。1 つは、いずれかのキャプティブ ポータ ルインスタンスで認証済みのクライアントを表示する[認証済みクライアント]テーブルです。 もう1つは、キャプティブポータルで認証を試みて失敗したクライアントに関する情報を表示 する [認証に失敗したクライアント] テーブルです。

認証済みクライアントのリストまたは認証に失敗したクライアントのリストを表示するには、 [モニタ] > [ゲスト] の順に選択します。

次の情報が表示されます。

- [MAC]:クライアントの MAC アドレスです。
- [IP アドレス]:クライアントの IP アドレスです。
- [ユーザ名]:クライアントのキャプティブ ポータル ユーザ名です。
- [プロトコル]:ユーザが接続を確立するために使用したプロトコル(HTTPまたはHTTPS) です。
- [検証]:キャプティブポータルでのユーザ認証に使用される方式で、値は次のいずれかで す。
	- [ゲスト]:ユーザは、データベースによって認証される必要がありません。
	- [ローカル]:WAP デバイスは、ローカル データベースを使用してユーザを認証しま す。
	- [RADIUS]:WAP デバイスは、リモート RADIUS サーバ上のデータベースを使用して ユーザを認証します。
- [VAP/無線 ID]:ユーザが関連付けられている VAP および無線です。
- [タイムアウト]:CPセッションが有効である残り時間(秒単位)です。この時間が0に達 すると、クライアントの認証が解除されます。
- [退席時間]:クライアントエントリが有効である残り時間(秒単位)です。クライアント の CP との関連付けが解除されると、タイマーが起動します。この時間が 0 に達すると、 クライアントの認証が解除されます。
- [アップ/ダウン(MB)]:WAPデバイスによってユーザステーションとの間で送受信され たバイト数です。
- [障害時刻]:認証障害が発生した時刻です。障害の時刻を示すタイムスタンプが含まれて います。

[エクスポート] をクリックして、現在の認証済みクライアント/失敗したクライアントのメッ セージをアップロードできます。

[エクスポート] ボタンをクリックする前に [認証済みクライアント] または [失敗したクライア ント] をクリックします。その後 [エクスポート] をクリックします。 (注)

ゲスト

 $\overline{\phantom{a}}$ 

 $\mathbf I$ 

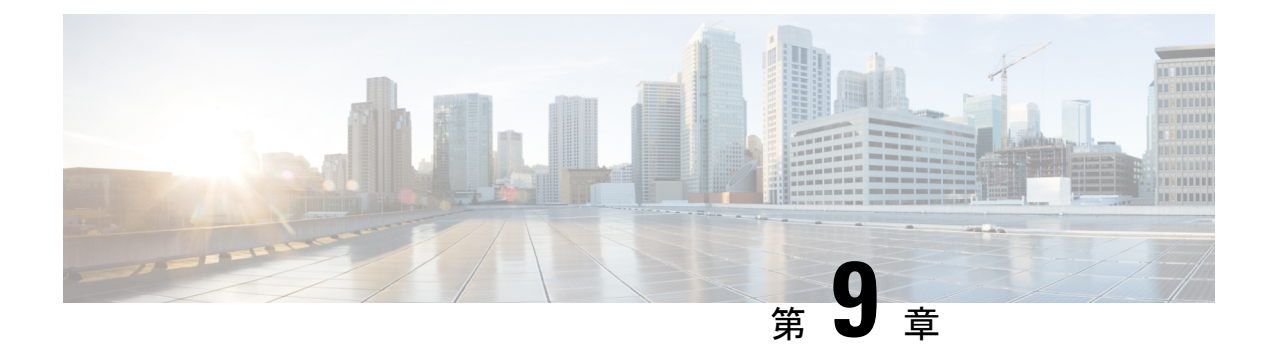

管理

この章では、管理設定と診断を実施する方法を説明します。具体的な内容は次のとおりです。

- [ファームウェア](#page-124-0) (115 ページ)
- [コンフィギュレーション](#page-126-0) ファイル (117 ページ)
- [リブート](#page-129-0) (120 ページ)

## <span id="page-124-0"></span>ファームウェア

WAPデバイスは2個のファームウェアイメージを維持しています。イメージの1つはアクティ ブでもう1つは非アクティブです。ブートアップ時にアクティブイメージをロードできなかっ た場合は、非アクティブ イメージがロードされてアクティブ イメージになります。アクティ ブ イメージと非アクティブ イメージを切り替えることもできます。

新しいバージョンのファームウェアの提供に伴って、WAPデバイス上のファームウェアをアッ プグレードして新機能および拡張機能を利用できます。WAP デバイスでは、ファームウェア アップグレードに TFTP または HTTP/HTTPS クライアントを使用します。

新しいファームウェアをアップロードし、システムがリブートすると、新しく追加したファー ムウェアがプライマリイメージになります。アップグレードが失敗した場合は、元のファーム ウェアが引き続きプライマリ イメージです。

(注) ファームウェアをアップグレードする場合、WAP デバイスでは既存の設定を維持します。

## ファームウェア イメージの切り替え

WAP デバイスで実行されているファームウェア イメージを切り替えるには、次の手順を実行 します。

ステップ **1** [管理] > [ファームウェア] の順に選択します。

製品 ID (PID VID) およびアクティブと非アクティブのファームウェアのバージョンが表示されます。

ステップ **2** [イメージの切り替え] をクリックします。

ファームウェアイメージの切り替えと、これに続くリブートを確認するダイアログボックスが表示されま す。

ステップ **3** [OK] をクリックして続行します。

この処理は数分かかることがあり、この間は WAP デバイスは使用できません。イメージの切り替えの進 行中は WAP デバイスの電源を切らないでください。イメージの切り替えが完了すると、WAP デバイスが 再起動します。WAP デバイスはアップグレード前と同じ構成時の設定を使用して通常の動作を再開しま す。

## **HTTP/HTTPS** のアップグレード

HTTP/HTTPS を使用してアップグレードするには、次の手順を実行します。

- ステップ **1** 転送方法として [HTTP/HTTPS] を選択します。
- ステップ **2** [参照] をクリックして、ネットワーク上のファームウェア イメージ ファイルを検索します。

使用するファームウェアアップグレードファイルはtarファイルである必要があります。binファイルまた はその他の形式のファイルをアップグレードに使用しないでください。これらのタイプのファイルは機能 しません。

ステップ **3** [アップグレード] をクリックして新しいファームウェア イメージを適用します。

新しいファームウェアのアップロードには数分かかる場合があります。新しいファームウェアのアップロー ド中は、ページを更新したり、別のページに移動したりしないでください。ファームウェアのアップロー ドが中止されます。プロセスが完了すると、WAP デバイスが再起動して通常の動作を再開します。

ステップ **4** ファームウェアが正常にアップグレードされたことを確認するには、Web ベースの設定ユーティリティに ログインし、[ファームウェアのアップグレード] ページを開いてアクティブなファームウェアのバージョ ンを表示します。

## **TFTP** アップグレード

TFTP を使用し WAP デバイス上のファームウェアをアップグレードするには、次の手順を実 行します。

- ステップ **1** 転送方法として [TFTP] を選択します。
- ステップ2 [ソースファイル名]フィールドに、イメージファイルの名前(1~256文字)を入力します。これには、 アップロードするイメージを格納しているディレクトリのパスを含めます。

たとえば、/share/builds/ap ディレクトリにある ap\_upgrade.tar イメージをアップロードするには、次のよう に入力します。/share/builds/ap/ap\_upgrade.tar

使用するファームウェアアップグレードファイルはtarファイルである必要があります。binファイルまた はその他の形式のファイルをアップグレードに使用しないでください。これらのタイプのファイルは機能 しません。

ファイル名に、スペース、<、>、|、\、:、(、)、&、;、#、?、\*、および2つ以上の連続したピリオドを使 用することはできません。

ステップ **3** TFTP サーバの IPv4 アドレスを入力し、[アップグレード] をクリックします。

新しいファームウェアのアップロードには数分かかる場合があります。新しいファームウェアのアップロー ド中は、ページを更新したり、別のページに移動したりしないでください。ファームウェアのアップロー ドが中止されます。プロセスが完了すると、WAP デバイスが再起動して通常の動作を再開します。

ステップ **4** ファームウェア アップグレードが正常に完了したことを確認するには、設定ユーティリティにログイン し、[ファームウェアのアップグレード] ページを開いてアクティブなファームウェアのバージョンを表示 します。

## <span id="page-126-0"></span>コンフィギュレーション ファイル

WAP デバイスのコンフィギュレーション ファイルは XML 形式であり、WAP デバイスに関す るすべての情報を格納しています。コンフィギュレーション ファイルはネットワーク ホスト または TFTP サーバにバックアップ(アップロード)して、内容を手動で編集したり、バック アップを作成したりできます。バックアップしたコンフィギュレーションファイルは、編集後 に WAP デバイスにダウンロードして、コンフィギュレーションを変更できます。WAP デバイ スは、次のコンフィギュレーション ファイルを維持しています。

- スタートアップ コンフィギュレーション:フラッシュ メモリに保存されたコンフィギュ レーション ファイルです。
- バックアップ コンフィギュレーション:バックアップとして使用するために WAP デバイ スに保存された追加のコンフィギュレーション ファイルです。
- ミラー コンフィギュレーション:スタートアップ コンフィギュレーションが 24 時間以上 変更されていない場合は、ミラー コンフィギュレーション ファイルに自動で保存されま す。ミラーコンフィギュレーションファイルは、過去のスタートアップコンフィギュレー ションのスナップショットです。ミラーコンフィギュレーションは出荷時設定へのリセッ トをまたがって保存されます。このため、ミラーコンフィギュレーションをスタートアッ プ コンフィギュレーションにコピーすることで、出荷時設定へのリセット後にシステム コンフィギュレーションを回復するために使用できます。

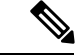

これらのファイルは別のシステムとのダウンロードおよびアップロードに加え、WAP デバイ ス上の異なるファイル タイプにコピーすることもできます。 (注)

## バックアップ コンフィギュレーション ファイル

コンフィギュレーション ファイルをネットワーク ホストまたは TFTP サーバにバックアップ (アップロード)するには、次の手順を実行してください。

- ステップ **1** [管理] > [コンフィギュレーション ファイル] > [ダウンロード/バックアップ] の順に選択します。
- ステップ **2** 転送方法として [TFTP 経由] または [HTTP/HTTPS 経由] を選択します。
- ステップ **3** コンフィギュレーション データを PC にバックアップするには、[バックアップ(アクセス ポイントから PC)] を選択します。
- ステップ **4** TFTPバックアップの場合、拡張子xmlを付けて宛先ファイル名を入力します。サーバ上のファイルを保存 するパスも含めてから、[TFTP サーバの IPv4 アドレス] を入力します。

ファイル名に、スペース、<、>、|、\、;、(、)、&、;、#、?、\*、および2つ以上の連続したピリオドを使 用することはできません。

- ステップ **5** TFTP バックアップの場合、TFTP IPv4 アドレスを入力します。
- ステップ **6** バックアップするコンフィギュレーション ファイルを選択します。
	- スタートアップコンフィギュレーション:WAPデバイスの最後の起動で使用されたコンフィギュレー ション ファイル タイプです。これには、適用されただけで WAP デバイスにはまだ保存されていない コンフィギュレーション変更は含まれていません。
	- •バックアップ コンフィギュレーション: WAP デバイスに保存されたバックアップ コンフィギュレー ション ファイル タイプです。
	- ミラー コンフィギュレーション:スタートアップ コンフィギュレーションが 24 時間以上変更されて いない場合は、ミラーコンフィギュレーションファイルに自動で保存されます。ミラーコンフィギュ レーションは、過去のスタートアップコンフィギュレーションのスナップショットです。ミラーコン フィギュレーションは出荷時設定へのリセットをまたがって保存されます。このため、ミラー コン フィギュレーションをスタートアップ コンフィギュレーションにコピーすることで、出荷時設定への リセット後にシステム コンフィギュレーションを回復するために使用できます。
- ステップ7 [保存]をクリックしてバックアップを開始します。HTTP/HTTPS バックアップの場合は、ウィンドウが表 示されて、ファイルを保存する目的の場所を参照して指定できます。

## コンフィギュレーション ファイルのダウンロード

ファイルを WAP デバイスにダウンロードすることにより、コンフィギュレーションを更新し たり、以前バックアップしたコンフィギュレーションに WAP デバイスを戻したりできます。

コンフィギュレーション ファイルを WAP デバイスにダウンロードするには、次の手順を実行 してください。

- ステップ **1** [管理] > [コンフィギュレーション ファイル] > [ダウンロード/バックアップ] の順に選択します。
- ステップ **2** 転送方法として [TFTP 経由] または [HTTP/HTTPS 経由] を選択します。
- ステップ **3** コンフィギュレーション データを PC にバックアップするには、[ダウンロード(アクセス ポイントから PC)] を選択します。
- ステップ **4** TFTPバックアップの場合、拡張子xmlを付けて宛先ファイル名を入力します。サーバ上のファイルを保存 するパスも含めてから、[TFTP サーバの IPv4 アドレス] を入力します。

ファイル名に、スペース、<、>、|、\、:、(、)、&、;、#、?、\*、および2つ以上の連続したピリオドを使 用することはできません。

ステップ **5** ファイルをダウンロードしたファイルで置き換えるため、[スタートアップ コンフィギュレーション] また は [バックアップ コンフィギュレーション] を選択します。

> ダウンロードしたファイルによってスタートアップコンフィギュレーションファイルが上書きされ、この ファイルが妥当性検査に合格すると、ダウンロードしたコンフィギュレーションは WAP デバイスを次回 リブートしたときに有効になります。

- ステップ **6** [保存] をクリックしてアップグレードまたはバックアップを開始します。HTTP/HTTPS ダウンロードの場 合は、ウィンドウが表示されて、ダウンロードするファイルを参照して選択できます。
	- コンフィギュレーション ファイルのダウンロード中は、WAP デバイスへの電力が遮断されてい ないことを確認してください。コンフィギュレーションファイルのダウンロード中に電源異常が 発生すると、ファイルは失われるため処理を再開する必要があります。 注意:

### コンフィギュレーション ファイルのコピー

WAP デバイス ファイル システム内でファイルをコピーすることができます。たとえば、バッ クアップ コンフィギュレーション ファイルをスタートアップ コンフィギュレーション ファイ ルタイプにコピーして、WAPデバイスの次回起動時に使用されるようにすることができます。

別のファイル タイプにファイルをコピーするには、次の手順を実行してください。

ステップ **1** [管理] > [コンフィギュレーション ファイル] > [コピー] の順に選択します。

ステップ **2** [コピー元] フィールドで、次のいずれかからコピーするソース ファイル タイプを選択します。

- [スタートアップコンフィギュレーション]:スタートアップに使用されるコンフィギュレーションファ イル。
- [バックアップコンフィギュレーション]:WAPデバイスに保存されているバックアップコンフィギュ レーション ファイル。
- [ミラーコンフィギュレーション]:スタートアップコンフィギュレーションが24時間以上変更されて いない場合は、ミラーコンフィギュレーションファイルに自動で保存されます。ミラーコンフィギュ レーションは、過去のスタートアップコンフィギュレーションのスナップショットです。ミラーコン フィギュレーションは出荷時設定へのリセットをまたがって保存されます。このため、ミラー コン フィギュレーションをスタートアップ コンフィギュレーションにコピーすることで、出荷時設定への リセット後にシステム コンフィギュレーションを回復するために使用できます。

ステップ **3** [コピー先] フィールドで、コピーするファイルによって置き換えられるファイル タイプを選択します。 ステップ **4** [保存] をクリックしてコピー処理を開始します。

## コンフィギュレーション ファイルのクリア

スタートアップ コンフィギュレーション ファイルまたはバックアップ コンフィギュレーショ ン ファイルをクリアすることができます。スタートアップ コンフィギュレーション ファイル をクリアすると、WAPデバイスを次回リブートしたときにバックアップコンフィギュレーショ ン ファイルがアクティブになります。

スタートアップ コンフィギュレーション ファイルまたはバックアップ コンフィギュレーショ ン ファイルを削除するには、次の手順を実行してください。

- ステップ **1** [管理] > [コンフィギュレーション ファイル] > [クリア] の順に選択します。
- ステップ **2** [スタートアップコンフィギュレーション]または[バックアップコンフィギュレーション]を選択します。 ステップ **3** [ファイルのクリア] をクリックします。
- <span id="page-129-0"></span>ステップ **4** [OK] をクリックします。

## リブート

[リブート] ページを使用して、WAP デバイスをリブートするか、または WAP デバイスを工場 出荷時のデフォルトにリセットします。WAP デバイスをリブートまたはリセットするには、 次の手順を実行します。

ステップ **1** [管理] > [リブート] の順に選択します。

ステップ **2** 工場出荷時のデフォルトのコンフィギュレーション ファイルを使用して WAP デバイスをリブートするに は、[工場出荷時設定に戻す] をオンにします。カスタマイズしたすべての設定が失われます。

ステップ **3** [リブート] をクリックします。リブートの確認またはキャンセルを促すウィンドウが表示されます。 ステップ **4** [OK] をクリックしてリブートします。

## リブートのスケジュール

WAP デバイスでのリブートをスケジュールするには、次の手順に従います。

ステップ **1** [リブートのスケジュール] チェックボックスをオンにし、リブート スケジュール機能を有効にします。 ステップ **2** リブートをスケジュールする際には次の 2 つのオプションを使用できます。

• [日付]:デバイスをリブートする正確な日時を設定します。

• [設定時間]:機能を有効にした後でリブートを実行するリブート時間を設定します。

(注) [設定時間] の場合、デバイスのリブート後もリブート スケジューラは引き続き有効です。

ステップ **3** [保存] をクリックします。

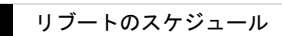

 $\overline{\phantom{a}}$ 

 $\mathbf I$ 

ı

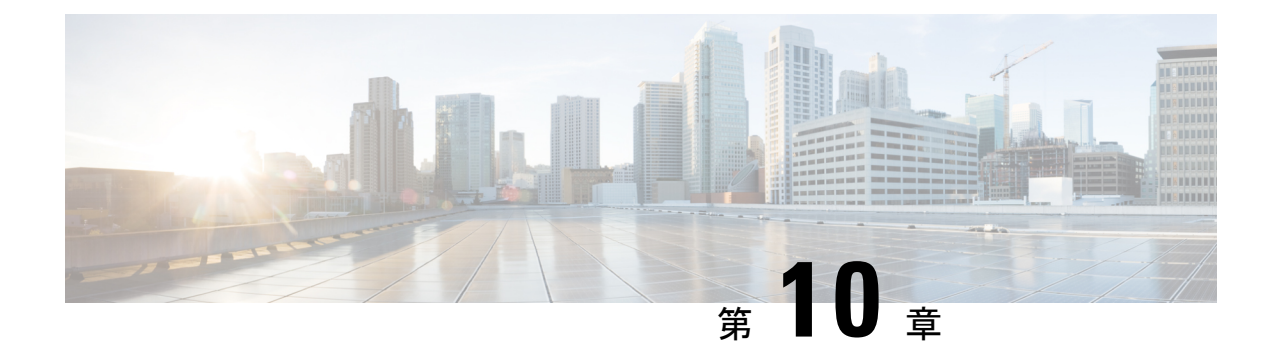

# トラブルシュート

この章では、トラブルシューティング用に複数の WAP デバイスでパケット キャプチャを設定 する方法について説明します。具体的な内容は次のとおりです。

- パケット [キャプチャ](#page-132-0) (123 ページ)
- [サポート情報](#page-139-0) (130 ページ)

## <span id="page-132-0"></span>パケット キャプチャ

ワイヤレス パケット キャプチャ機能を使用すると、WAP デバイスによって送受信されたパ ケットをキャプチャおよび保管できます。キャプチャされたパケットは、次に、トラブルシュー ティングやパフォーマンスの最適化のためにネットワーク プロトコル アナライザで分析でき ます。

パケット キャプチャには2通りの方式があります。

- ローカル キャプチャ方式:キャプチャされたパケットは WAP デバイス上のファイルに保 管されます。WAP デバイスでこのファイルを TFTP サーバに送信できます。このファイ ルはpcap形式でフォーマットされており、Wiresharkを使用して検査できます。[このデバ イスにファイルを保存する]を選択してローカルキャプチャ方法を選択します。
- リモート キャプチャ方式:キャプチャされたパケットは Wireshark を実行している外部コ ンピュータにリアルタイムでリダイレクトされます。リモートキャプチャ方式を選択する には、[リモートホストへのストリーム]を選択します。

キャプチャしたパケットは、Web ベースのパケット デコーダおよびアナライザ サイトで あるCloudSharkにリアルタイムでリダイレクトされます。それは、パケット分析のための Wireshark UI に似ています。[CloudShark へのストリーム (Stream to CloudShark)] を選択 することにより、リモート キャプチャ方式を選択できます。

WAP デバイスでは次のタイプのパケットをキャプチャできます。

- 無線インターフェイスで送受信された802.11パケット。802.11ヘッダーを含む、無線イン ターフェイスでキャプチャされたパケット。
- イーサネット インターフェイスで送受信された 802.3 パケット。

• VAP インターフェイス、WDS インターフェイスなどの内部論理インターフェイスで送受 信された 802.3 パケット。

[パケット キャプチャ] ページを使用して、パケット キャプチャのパラメータの設定、ローカ ルまたはリモートでのパケット キャプチャの開始、現在のパケット キャプチャのステータス の表示、およびパケット キャプチャ ファイルのダウンロードを行うことができます。

### ローカル パケット キャプチャ

ローカル パケット キャプチャを開始するには、次の手順を実行してください。

- ステップ **1** [トラブルシュート] > [パケット キャプチャ] の順に選択します。
- ステップ **2** [パケット キャプチャ方式] で [このデバイスにファイルを保存] が選択されていることを確認します。
- ステップ **3** 次のパラメータを設定します。
	- [インターフェイス]:パケット キャプチャのキャプチャ インターフェイス タイプを入力します。
		- [イーサネット]:イーサネット ポート上の 802.3 トラフィック。
		- [無線 1]/[無線 2]:無線インターフェイス上の 802.11 トラフィック。
	- [期間]:キャプチャの期間を秒数で入力します。範囲は 10 ~ 3600 です。デフォルトは 60 です。
	- [最大ファイル サイズ]:キャプチャ ファイルの最大許容サイズをキロバイト(KB)単位で入力しま す。範囲は 64 ~ 4096 です。デフォルトは 1024 です。
- ステップ **4** パケット キャプチャには 2 種類のモードがあります。
	- [すべてのワイヤレス トラフィック]:すべてのワイヤレス パケットをキャプチャします。
	- [この AP への、またはこの AP からのトラフィック]:この AP から送信されるパケットまたはこの AP が受信するパケットをキャプチャします。
- ステップ **5** [フィルタを有効にする] をクリックします。3 つのチェックボックスを設定できます([ビーコンを無視す る]、[クライアントのフィルタ]、[SSID のフィルタ])。
	- [ビーコンを無視する]:無線によって検出または伝送された 802.11 ビーコンのキャプチャを有効また は無効にします。
	- [クライアントのフィルタ]:WLAN クライアント フィルタ用の MAC アドレスを指定します。クライ アント フィルタは、802.11 インターフェイスでキャプチャを実行している場合に限りアクティブであ る点に注意してください。
	- [SSID のフィルタ]:パケット キャプチャの SSID 名を選択します。
- ステップ **6** [設定を保存] をクリックします。変更がスタートアップ コンフィギュレーションに保存されます。
- ステップ **7** [キャプチャの開始] をクリックし、[更新] をクリックすると、次のデータが示されている [パケット キャ プチャ ステータス] が表示されます。
- a) 現在のキャプチャ ステータス
- b) パケット キャプチャ時間
- c) パケット キャプチャ ファイル サイズ

ローカル パケット ファイル キャプチャ モードでは、WAP デバイスはキャプチャしたパケットを RAM ファイルシステムに保管します。有効化したパケットキャプチャは、次のいずれかのイベントが発生する まで持続します。

- キャプチャ時間が設定した期間に到達する。
- キャプチャ ファイルが最大サイズに到達する。
- 管理者がキャプチャを停止する。

### リモート パケット キャプチャ

リモート パケット キャプチャ機能では、パケット キャプチャの宛先ポートとしてリモート ポートを指定できます。この機能は Windows 用 Wireshark ネットワーク アナライザ ツールと 連携して動作します。パケットキャプチャサーバはWAPデバイス上で実行され、キャプチャ したパケットはTCP接続を通じてWiresharkツールに送信されます。Wiresharkはオープンソー スのツールで、<https://www.wireshark.org/> からダウンロードして無料で利用できます。

Wireshark ツールを実行している Microsoft Windows コンピュータでは、キャプチャしたトラ フィックを表示、記録、および分析できます。リモートパケットキャプチャ機能は、Windows 用 Wireshark ツールの標準機能です。Linux バージョンは WAP デバイスでは機能しません。

リモート キャプチャ モードを使用している場合、WAP デバイスでは、キャプチャしたデータ をローカルのファイル システムに保管しません。

Wireshark コンピュータと WAP デバイスの間にファイアウォールが設置されている場合は、 ファイアウォールを通過するように、該当ポートのトラフィックを許可する必要があります。 ファイアウォールは、Wireshark コンピュータから WAP デバイスへの TCP 接続の開始を許可 するように設定する必要もあります。

### リモート ホストへのストリーミング

WAP デバイスでリモート キャプチャを開始するには、[リモートホストへのストリーミング (Stream to a Remote Host) 1オプションを使用します。

- ステップ **1** [トラブルシュート] > [パケット キャプチャ] の順に選択します。
- ステップ **2** [パケット キャプチャ方式] で [リモート ホストへのストリーム] オプション ボタンをクリックします。
- ステップ **3** [リモート キャプチャ ポート] フィールドでデフォルト ポート(2002)を使用します。デフォルト以外の ポートを使用する場合は、WiresharkをWAPデバイスに接続するために使用するポート番号を入力します。 ポートの範囲は 1025 ~ 65530 です。
- ステップ **4** パケット キャプチャには 2 種類のモードがあります。
- [すべてのワイヤレス トラフィック]:無線通信のすべてのワイヤレス パケットをキャプチャします。
- [この AP への、またはこの AP からのトラフィック]:この AP から送信されるパケットまたはこの AP が受信するパケットをキャプチャします。
- ステップ **5** 次に [フィルタを有効にする] をオンにします。次のいずれかのオプションを選択します。
	- [ビーコンを無視する]:無線によって検出または伝送された 802.11 ビーコンのキャプチャを有効また は無効にします。
	- [クライアントのフィルタ]:WLAN クライアント フィルタ用の MAC アドレスを指定します。クライ アント フィルタは、802.11 インターフェイスでキャプチャを実行している場合に限りアクティブであ る点に注意してください。
	- [SSID のフィルタ]:パケット キャプチャの SSID 名を選択します。
- ステップ **6** 別の機会に使用するために設定を保存するには、[保存]をクリックします。ただし、[パケットキャプチャ 方式] として [リモート] を選択しても、その選択は保存されません。
- ステップ **7** [キャプチャの開始]をクリックしてキャプチャを開始します。キャプチャを停止するには、[キャプチャの 停止] をクリックします。

### **CloudShark** へのストリーム

[CloudShark へのストリーム(Stream to CloudShark)] オプションを使用して WAP デバイス上 でリモート キャプチャを開始するには、次のことを実行します。

- ステップ **1** [トラブルシュート(Troubleshoot )] > [パケット キャプチャ(Packet Capture)] の順に選択します。
- ステップ2 [パケットキャプチャ方式(Packet Capture Method)]で[CloudSharkへのストリーム(Stream to CloudShark)] オプション ボタンをクリックします。
- ステップ **3** 次のパラメータを設定します。
	- a) 「インターフェイス(Interface )] : パケット キャプチャのキャプチャ インターフェイス タイプを入力 します
	- b) [イーサネット(Ethernet )]: イーサネット ポート上の 802.3 トラフィック
	- c) [無線 1 (2.4GHz) 】[無線 2 (5GHz) (Radio 1 (2.4GHz) / Radio 2 (5GHz))]: 無線インターフェイス上 の 802.11 トラフィック
	- d) [期間(Duration)]:キャプチャの期間を秒数で入力します。 CloudShark からの期間の制限はありませ ん。デフォルトは 60 です
	- e) [CloudShark URL] CloudShark のホスト名を入力します。デフォルト URL: *https://www.cloudshark.org*
	- f) [CloudShark API キー(CloudShark API Key)]:CloudShark から登録した有効な API トークンを入力し ます
- ステップ **4** CloudShark との通信は HTTPS で行います。自己署名 SSL 証明書を使用する場合は、[はい(Yes)] オプ ションを選択し、[証明書のアップロード(Upload a certificate)] をクリックして、署名した証明書をアッ プロードします。
- ステップ **5** [フィルタ式(Filter expression)]フィールドにキャプチャするプロトコルを入力します。CloudSharkに転送 されるのは、フィルタ後のパケットのみです
- ステップ **6** パケット キャプチャには 2 種類のモードがあります。
	- a) [すべてのワイヤレス トラフィック(All Wireless Traffic )]:すべてのワイヤレス パケットをキャプ チャします。
	- b) [この AP で送受信するトラフィック(Traffic To/From this AP)]:この AP から送信されるパケットま たはこの AP が受信するパケットをキャプチャします
- ステップ7 [フィルタを有効にする (Enable Filters) ] をクリックします。次の3 オプションの中から選択できます。
	- a) [ビーコンを無視する(Ignore Beacons)]:無線によって検出または伝送された 802.11 ビーコンのキャ プチャを有効または無効にします
	- b) [クライアントのフィルタ(Filter on Client)]:WLAN クライアント フィルタ用の MAC アドレスを指 定します。
		- クライアント フィルタは、802.11 インターフェイスのキャプチャを実施している場合に限り アクティブです。 (注)
	- c) [SSID のフィルタ (Filter on SSID) ]: パケット キャプチャの SSID 名を選択します。
- ステップ **8** [保存(Save)] をクリックします。変更が、スタートアップ コンフィギュレーションに保存されます。
- ステップ **9** [キャプチャ開始(Start Capture)] をクリックします。パケット キャプチャ モードの場合、キャプチャさ れたパケットはリアルタイムでCloudSharkサイトに送信されます。有効化したパケットキャプチャは、次 のいずれかのイベントが発生するまで持続します。
	- a) キャプチャ時間が設定した期間に到達する
	- b) キャプチャ ファイルが最大サイズに到達する。
	- c) 管理者がキャプチャを停止する

### **Wireshark**

最初に Wireshark をダウンロードし、コンピュータにインストールします。Wireshark は <https://www.wireshark.org/> からダウンロードできます。

Microsoft Windows 用 Wireshark ネットワーク アナライザ ツールを開始するには、次の手順に 従います。

- ステップ **1** コンピュータで Wireshark ツールを開始します。
- ステップ **2** メニューで [キャプチャ] > [オプション] を選択します。ポップアップ ウィンドウが表示されます。
- ステップ **3** [インターフェイス] フィールドで [リモート] を選択します。ポップアップ ウィンドウが表示されます。
- ステップ **4** [ホスト] フィールドに WAP デバイスの IP アドレスを入力します。
- ステップ **5** [ポート]フィールドにWAPデバイスのポート番号を入力します。たとえば、デフォルトを使用した場合は 2002 を入力し、デフォルト以外のポートを使用した場合は使用したポート番号を入力します。
- ステップ **6** [OK] をクリックします。

ステップ **7** パケットをキャプチャする必要のあるインターフェイスを選択します。Wireshark ポップアップ ウィンド ウの IP アドレスの横に、インターフェイスを選択するためのドロップダウン メニューがあります。イン ターフェイスは次のいずれかにすることができます。

#### **Linux bridge interface in the wap device**

--rpcap://[192.168.1.220]:2002/brtrunk

#### **Wired LAN interface**

-- rpcap://[192.168.1.220]:2002/eth0

#### **VAP0 traffic on radio 1**

-- rpcap://[192.168.1.220]:2002/wlan0

#### **802.11 traffic**

-- rpcap://[192.168.1.220]:2002/radio1

#### **At WAP361, VAP1 ~ VAP7 traffic**

-- rpcap://[192.168.1.220]:2002/wlan0vap1 ~ wlan0vap7

#### **At WAP150, VAP1 ~ VAP3 traffic**

-- rpcap://[192.168.1.220]:2002/wlan0vap1 ~ wlan0vap3

WAP デバイス上の最大 4 個のインターフェイスを同時にトレースできます。ただし、インターフェイスご とに別々の Wireshark セッションを開始する必要があります。追加のリモート キャプチャ セッションを開 始するには、Wireshark の構成手順を繰り返します。WAP デバイスを設定する必要はありません。

システムでは、リモート パケット キャプチャ セッション用に設定されたポートから始まる連続 する 4 個のポート番号を使用します。連続する 4 個のポート番号を使用できることを確認してく ださい。デフォルトポートを使用しない場合は、1024よりも大きいポート番号を使用することを お勧めします。 (注)

無線インターフェイスのトラフィックをキャプチャする際、ビーコンキャプチャを無効化するこ とはできますが、その他の 802.11 制御フレームは引き続き Wireshark に送信されます。次の情報 のみを表示するように表示フィルタを設定できます。

- トレース内のデータ フレーム。
- 特定の Basic Service Set ID (BSSID) のトラフィック。
- 2 つのクライアント間のトラフィック。

次に有用な表示フィルタの例をいくつか示します。

• ビーコンおよび ACK/RTS/CTS フレームを除外:

!(wlan.fc.type\_subtype ==  $8$  | | wlan.fc.type == 1)

• データ フレーム限定:

wlan.fc.type  $== 2$ 

• 特定の BSSID 上のトラフィック:

wlan.bssid == 00:02:bc:00:17:d0

• 特定のクライアントとの間の全トラフィック:

### wlan.addr == 00:00:e8:4e:5f:8e

リモートキャプチャモードでは、トラフィックは、いずれかのネットワークインターフェイスを通じて、 Wireshark を実行しているコンピュータに送信されます。トラフィックは、Wireshark ツールの場所に応じ て、イーサネットインターフェイスまたはいずれかの無線で送信できます。パケットをトレースしたため にトラフィックがフラッディングしないために、WAP デバイスでは、Wireshark アプリケーションを宛先 とするすべてのパケットをフィルタ処理して除外するキャプチャ フィルタを自動で設定します。たとえ ば、Wireshark IP ポートが 58000 に設定されている場合は、次のキャプチャ フィルタが WAP デバイスに自 動で設定されます。

ポート範囲 58000 ~ 58004 以外

パフォーマンスおよびセキュリティ上の問題から、パケット キャプチャ モードは WAP デバイス上の NVRAM には保存されません。WAP デバイスをリセットすると、キャプチャ モードは無効になるため、 トラフィックのキャプチャを再開するには、再度有効にする必要があります。パケット キャプチャ パラ メータ(モードを除く)は NVRAM に保存されます。

パケットキャプチャ機能を有効化すると、次のセキュリティ上の問題が発生することがあります。権限を 持たないクライアントがWAPデバイスに接続してユーザデータをトレースするおそれがあります。パケッ トのキャプチャ中は WAP デバイスのパフォーマンスにも悪影響があり、この影響はアクティブ Wireshark セッションがない場合でも、ある程度続くことがあります。トラフィック キャプチャ中に WAP デバイス でのパフォーマンスへの影響を最小限にするには、Wiresharkツールに送信されるトラフィックを制限する キャプチャ フィルタを設定します。802.11 トラフィックをキャプチャする場合、キャプチャしたフレーム の大部分はビーコンである傾向があります(通常、すべてのアクセス ポイントから 100 ミリ秒ごとに送信 されます)。Wireshark ではビーコン フレームの表示フィルタをサポートしている一方で、WAP デバイス がキャプチャしたビーコン パケットを Wireshark ツールに転送しないようにするキャプチャ フィルタはサ ポートしていません。802.11 ビーコンのキャプチャ処理によるパフォーマンス上の影響を削減するには、 キャプチャ ビーコン モードを無効にします。

### パケット キャプチャ ファイルのダウンロード

キャプチャ ファイルは、TFTP を介して設定した TFTP サーバにダウンロードするか、 HTTP/HTTPS を介してコンピュータにダウンロードできます。キャプチャ ファイルのダウン ロード コマンドがトリガーされると、キャプチャは自動的に停止します。

キャプチャ ファイルは RAM ファイル システムにあるため、WAP デバイスがリセットされる と消去されます。

TFTPを使用してパケットキャプチャファイルをダウンロードするには、次の手順を実行して ください。

ステップ **1** [TFTP サーバにダウンロード] をクリックします。

ステップ **2** 表示されるフィールドに TFTP サーバの IPv4 アドレスを指定します。

- ステップ **3** デフォルトと異なる場合は、ダウンロードする TFTP サーバ ファイル名を入力します。デフォルトでは、 キャプチャされたパケットは WAP デバイスの /tmp/apcapture.pcap フォルダ ファイルに保管されます。
- ステップ **4** [ダウンロード] をクリックします。

### **HTTP** の使用

HTTPを使用してパケットキャプチャファイルをダウンロードするには、次の手順を実行して ください。

- ステップ **1** [このデバイスにダウンロード] をクリックします。確認ポップアップ メッセージが表示されます。
- <span id="page-139-0"></span>ステップ **2** [OK] をクリックします。ポップアップが表示され、ファイルを保存するネットワーク場所を選択できま す。

## サポート情報

この [サポート情報] ページには、CPU と RAM のステータスが表示されます。

CPU/RAM アクティビティを記録して表示するには、次の手順に従います。

- ステップ **1** [トラブルシュート] > [サポート情報] を選択します。
- ステップ **2** [CPU](CPU アクティビティを記録および表示するためのデバイス)をクリックします。記録を停止する には、[CPU] をもう一度クリックします。
- ステップ **3** [RAM](RAMアクティビティを記録および表示するためのデバイス)をクリックします。記録を停止する には、[RAM] をもう一度クリックします。

グラフに CPU/RAM ステータスが次のように表示されます。

- 青色の線は CPU アクティビティを示します。
- 赤色の線は RAM アクティビティを示します。
- 1 番目の折れ線グラフのデータは、1 秒ごとに更新されます。これは 60 秒間の CPU/RAM アクティビ ティを示します。
- 2 番目の折れ線グラフのデータは、5 秒ごとに更新されます。これは 5 分間の CPU/RAM アクティビ ティを示します。

ステップ **4** [保存] をクリックします。

### **CPU/RAM** データのダウンロード

選択した時間の CPU/RAM アクティビティをダウンロードするには、[サポート情報] ページを 使用します。このテキスト ファイルはテクニカル サポート担当者に提供して、問題のトラブ ルシューティングに役立てることができます。CPU/RAM データをダウンロードするには、次 の手順に従います。

- ステップ **1** [トラブルシュート] > [サポート情報] を選択します。
- ステップ **2** [データのダウンロード] 領域で [有効化] をオンにし、ダウンロードを有効にします。
- ステップ **3** ダウンロードを実行する時間を選択します([今日]、[過去 7 日間]、[過去 30 日間]、[すべて]、[カスタ ム])。
- ステップ **4** [終了日時] フィールドと [開始日時] フィールドに yyyy-mm-dd 形式で値を入力し、次に hh:mm:ss 形式で時 刻を設定します。
- ステップ **5** [ダウンロード] をクリックして、現在のシステム設定に基づいてファイルを生成します。短い待ち時間の 後でウィンドウが表示されて、ファイルをコンピュータに保存できます。

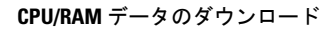

 $\mathbf I$ 

ı

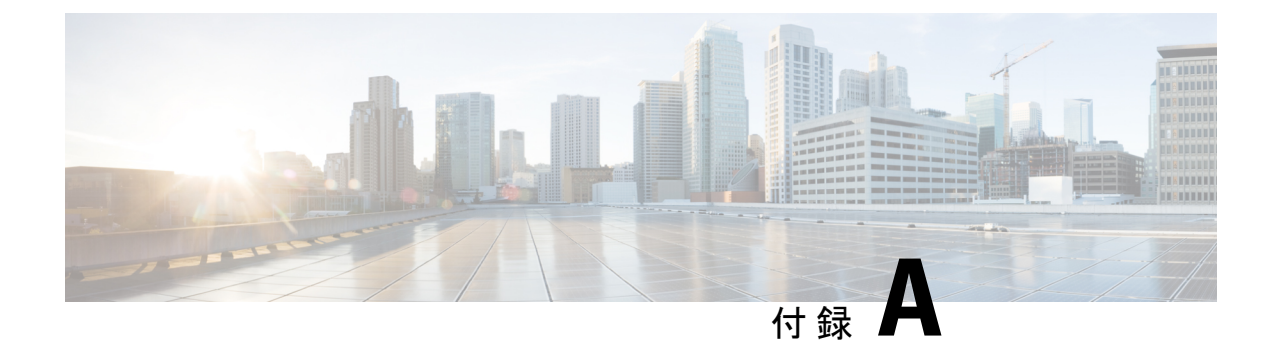

# 認証解除メッセージの理由コード

この付録は、以下のセクションから構成されています。

- [認証解除メッセージの理由コード](#page-142-0) (133 ページ)
- [認証解除理由コード表](#page-142-1) (133 ページ)

## <span id="page-142-0"></span>認証解除メッセージの理由コード

クライアントが WAP デバイスから認証解除されると、メッセージがシステム ログに送られま す。このメッセージには、クライアントが認証解除された原因を特定するために役立つことの ある理由コードが含まれています。[システム構成]> [通知]> [システムログの表示]をクリック すると、ログメッセージを表示できます。

詳細は、次を参照してください [認証解除理由コード表](#page-142-1) (133 ページ)。

## <span id="page-142-1"></span>認証解除理由コード表

次の表に、認証解除理由コードを示します。

表 **2 :** 認証解除理由コード表

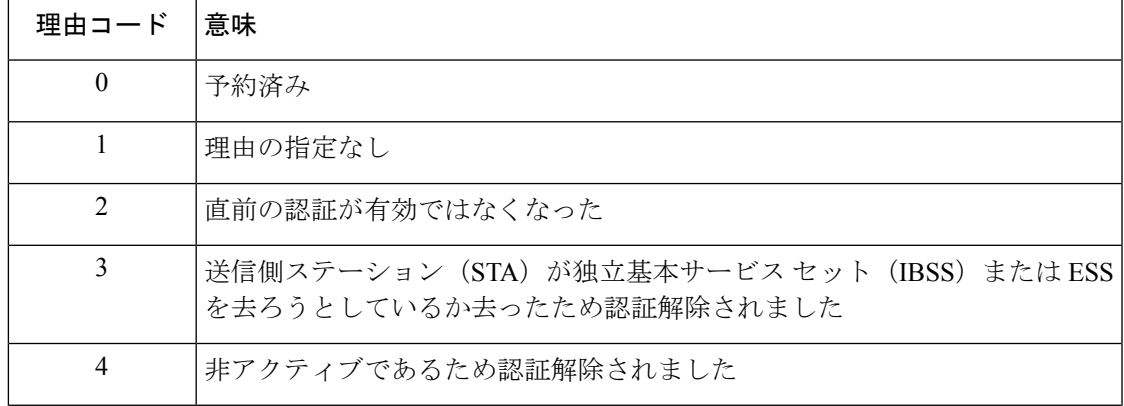

I

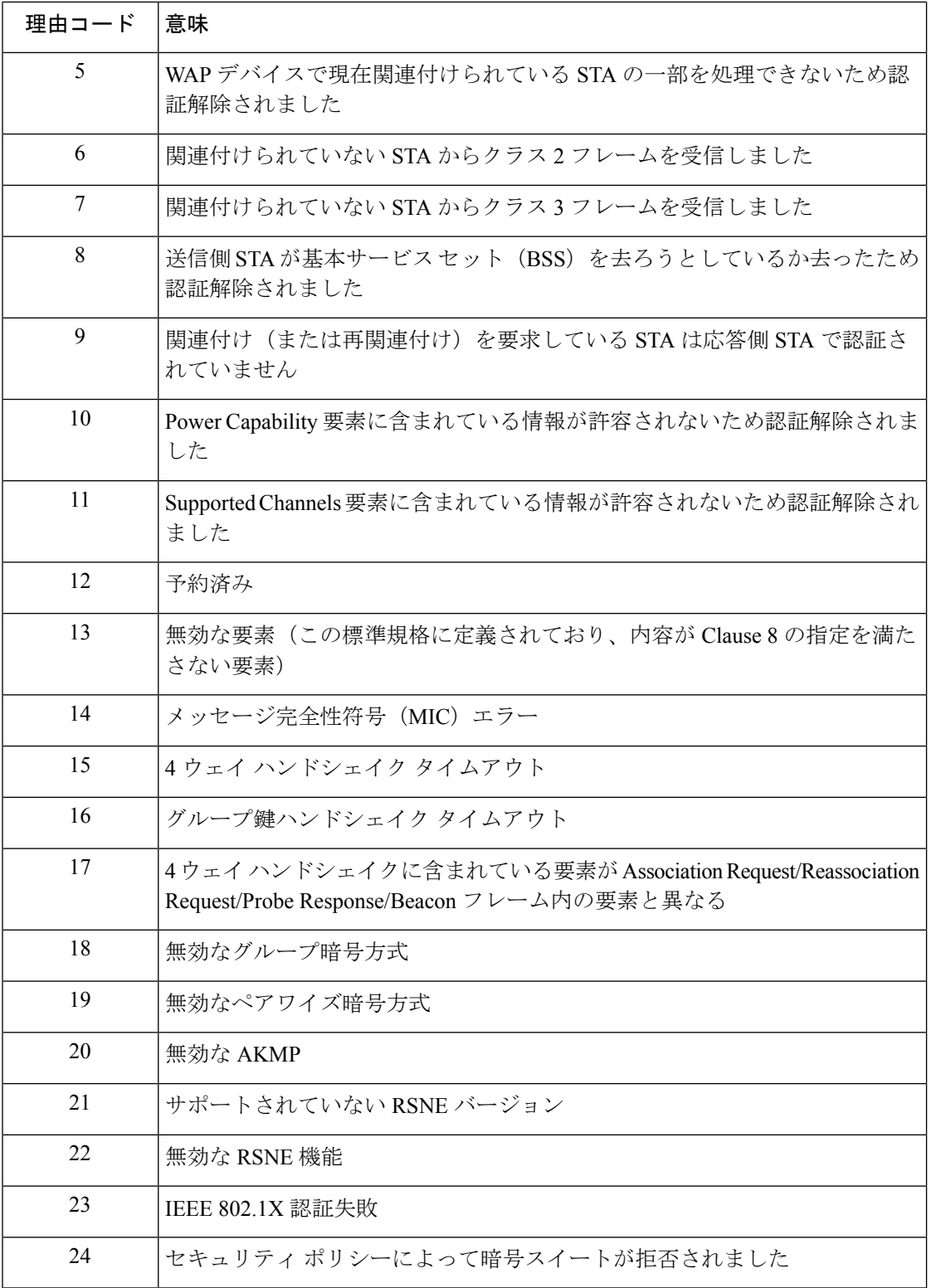
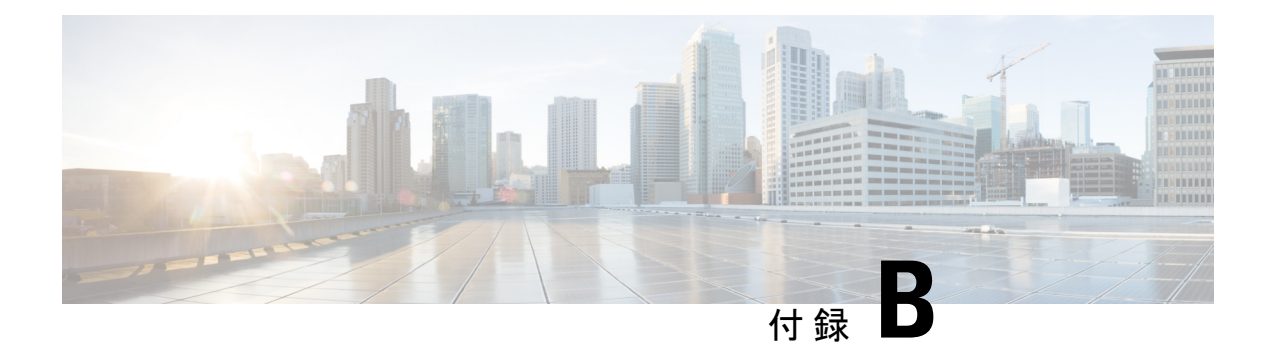

## 関連情報

この付録は、以下のセクションから構成されています。

• [関連情報](#page-144-0) (135 ページ)

## <span id="page-144-0"></span>関連情報

サポート

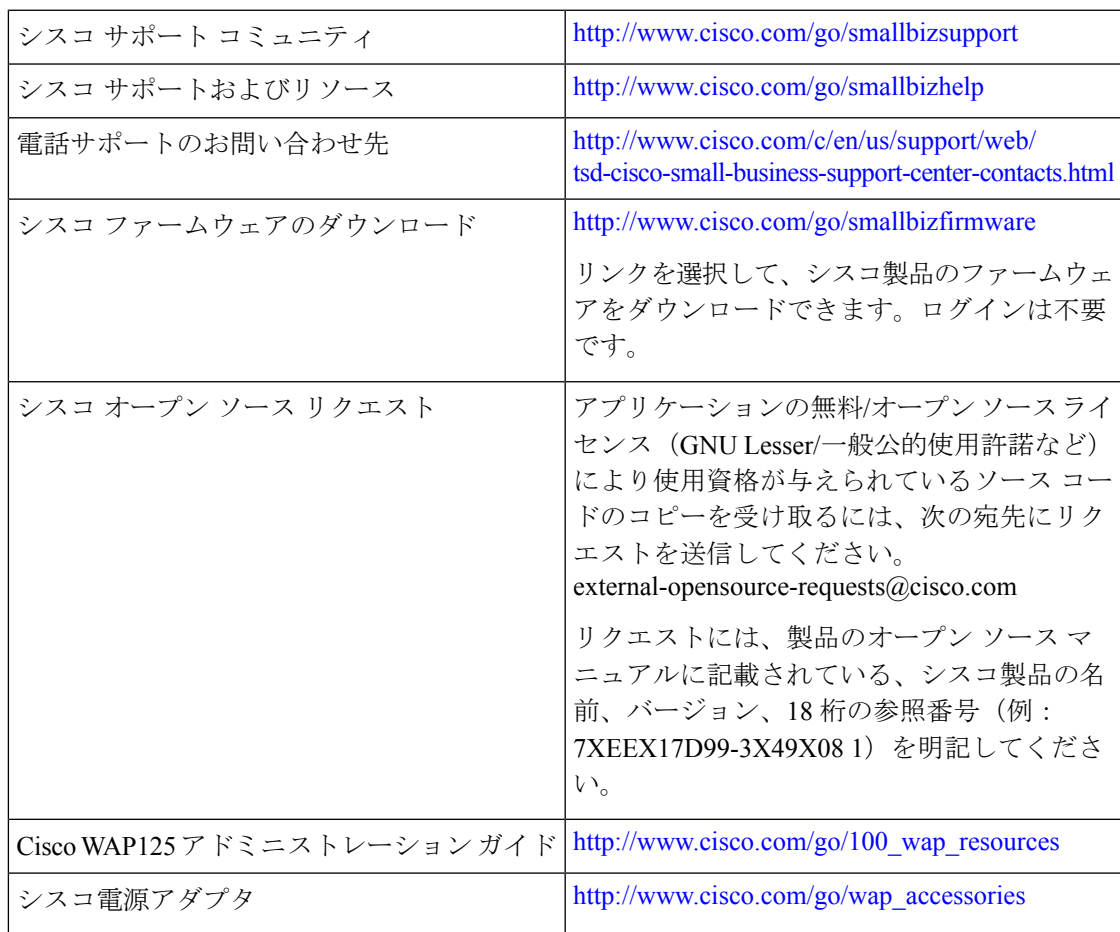

 $\mathbf I$